appareil photo numérique **hp** photosmart 945 avec hp instant share

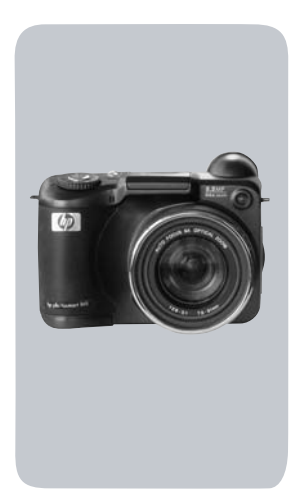

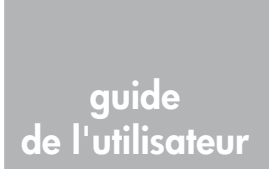

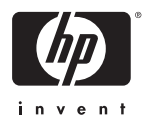

#### **Marques déposées et copyright**

© 2003 Copyright Hewlett-Packard Development Company, LP Toute reproduction, adaptation ou traduction sans accord écrit préalable est interdite, sauf dans le cadre autorisé par les lois sur le copyright.

Les informations contenues dans ce document sont sujettes à modification sans préavis. Hewlett-Packard ne pourra être tenu pour responsable d'éventuelles erreurs contenues dans ce document ou de dommages liés à la fourniture, à l'efficacité ou à l'utilisation de ce document.

Microsoft® et Windows® sont des marques déposées aux Etats-Unis par Microsoft Corporation.

Apple®, Macintosh® et Mac® sont des marques déposées d'Apple Computer, Inc.

MultiMediaCardTM est une marque commerciale d'Infineon Technologies AG.

Le logo SD est une marque déposée.

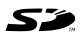

# **Table des matières**

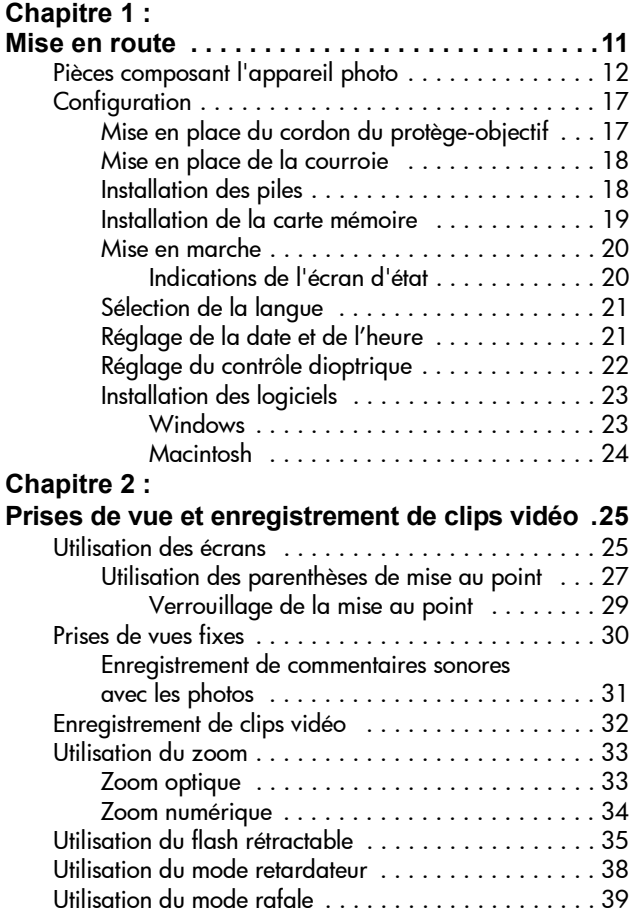

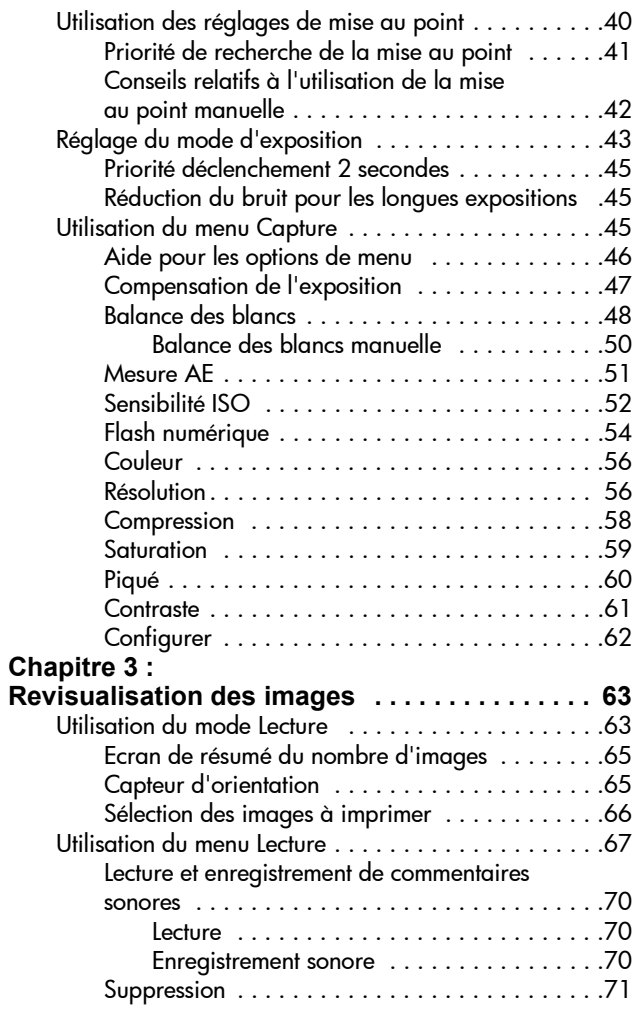

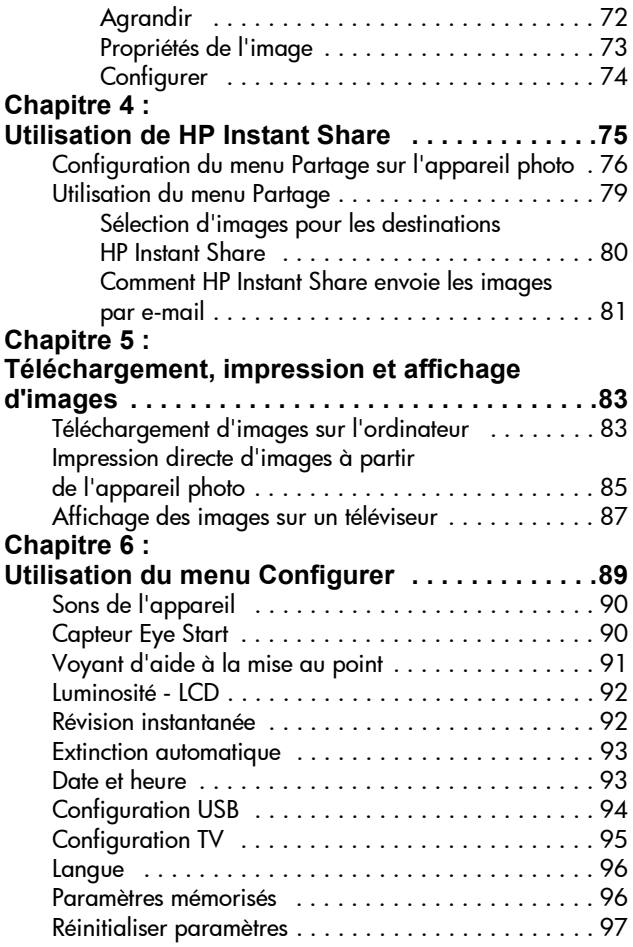

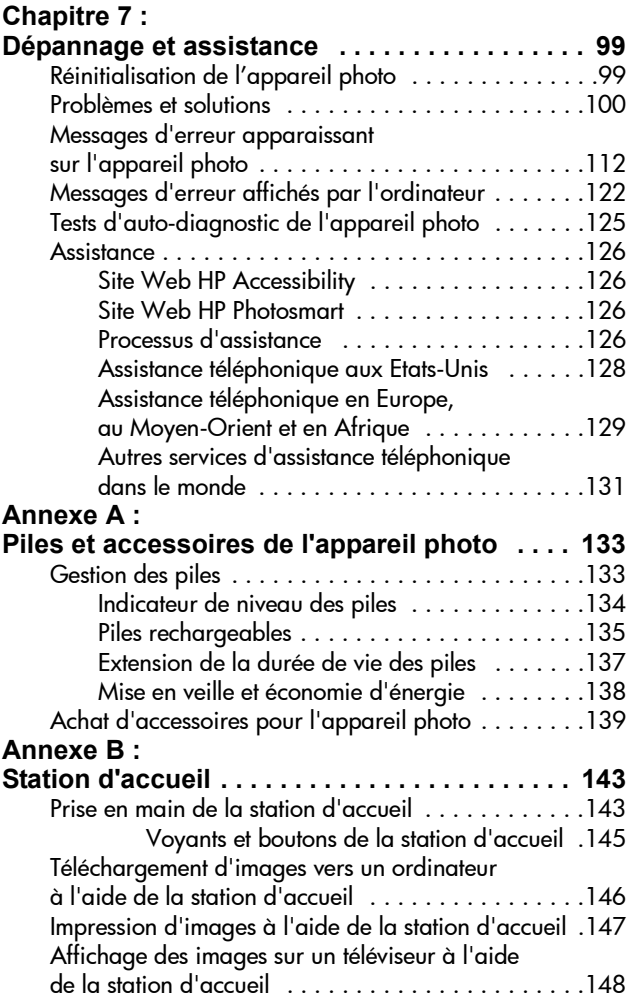

guide de l'utilisateur hp photosmart 945

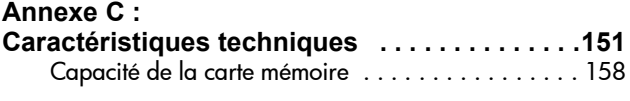

# <span id="page-10-0"></span>**Chapitre 1 : Mise en route**

Félicitations pour l'achat de cet appareil photo numérique ! Il dispose de nombreuses caractéristiques vous permettant d'améliorer vos capacités photographiques, notamment HP Instant Share™, la possibilité d'imprimer directement, des commandes manuelles et automatiques, un système d'aide intégré à l'appareil et une station d'accueil en option.

Grâce à HP Instant Share, vous pouvez par exemple sélectionner des images pour qu'elles soient automatiquement envoyées vers vos destinations préférées (adresses e-mail et albums en ligne) lors de la prochaine connexion de l'appareil photo à l'ordinateur. Vos amis et vos proches peuvent recevoir et visualiser facilement vos images : plus de pièces jointes volumineuses et compliquées à gérer. La fonction d'impression directe vous permet quant à elle de sélectionner les images contenues dans votre appareil pour qu'elles soient imprimées automatiquement la prochaine fois que vous le connecterez à votre ordinateur. Vous pouvez également le relier directement à une imprimante HP Photosmart ou à d'autres imprimantes HP sans passer par votre PC !

Pour améliorer encore votre pratique de la photographie, vous pouvez acheter une station d'accueil HP Photosmart 8881. Celle-ci vous permet de télécharger facilement les photos vers un ordinateur, de les envoyer vers une imprimante ou un téléviseur et de recharger les piles de l'appareil photo. Elle fournit en outre un rangement pratique pour votre appareil.

**REMARQUE** L'appareil photo est livré avec un kit d'adaptation. Conservezle. Il permet à votre appareil photo d'être utilisé avec la station d'accueil HP 8881 en option. Pour de plus amples informations sur l'utilisation de la station d'accueil, reportez-vous à la [page 143.](#page-142-2)

## <span id="page-11-0"></span>**Pièces composant l'appareil photo**

**REMARQUE** Reportez-vous aux pages mentionnées entre parenthèses après les noms des différentes pièces pour accéder aux informations correspondantes.

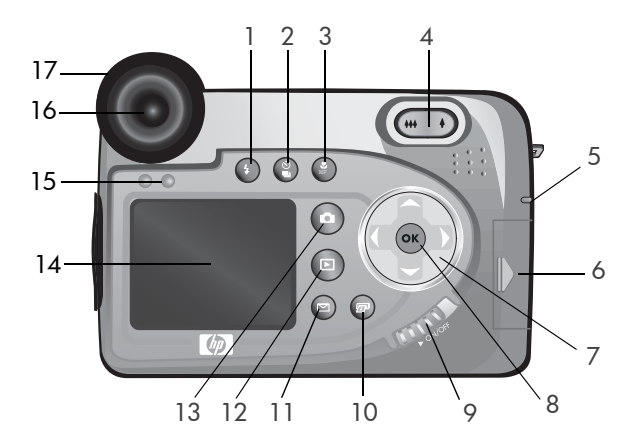

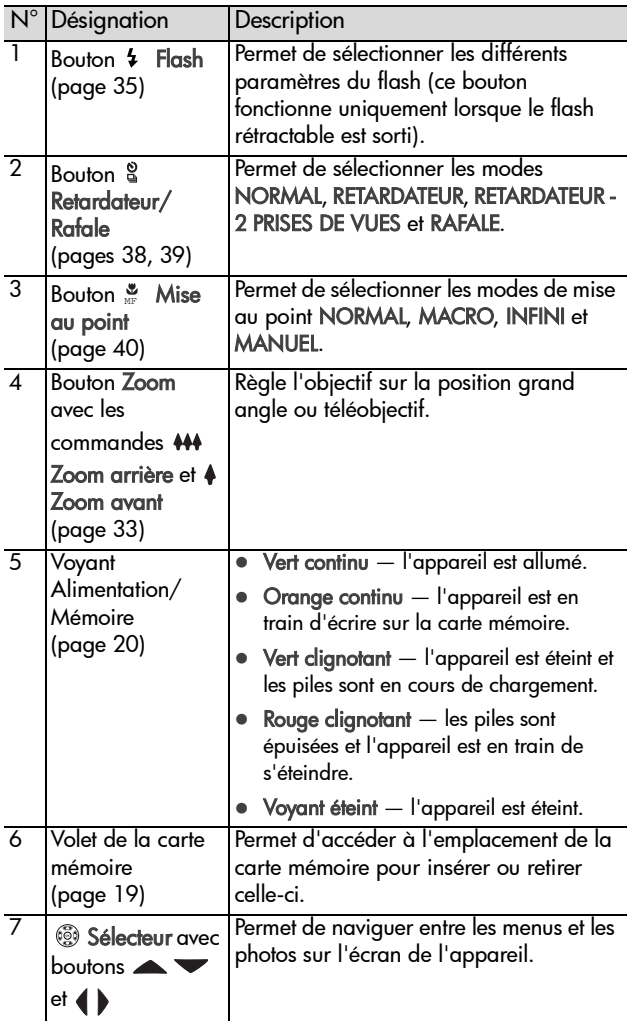

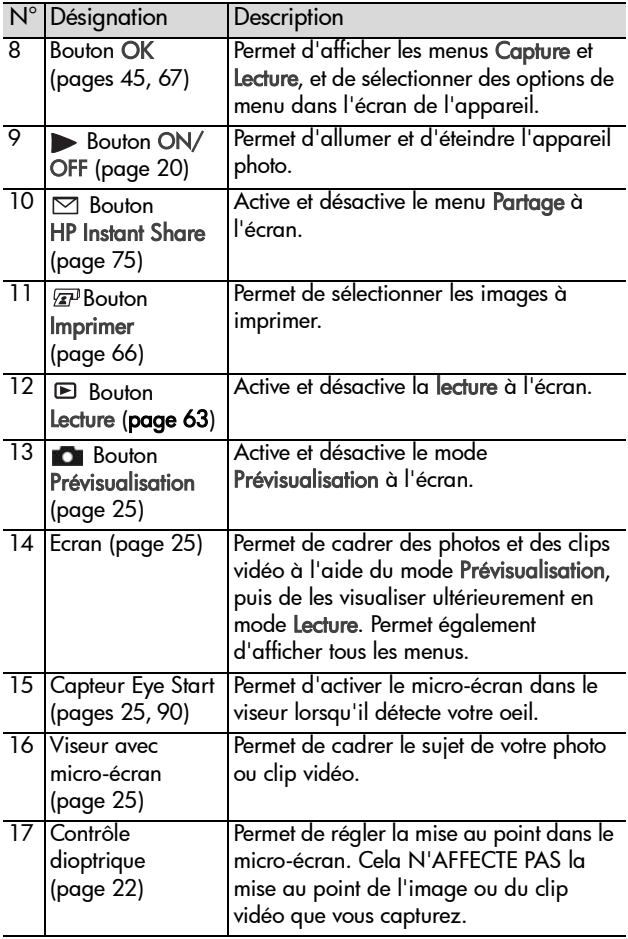

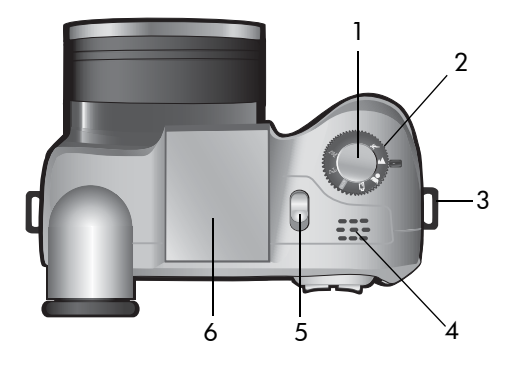

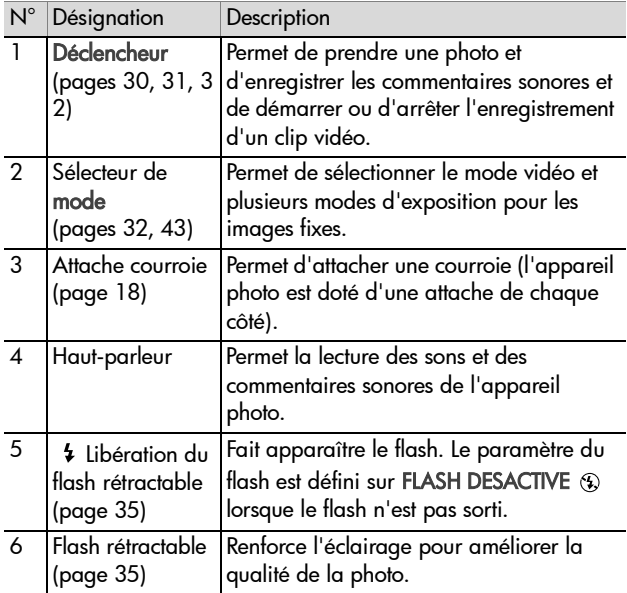

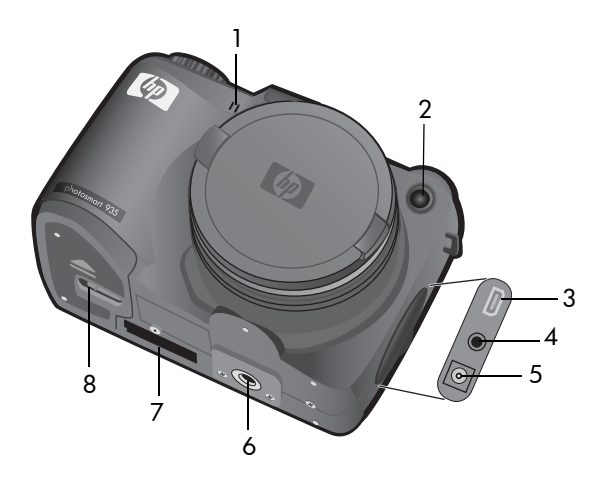

<span id="page-15-0"></span>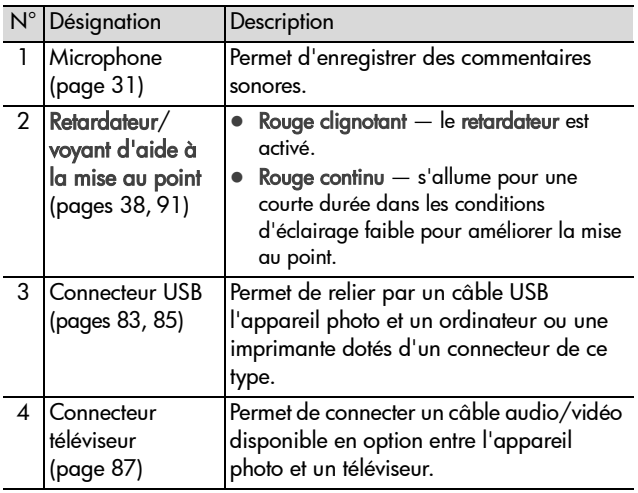

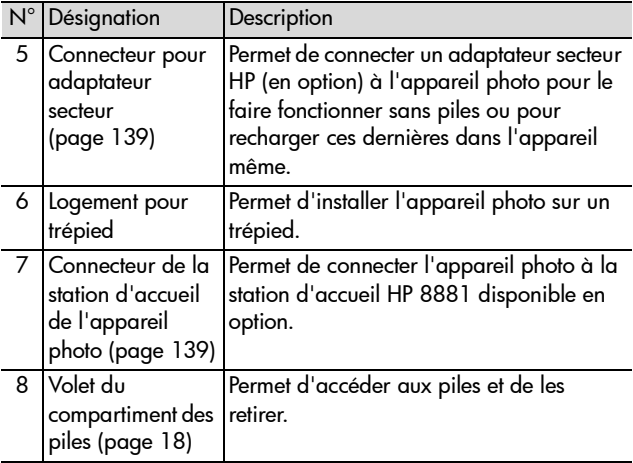

# <span id="page-16-0"></span>**Configuration**

### <span id="page-16-1"></span>**Mise en place du cordon du protège-objectif**

- **1** Orientez l'appareil photo face à vous, puis insérez la petite boucle du cordon du protège-objectif dans l'attache de courroie située du côté droit de l'appareil photo.
- **2** Insérez la longue boucle du cordon dans la petite boucle et tirez pour serrer le noeud.
- **3** Insérez la longue boucle du cordon dans l'attache du protège-objectif.

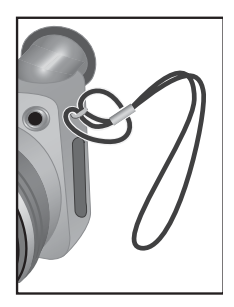

**4** Faites passer la longue boucle autour puis sous le protège-objectif, comme indiqué. Tirez pour serrer le noeud.

### <span id="page-17-0"></span>**Mise en place de la courroie**

Insérez une extrémité de la courroie dans l'attache prévue à cet effet. Passez ensuite la courroie dans l'attache de fixation en plastique pour la fixer.

Répétez l'opération pour attacher l'autre extrémité de la courroie à l'autre attache.

# <span id="page-17-1"></span>**Installation des piles**

- **1** Orientez l'appareil face à vous, puis ouvrez le volet des piles sur la base de l'appareil en faisant glisser le loquet en position "déverrouillée"  $(\Box)$  et en tirant le volet vers vous.
- **2** Insérez les piles conformément au schéma figurant à l'intérieur du volet.
- **3** Fermez le compartiment des piles en poussant le volet vers l'arrière de l'appareil photo et en faisant glisser le loquet en position "verrouillée" ( $\theta$ ).

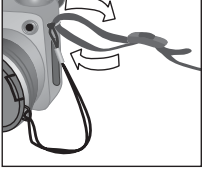

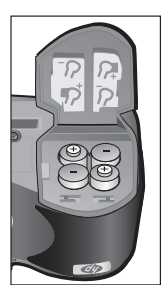

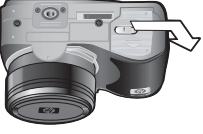

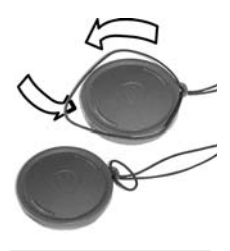

- **REMARQUE** Les appareils photo numériques usent les piles bien plus rapidement que les appareils argentiques. L'autonomie des piles dans les appareils photo numériques se compte en minutes et en heures plutôt qu'en années comme sur les appareils photo argentiques. L'autonomie des piles peut varier fortement selon les utilisateurs, en fonction des modes les plus fréquemment utilisés. L'autonomie dépend également de manière importante du type de piles installées dans l'appareil photo. Pour savoir comment optimiser l'autonomie des piles, reportez-vous à la section [Gestion des piles,](#page-132-2)  [page 133](#page-132-2).
- **REMARQUE** Si vous disposez des piles rechargeables, vous pouvez utiliser la station d'accueil HP Photosmart 8881 en option ou l'adaptateur secteur HP en option pour recharger les piles sans les sortir de l'appareil photo. Pour plus d'informations sur ces accessoires en option, reportez-vous à la section [Achat d'accessoires pour](#page-138-1)  [l'appareil photo, page 139.](#page-138-1)

### <span id="page-18-0"></span>**Installation de la carte mémoire**

- **1** Eteignez l'appareil photo puis, le dos de l'appareil face à vous, ouvrez le compartiment de la carte mémoire en faisant glisser le volet vers la droite.
- **2** Insérez la carte mémoire en vous assurant qu'elle se met bien en place.
- **3** Fermez le volet du compartiment de la carte mémoire.

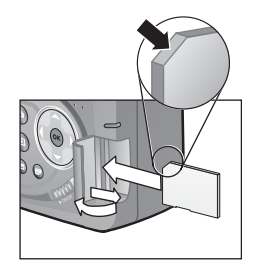

Pour retirer la carte mémoire, éteignez l'appareil photo et ouvrez le compartiment de la carte mémoire, puis poussez la carte mémoire vers l'intérieur ; elle s'extraira alors de l'appareil photo.

## <span id="page-19-0"></span>**Mise en marche**

Mettez l'appareil photo en marche en faisant glisser le bouton **DE ON/OFF** vers la droite puis en le relâchant.

L'objectif se déploie, l'écran s'allume et le voyant Alimentation/Mémoire devient vert.

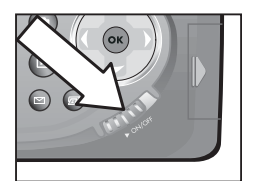

**REMARQUE** Si le voyant Alimentation/Mémoire clignote en rouge, cela signifie que les piles sont presque épuisées, et que l'appareil photo va bientôt s'arrêter. Remplacez ou rechargez les piles, ou utilisez l'adaptateur secteur HP en option pour alimenter l'appareil photo.

#### <span id="page-19-1"></span>**Indications de l'écran d'état**

Lorsque vous mettez en marche l'appareil photo, le logo HP puis l'écran d'état s'affichent brièvement sur l'écran.

La partie principale de l'écran d'état indique le nombre d'images restantes, le niveau des piles et les paramètres actuels de flash, de résolution et de compression. Tous les paramètres du menu Capture qui ne sont pas des paramètres par défaut

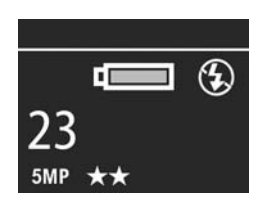

sont affichés sous la forme d'icônes en haut de l'écran d'état (les paramètres par défaut des options du menu Capture ne possèdent pas d'icônes).

L'écran d'état s'affiche également pendant quelques secondes lorsque vous appuyez sur le bouton Flash, Retardateur/Rafale et Mise au point, ou que vous ouvrez/fermez le flash rétractable.

# <span id="page-20-0"></span>**Sélection de la langue**

La première fois que vous allumez l'appareil photo, l'écran ci-dessous apparaît. Vous êtes invité à sélectionner la langue de votre choix.

- **1** Sélectionnez la langue à l'aide  $\det$  boutons  $\triangle$  du Sélecteur ...
- **2** Appuyez sur le bouton OK pour activer la langue mise en surbrillance.

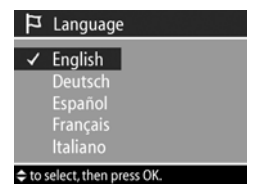

**REMARQUE** Si vous souhaitez annuler votre sélection et changer la langue, vous pourrez le faire dans le menu Configurer. Reportez-vous au [Chapitre 6 : Utilisation du](#page-88-1)  [menu Configurer, page 89](#page-88-1).

# <span id="page-20-1"></span>**Réglage de la date et de l'heure**

L'appareil photo dispose d'une horloge permettant d'enregistrer la date et l'heure de chaque prise de vue. Ces informations ne s'affichent pas sur l'image elle-même, mais sont enregistrées dans les propriétés de l'image, que vous pouvez consulter lors de la visualisation de l'image dans l'écran Propriétés de l'image (voir [page 73\)](#page-72-1), dans le menu Lecture (voir [page 67](#page-66-1)), ou sur votre ordinateur. La première fois que vous allumez l'appareil photo, l'écran ci-après apparaît une fois la langue de votre choix sélectionnée.

- **1** Réglez la valeur de la sélection en surbrillance à l'aide des boutons  $\blacktriangle$   $\blacktriangledown$
- **2** Appuyez sur les boutons  $\blacklozenge$  pour changer de sélection.
- **3** Répétez les deux premières étapes jusqu'à ce que la date et l'heure, ainsi que leur format d'affichage, soient correctement réglés.

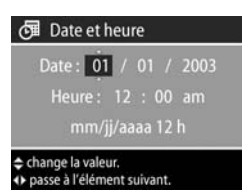

#### **REMARQUE** mm=mois, jj=jour et aaaa=année

- **4** Appuyez sur le bouton OK lorsque vous avez terminé. L'écran de l'appareil photo s'éteint.
- **REMARQUE** Si vous souhaitez annuler votre sélection et modifier ce paramètre ultérieurement, vous pourrez le faire dans le menu Configurer. Reportez-vous au [Chapitre 6 : Utilisation du menu Configurer, page 89.](#page-88-1)

# <span id="page-21-1"></span><span id="page-21-0"></span>**Réglage du contrôle dioptrique**

L'oculaire de caoutchouc placé sur le viseur est un contrôle dioptrique permettant d'effectuer la mise au point du micro-écran. Approchez votre oeil du viseur, puis tournez le contrôle dioptrique jusqu'à ce que la mise au point des informations affichées (telles que le nombre d'images restantes, la compression et la résolution) soit effectuée sur le microécran. Le contrôle dioptrique N'a PAS d'effet sur la prise de vue que vous effectuez ou le clip vidéo que vous enregistrez.

# <span id="page-22-0"></span>**Installation des logiciels**

**REMARQUE** Vous trouverez ce Guide de l'utilisateur (en plusieurs langues) sur le CD du logiciel Photo et imagerie HP. Consultez le fichier \docs\Readme pour savoir où se trouve le guide.

Le logiciel de l'appareil photo vous permet de télécharger les images depuis l'appareil photo, de les visualiser, les imprimer et les envoyer par courrier électronique. Il vous offre en outre la possibilité de configurer le menu Partage de l'appareil photo.

#### <span id="page-22-1"></span>**Windows**

- **REMARQUE** Pour que le composant HP Instant Share du logiciel Photo et imagerie HP fonctionne correctement sur votre ordinateur Windows, vous devez avoir installé au minimum Internet Explorer 5.01 sous Windows 2000 ou XP, ou Internet Explorer 5.01 Service Pack 2 sous Windows 98, 98 SE ou Me.
- **1** Fermez tous les programmes et désactivez temporairement l'antivirus de votre ordinateur.
- **2** Insérez le CD-ROM du logiciel Photo et imagerie HP dans le lecteur de votre ordinateur. La fenêtre d'installation doit s'afficher automatiquement.
- **REMARQUE** Si la fenêtre d'installation n'apparaît pas, cliquez sur Démarrer, puis sur Exécuter et tapez X:\Setup.exe (le X correspond à la lettre désignant votre lecteur de CD-ROM), puis cliquez sur OK.
- **3** Suivez les instructions à l'écran pour installer le logiciel.

Votre CD Windows peut également inclure des logiciels supplémentaires d'autres fabricants. Pour installer un logiciel supplémentaire, procédez comme suit :

- **1** Cliquez sur Démarrer, puis sur Exécuter et tapez X:\Bonus\Setup.exe (le X correspond à la lettre désignant votre lecteur de CD-ROM), puis cliquez sur OK.
- **2** Suivez les instructions à l'écran pour installer le logiciel.

#### <span id="page-23-0"></span>**Macintosh**

- **1** Fermez tous les programmes et désactivez temporairement l'antivirus de votre ordinateur.
- **2** Insérez le CD-ROM du logiciel Photo et imagerie HP dans le lecteur de votre ordinateur.
- **3** Cliquez deux fois sur l'icône du CD située sur le bureau.
- **4** Cliquez sur l'icône d'installation et suivez les instructions qui s'affichent à l'écran pour installer le logiciel.

**REMARQUE** Pour pouvoir télécharger les images de l'appareil photo sur un ordinateur Macintosh, vous devez redéfinir le paramètre Configuration USB sur Lecteur de disque dans le menu Configurer de l'appareil photo. Reportez-vous au [Chapitre 6 : Utilisation du menu](#page-88-1)  [Configurer, page 89,](#page-88-1) puis à la section [Configuration USB,](#page-93-1)  [page 94.](#page-93-1)

Votre CD Macintosh peut également inclure des logiciels supplémentaires d'autres fabricants. Pour installer un logiciel supplémentaire, procédez comme suit :

- **1** Cliquez deux fois sur l'icône du dossier Bonus.
- **2** Cliquez deux fois sur l'icône du programme d'installation du logiciel.
- **3** Suivez les instructions à l'écran pour installer le logiciel.

# <span id="page-24-0"></span>**Chapitre 2 : Prises de vue et enregistrement de clips vidéo**

# <span id="page-24-2"></span><span id="page-24-1"></span>**Utilisation des écrans**

Votre appareil photo comprend deux écrans - le micro-écran et l'écran. Quel que soit l'écran allumé, celui-ci est dénommé "écran actif" dans ce manuel :

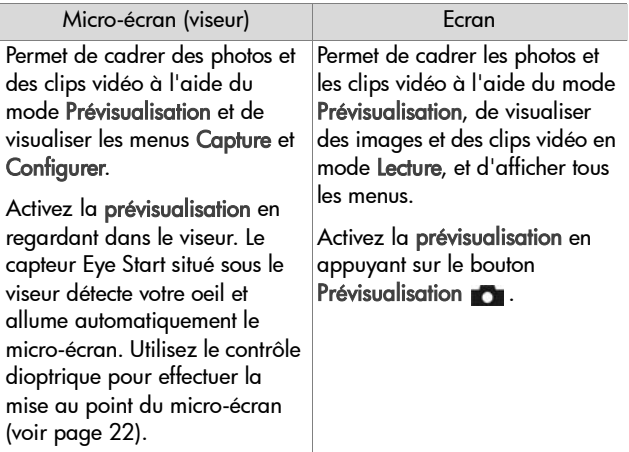

**REMARQUE** L'utilisation de l'écran consomme beaucoup d'énergie. Pour économiser les piles, utilisez de préférence le micro-écran.

**REMARQUE** Si le micro-écran ne s'allume pas automatiquement lorsque vous regardez dans le viseur, vous devrez peut-être changer le paramètre Capteur Eye Start dans le menu Configurer. Reportez-vous à la section [Capteur Eye Start, page 90](#page-89-2).

Le tableau suivant décrit les informations affichées dans l'écran de prévisualisation de l'écran actif lorsque les paramètres de l'appareil photo sont réglés sur les valeurs par défaut. Si vous modifiez d'autres paramètres de l'appareil photo, les icônes correspondant à ces paramètres s'afficheront également.

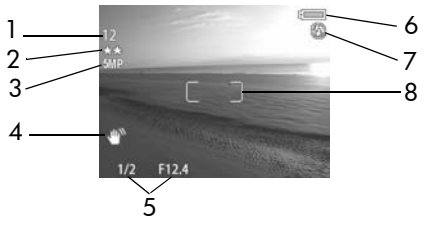

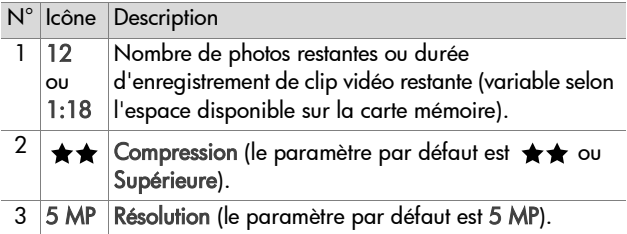

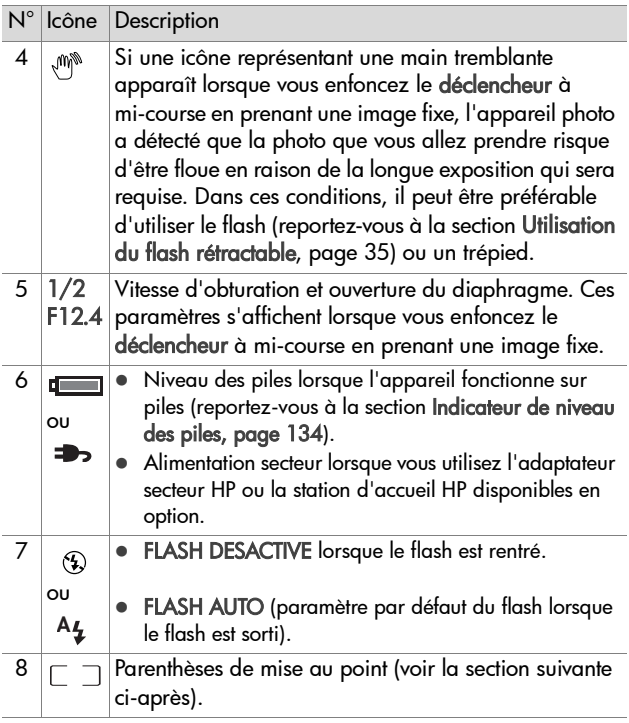

### <span id="page-26-0"></span>**Utilisation des parenthèses de mise au point**

Les deux parenthèses qui apparaissent au centre de l'écran actif indiquent la zone de mise au point pour la photo que vous prenez ou le clip vidéo que vous enregistrez. Lorsque vous enfoncez le déclencheur à mi-course, l'appareil utilise cette zone de mise au point pour mesurer, puis verrouiller la mise au point.

**REMARQUE** Dans des conditions d'éclairage faible, le voyant rouge d'aide à la mise au point situé à l'avant de l'appareil photo (voir [page 16\)](#page-15-0) peut s'allumer brièvement pour améliorer la mise au point. Si vous ne souhaitez pas que le voyant d'aide à la mise au point s'allume, vous pouvez le désactiver à l'aide du menu Configurer (reportez-vous à la section [Voyant d'aide à la mise au](#page-90-1)  [point, page 91\)](#page-90-1).

Les parenthèses de mise au point passent au vert lorsque la mise au point de la zone située entre les parenthèses est effectuée et que l'appareil peut la verrouiller, et en rouge lorsque la mise au point est impossible.

- Si les parenthèses de mise au point apparaissent en rouge, relâchez le déclencheur, recadrez le sujet (photo ou clip vidéo), puis enfoncez de nouveau le déclencheur à mi-course. Si les parenthèses de mise au point apparaissent toujours en rouge après plusieurs tentatives, il est possible que le contraste dans la zone de mise au point soit insuffisant. Essayez d'utiliser la technique de verrouillage de la mise au point pour effectuer une mise au point sur un sujet se trouvant à la même distance mais dans une zone à plus fort contraste. Pointez ensuite l'appareil sur le sujet d'origine (reportez-vous à la section [Verrouillage de la mise](#page-28-0)  [au point, page 29\)](#page-28-0).
- Si les parenthèses de mise au point apparaissent en rouge et que l'icône MACRO et clignote sur l'écran actif, une des deux conditions suivantes est remplie :
	- **•** L'appareil photo est réglé sur la plage de mise au point NORMAL mais détecte que la zone de mise au point est plus proche que la plage normale.

**•** L'appareil photo est réglé sur la plage de mise au point MACRO (gros plan), mais la zone de mise au point est plus éloignée que la plage macro. De ce cas, si l'appareil ne parvient pas à effectuer la mise au point, il ne prendra pas la photo.

**REMARQUE** Les parenthèses de mise au point n'apparaissent pas si l'appareil est en mode MISE AU POINT MANUELLE (reportez-vous à la section [Utilisation](#page-39-0)  [des réglages de mise au point, page 40\)](#page-39-0).

#### <span id="page-28-0"></span>**Verrouillage de la mise au point**

Le verrouillage de la mise au point vous permet de faire la mise au point sur un sujet ne se trouvant pas au centre du champ ou de capturer plus rapidement une action en faisant une mise au point préalable sur la zone où l'action va se produire. Vous pouvez également utiliser le verrouillage de la mise au point pour faire la mise au point dans des conditions d'éclairage faible ou dans des zones peu contrastées.

- **1** Cadrez le sujet de votre photo dans les parenthèses de mise au point.
- **2** Enfoncez le déclencheur à mi-course pour verrouiller la mise au point et l'exposition.
- **3** Maintenez le déclencheur enfoncé à mi-course pendant que vous recadrez l'image ou que vous repositionnez votre sujet.
- **4** Enfoncez complètement le déclencheur pour prendre la photo.

# <span id="page-29-1"></span><span id="page-29-0"></span>**Prises de vues fixes**

Vous pouvez prendre une photo à tout moment lorsque l'appareil est allumé, quel que soit l'affichage de l'écran actif.

- **1** Faites pivoter le sélecteur de mode sur AUTO ou sur un autre mode d'exposition (reportez-vous à la section [Réglage du mode](#page-42-0)  [d'exposition, page 43](#page-42-0)).
- **2** Faites sortir le flash rétractable (voir [page 35\)](#page-34-0).

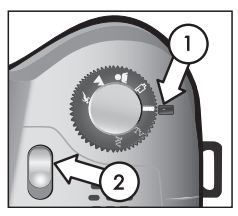

- **3** Cadrez le sujet de votre photo dans l'écran actif.
- **4** Stabilisez l'appareil photo (en particulier lorsque vous utilisez le zoom) et enfoncez le déclencheur à mi-course. L'appareil photo calcule, puis verrouille la mise au point et l'exposition (les parenthèses de mise au point apparaissent en vert lorsque l'appareil parvient à effectuer la mise au point ; voir [page 27\)](#page-26-0). Si une icône représentant une main tremblante ((1) apparaît sur l'écran actif, utilisez le flash intégré ou placez l'appareil photo sur un trépied ou sur une surface stable, sinon, la photo risque d'être floue.
- **5** Appuyez à fond sur le déclencheur pour prendre la photo. Vous entendez un déclic au moment où l'appareil prend la photo.

Une fois la photo prise, l'image apparaît durant quelques secondes sur l'écran actif. Cette fonction est appelée révision instantanée. Vous pouvez supprimer la photo pendant la révision instantanée en appuyant sur le bouton OK. Si vous le souhaitez, vous pouvez désactiver la fonction de révision instantanée dans le menu Configurer (reportez-vous à la section [Révision instantanée, page 92\)](#page-91-2).

Pour revisualiser vos clichés, appuyez sur le bouton Lecture  $\blacksquare$ (reportez-vous à la section [Utilisation du mode Lecture,](#page-62-2)  [page 63](#page-62-2)).

**REMARQUE** Si vous relâchez le déclencheur à mi-course après avoir pris une photo, les mesures de mise au point et d'exposition de la photo précédente sont conservées. Vous pouvez alors enfoncer complètement le déclencheur et prendre une autre photo en utilisant les mêmes valeurs de mise au point et d'exposition que pour la photo précédente. Vous pouvez continuer ainsi pour prendre une série de photos en conservant les mêmes paramètres de mise au point et d'exposition. Cette fonction est utile pour la prise rapide de photos et pour capturer des images afin de les assembler sous forme de panorama.

### <span id="page-30-1"></span><span id="page-30-0"></span>**Enregistrement de commentaires sonores avec les photos**

Il existe deux façons d'associer un commentaire sonore à une image :

- **•** Enregistrez le commentaire pendant que vous prenez la photo (procédure expliquée dans cette section).
- **•** Ajoutez un commentaire sonore ultérieurement (ou réenregistrez le commentaire sonore associé lors de la prise de vue). Pour plus d'informations, reportez-vous à la section [Lecture et enregistrement de commentaires](#page-69-3)  [sonores, page 70.](#page-69-3)
- **REMARQUE** La méthode décrite dans la présente section ne s'applique pas aux modes Retardateur ou Rafale.
- **1** Appuyez à fond sur le déclencheur pour prendre la photo.
- **2** Maintenez le déclencheur enfoncé pour enregistrer le commentaire sonore. Une icône représentant un micro ( $\varphi$ ) et un compteur audio s'affichent sur l'écran actif pendant l'enregistrement.
- **3** Pour arrêter l'enregistrement, relâchez le déclencheur. Si vous ne relâchez pas le déclencheur, l'enregistrement sonore se poursuit pendant une durée maximale de 60 secondes ou jusqu'à ce que la carte mémoire soit pleine, selon le cas de figure.

Pour lire, supprimer ou enregistrer de nouveaux commentaires sonores, utilisez la section Enregistrement sonore du menu Lecture (reportez-vous à la section [Utilisation du menu Lecture,](#page-66-1)  [page 67\)](#page-66-1).

# <span id="page-31-1"></span><span id="page-31-0"></span>**Enregistrement de clips vidéo**

- **1** Faites pivoter le sélecteur de mode sur le mode Vidéo  $\Box$ .
- **2** Cadrez le sujet de votre film dans l'écran actif.
- **3** Enfoncez le déclencheur à mi-course pour mesurer et verrouiller la mise au point ; l'exposition est constamment

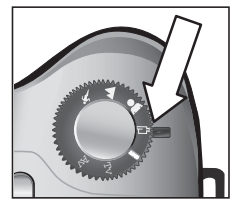

mesurée et réglée pendant l'enregistrement).

- **4** Pour commencer l'enregistrement, enfoncez complètement le déclencheur et relâchez-le. Un compteur et la mention REC s'affichent sur l'écran actif.
- **5** Pour arrêter l'enregistrement, enfoncez de nouveau le déclencheur à fond. Si vous ne stoppez pas l'enregistrement vidéo, celui-ci cesse automatiquement lorsque la durée maximale d'enregistrement d'environ 1 minute est atteinte ou que la carte mémoire est pleine, selon le cas qui s'applique (la durée maximale d'un clip vidéo peut varier selon le contenu des scènes).

Une fois l'enregistrement terminé, la première image du clip vidéo et l'indication TRAITEMENT EN COURS... apparaissent à l'écran. Pendant le traitement, vous pouvez supprimer le clip vidéo en appuyant sur le bouton OK. Vous pouvez aussi utiliser le mode Lecture pour visualiser les clips vidéo enregistrés. Reportez-vous à la section [Lecture, page 70.](#page-69-4)

**REMARQUE** Si vous utilisez le zoom, le bruit du moteur du zoom optique sera enregistré sur la piste sonore du clip vidéo. Pour obtenir la meilleure qualité sonore, n'utilisez pas le zoom pendant l'enregistrement d'un clip vidéo.

# <span id="page-32-2"></span><span id="page-32-0"></span>**Utilisation du zoom**

**REMARQUE** Plus vous zoomez sur un sujet, plus les mouvements de l'appareil photo, même les plus faibles, sont amplifiés (on appelle ce phénomène le "bougé"). Par conséquent, en particulier en mode téléobjectif (8x), l'appareil doit être maintenu immobile afin que l'image ne soit pas floue. Si une icône représentant une main tremblante ((\*) apparaît sur l'écran actif, placez l'appareil photo sur un trépied ou sur une surface stable, sinon, la photo risque d'être floue.

## <span id="page-32-1"></span>**Zoom optique**

Il fonctionne comme le zoom d'une caméra classique : des lentilles bougent à l'intérieur de l'appareil pour que le sujet de votre photo semble plus proche.

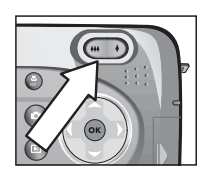

#### Appuyez sur Zoom arrière 444 et Zoom avant 4 du bouton Zoom pour faire

passer l'objectif de la position grand angle (1x) à la position téléobjectif (8x).

Lorsque vous appuyez sur le bouton zoom, le niveau de zoom s'affiche en bas  $m = 0$ de l'écran actif. Une barre blanche au milieu du niveau de zoom sépare zoom optique et zoom numérique. Le niveau de zoom n'apparaît pas lors de l'enregistrement de clips vidéo.

**REMARQUE** Si vous réglez l'appareil photo sur la mise au point MACRO, le zoom est limité à 3,5x. Par conséquent, le niveau de zoom aura un aspect différent en mode Macro, avec une barre blanche plus large située au milieu de ce niveau.

### <span id="page-33-0"></span>**Zoom numérique**

Contrairement au zoom optique, le zoom numérique n'utilise pas de lentilles mobiles. L'appareil recadre la photo, afin de faire paraître le sujet de la photo de 1,2x à 7x plus proche.

- **REMARQUE** Vous ne pouvez pas utiliser le zoom optique pendant l'enregistrement de clips vidéo.
- **1** Appuyez sur le bouton Zoom avant  $\triangle$  pour effectuer un zoom optique jusqu'au niveau maximal, puis relâchez le bouton.
- **2** Appuyez de nouveau sur le bouton Zoom avant 4 et maintenez-le enfoncé jusqu'à ce que l'image affichée à l'écran atteigne la dimension souhaitée sur l'écran actif. Un cadre jaune entoure la zone de l'image qui

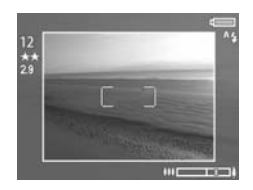

sera capturée. La valeur de résolution sur la gauche de l'écran diminue également à mesure que vous augmentez la valeur du zoom numérique. Par exemple, la valeur 2.9 remplace 5MP, indiquant que l'image est réduite à la taille de 2,9 mégapixels.

**3** Lorsque le cadre jaune atteint la taille voulue, appuyez sur le déclencheur pour prendre la photo.

Pour désactiver le zoom numérique et revenir au zoom optique, appuyez sur le bouton Zoom arrière +++ jusqu'à ce que le zoom numérique s'arrête. Relâchez le bouton de zoom, puis appuyez de nouveau dessus.

**REMARQUE** Le zoom numérique réduit la résolution d'une image, de sorte que la photo semble davantage pixelisée que la même photo prise avec le zoom optique. Si vous envoyez l'image par e-mail ou l'insérez dans une page web, cette perte de résolution ne sera pas perceptible. En revanche, si vous souhaitez obtenir la meilleure qualité possible (pour l'impression par exemple), limitez l'utilisation du zoom numérique.

# <span id="page-34-1"></span><span id="page-34-0"></span>**Utilisation du flash rétractable**

**REMARQUE** Le flash ne fonctionne pas pendant

l'enregistrement de clips vidéo.

Le flash est désactivé et ne peut pas être déclenché tant que vous ne l'aurez pas libéré manuellement en faisant glisser le loquet du flash rétractable  $\frac{1}{2}$  situé au-dessus de l'appareil photo. Lorsque le flash est sorti, il se charge et est

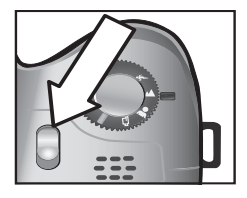

automatiquement réglé sur le paramètre FLASH AUTOMATIQUE.

Pour modifier le réglage du flash, appuyez sur le bouton Flash  $\frac{1}{2}$  au dos de l'appareil photo jusqu'à ce que le paramètre souhaité s'affiche sur l'écran actif. Le tableau suivant décrit les différents réglages du flash.

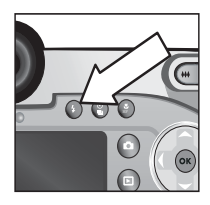

#### **REMARQUE** Si vous modifiez le

réglage du flash, l'appareil photo conservera ce nouveau paramètre jusqu'à une nouvelle modification ou jusqu'à l'extinction de l'appareil.

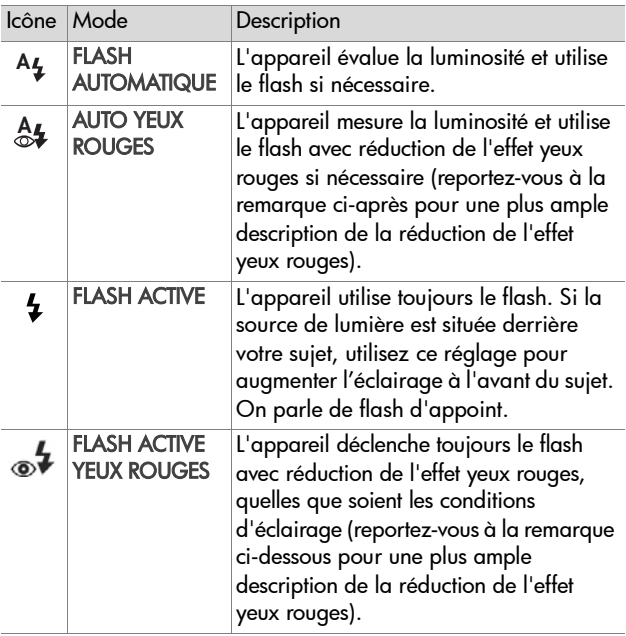
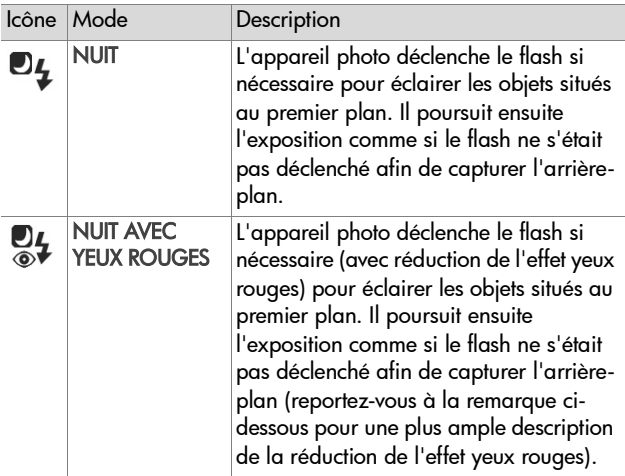

Pour désactiver le flash, appuyez dessus jusqu'à ce qu'il s'enclenche. Lorsque le flash est désactivé, l'icône FLASH DESACTIVE  $\circledast$  s'affiche en haut de l'écran de prévisualisation.

**REMARQUE** Le phénomène des yeux rouges est causé par le reflet de la lumière du flash dans les yeux du sujet, qui donne parfois aux yeux d'une personne ou d'un animal une couleur rouge sur la photo. Lorsque vous utilisez un réglage du flash avec réduction d'effet yeux rouges, le flash se déclenche deux fois, ce qui réduit l'effet yeux rouges sur les photos de personnes ou d'animaux. La prise d'une photo sera plus longue avec les réglages réduction d'effet yeux rouges. En effet, l'obturateur est retardé par le flash supplémentaire. De votre côté, assurez-vous que les personnes que vous photographiez attendront bien le second flash.

# **Utilisation du mode retardateur**

- **1** Stabilisez l'appareil photo en utilisant un trépied ou en le posant sur une surface stable.
- **2** Appuyez sur le bouton Retardateur/ Rafale (  $\frac{8}{9}$ ) jusqu'à ce que RETARDATEUR  $\circ$  ou RETARDATEUR - 2 PRISES DE VUE  $\mathfrak{S}_2$  s'affiche sur l'écran actif.

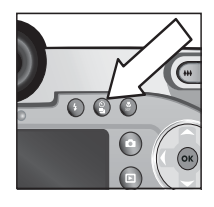

- **3** Cadrez le sujet dans l'écran actif.
- **4** Les étapes suivantes dépendent de ce que vous capturez :

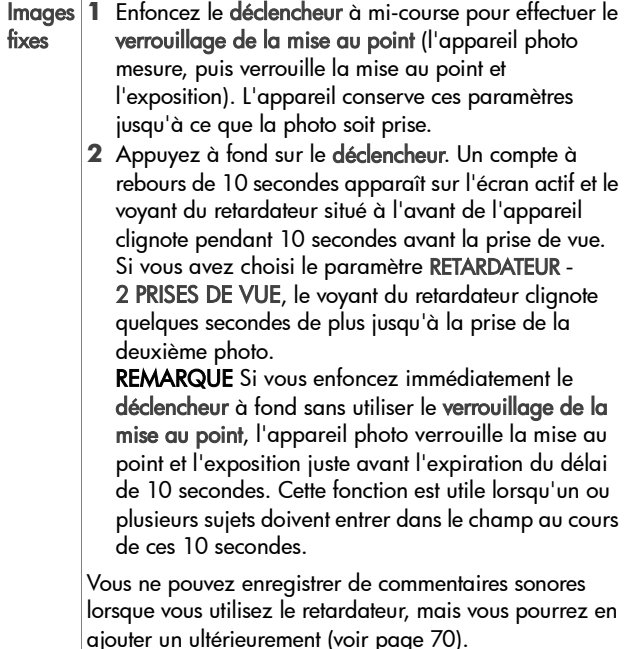

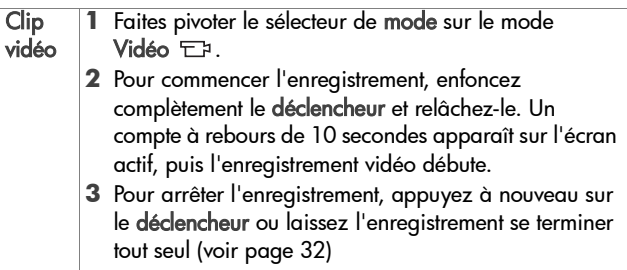

## **Utilisation du mode rafale**

Le mode rafale permet de prendre plusieurs photos d'affilée aussi rapidement que le permet l'appareil photo. Cette fonction n'est pas disponible pour les clips vidéo.

- 1 Appuyez sur le bouton Retardateur/Rafale  $\frac{8}{9}$  jusqu'à ce aue RAFALE  $\Box$  s'affiche sur l'écran actif.
- **2** Cadrez le sujet et appuyez sur le déclencheur ; maintenez ce dernier enfoncé.
- **3** L'appareil photo prend aussi rapidement que possible le plus grand nombre de photos possible, c'est-à-dire le nombre maximal de photos que peut stocker le tampon de la mémoire (généralement entre 4 et 6) ou jusqu'à ce que vous relâchiez le déclencheur (l'un ou l'autre selon le cas de figure).

L'écran reste noir pendant la capture d'images en rafale. Une fois les prises de vue effectuées, chaque image apparaît individuellement sur l'écran. Si la révision instantanée est désactivée ([page 92\)](#page-91-0), l'écran reste noir pendant quelques secondes, le temps que l'appareil met à traiter les images, puis revient en mode prévisualisation.

**REMARQUE** Vous pouvez utiliser le flash en mode Rafale, mais ceci ralentira la cadence de prise de vue. Pour utiliser la cadence de prise de vue en rafale la plus élevée, désactivez le flash, mais n'oubliez pas de faire attention au "bougé" si la scène est sombre (vous pouvez utiliser un trépied pour stabiliser l'appareil).

## **Utilisation des réglages de mise au point**

Le bouton Mi**se au point #** permet de basculer entre les quatre réglages de mise au point disponibles.

Le tableau suivant décrit chacun des réglages de plage de mise au point de l'appareil photo.

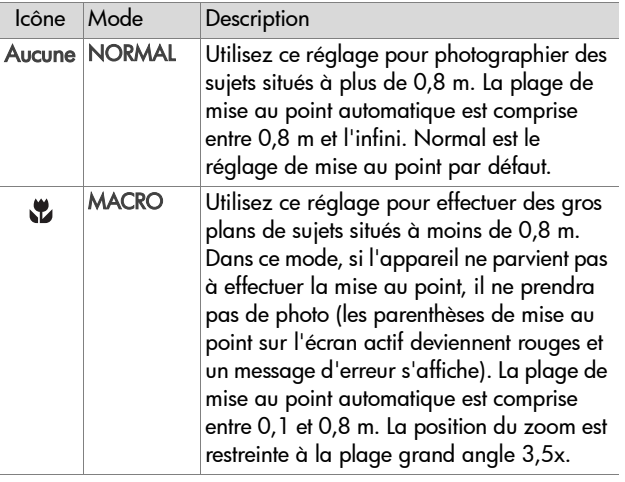

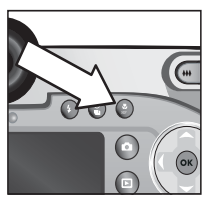

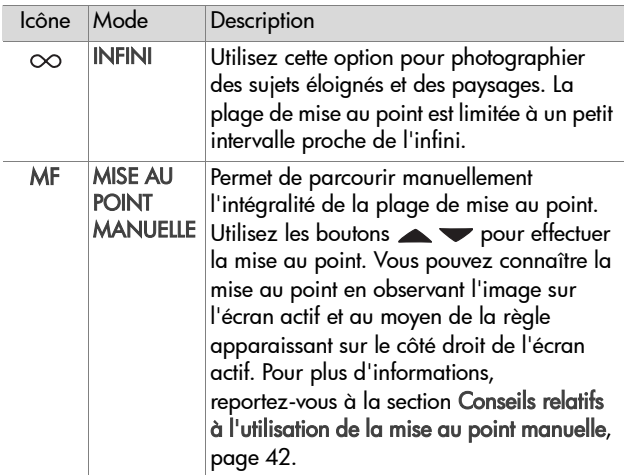

#### **Priorité de recherche de la mise au point**

Lorsque la mise au point est réglée sur NORMAL ou sur MACRO, l'appareil cherche à effectuer la mise au point à partir de la dernière position de mise au point. Toutefois, vous pouvez utiliser les boutons pour modifier ce comportement. Cette fonction est utile lorsque la zone de mise au point contient plusieurs sujets à des distances différentes.

 $\bullet$  Si vous appuyez sur le bouton  $\bullet$  tout en enfoncant le déclencheur à mi-course, l'appareil cherche à effectuer la mise au point à partir de la position la plus éloignée (infini en mode NORMAL et 0,8 m en mode MACRO). L'appareil effectuera plutôt la mise au point sur un sujet situé à l'arrière-plan.

 $\bullet$  Si vous appuyez sur le bouton  $\bullet$  tout en enfonçant le déclencheur à mi-course, l'appareil cherche à effectuer la mise au point à partir de la position la plus proche (0,8 m en mode NORMAL et 0,1 m en mode MACRO). L'appareil effectuera plutôt la mise au point sur un sujet situé au premier plan.

#### <span id="page-41-0"></span>**Conseils relatifs à l'utilisation de la mise au point manuelle**

- Assurez-vous d'avoir correctement réglé le contrôle dioptrique avant d'utiliser la mise au point manuelle avec le micro-écran (voir [page 22\)](#page-21-0).
- Pour trouver la meilleure mise au point, réglez la mise au point pour que l'image ait l'air correctement mise au point sur l'écran actif. A partir de ce réglage, appuyez sur le bouton is jusqu'à ce que l'image commence à devenir floue, puis appuyez sur le bouton  $\blacktriangledown$  jusqu'à ce que l'image commence à devenir floue. Réglez la mise au point à mi-chemin entre les deux positions où l'image commençait à devenir floue.
- Pour verrouiller la mise au point pour un ensemble d'images, laissez l'appareil photo trouver la meilleure mise au point en utilisant le réglage NORMAL, puis basculez sur le mode MISE AU POINT MANUELLE. La mise au point est verrouillée sur cette distance jusqu'à ce que vous la régliez manuellement ou que vous basculiez sur un autre réglage de mise au point.

# **Réglage du mode d'exposition**

Le sélecteur de mode permet de choisir entre six modes d'exposition pour les images fixes. Un septième réglage, le mode Vidéo T3, est documenté à la [page 32](#page-31-0).

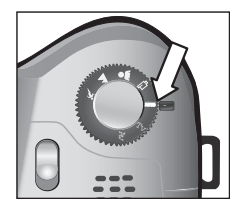

Le réglage du mode d'exposition détermine la manière dont l'appareil

photo sélectionne des paramètres tels que l'ouverture (diaphragme) et la vitesse d'obturation en fonction de la luminosité de la scène.

Pour changer de mode d'exposition, tournez le sélecteur de mode jusqu'au réglage souhaité. Le tableau suivant décrit chacun des modes d'exposition de l'appareil photo.

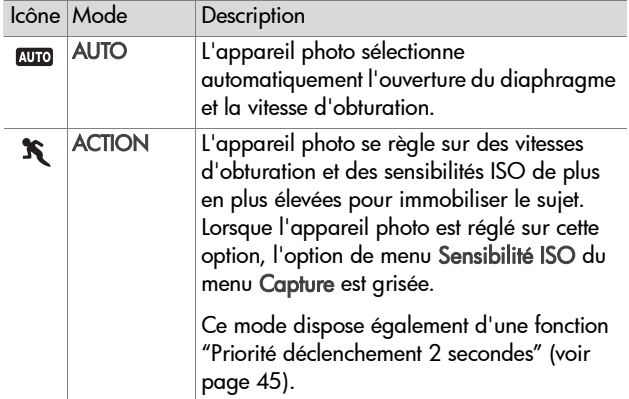

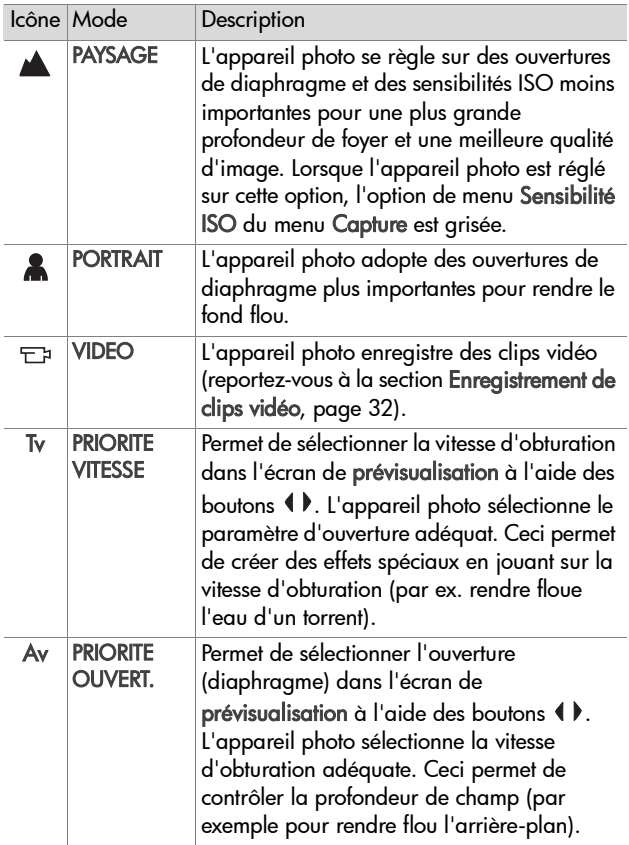

## <span id="page-44-0"></span>**Priorité déclenchement 2 secondes**

Lorsque le mode d'exposition est défini sur ACTION, vous pouvez prendre plusieurs photos très rapidement sans avoir à attendre que l'appareil photo règle la mise au point et l'exposition pour chaque prise de vue. Relâchez puis appuyez à nouveau à fond sur le déclencheur dans les 2 secondes qui suivent la prise de vue, l'appareil prend la photo suivante en conservant les mêmes mesures de mise au point et d'exposition.

#### **Réduction du bruit pour les longues expositions**

A des vitesses d'obturation moins importantes, l'appareil photo prend automatiquement une seconde mesure de l'exposition avec l'obturateur fermé, pour mesurer et réduire le bruit (grain) de l'image. Dans ce cas, l'exposition peut sembler deux fois plus longue. Par exemple, avec une exposition d'une seconde, l'écran actif reste noir pendant 2 secondes jusqu'à ce que le cadre de réduction du bruit soit exposé. Ceci signifie qu'à des vitesses d'obturation moins élevées, il est possible que vous ne puissiez pas prendre autant de prises de vue d'affilée qu'à des vitesses élevées.

## **Utilisation du menu Capture**

Le menu Capture vous permet de régler différents paramètres de l'appareil photo qui affectent la qualité des images et des clips vidéo que vous capturez, notamment l'exposition, la couleur et la résolution.

**1** Pour afficher le menu Capture, appuyez sur le bouton prévisualisation  $\blacksquare$ , puis sur OK. Si l'écran est déjà éteint, vous n'avez qu'à appuyer sur OK.

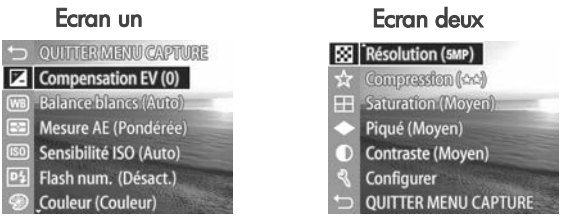

- **2** Utilisez les boutons **AV** pour faire défiler les options du menu Capture.
- **3** Appuyez sur le bouton OK pour sélectionner une option en surbrillance et afficher son sous-menu, ou utilisez les boutons  $\blacklozenge$  pour modifier le paramétrage de l'option en surbrillance sans aller dans son sous-menu.
- 4 Dans un sous-menu, utilisez les boutons **AV**, puis le bouton OK pour modifier les paramètres de l'option du menu Capture.
- **5** Pour quitter le menu Capture, mettez en surbrillance l'option de menu QUITTER MENU CAPTURE et appuyez sur le bouton OK.
- **REMARQUE** Certains paramètres du menu Capture sont grisés lorsque l'appareil photo est réglé sur le mode VIDEO, ce qui signifie que vous ne pouvez pas utilisez ces paramètres lors de l'enregistrement de clips vidéo.

## **Aide pour les options de menu**

Aide... est la dernière option de chacun des sous-menus du menu Capture. L'option Aide... fournit des informations sur cette option du menu Capture et ses paramètres. Par exemple, si vous appuyez sur OK quand Aide... est en surbrillance

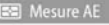

La mesure d'exposition automatique vous permet de spécifier la zone de l'image que l'appareil photo utilisera pour calculer l'exposition. La mesure par défaut, Pondérée, est efficace lorsque le sujet est centré dans le

pour défiler. OK pour quitter.

46 guide de l'utilisateur hp photosmart 945

dans le sous-menu Mesure AE, l'écran d'aide de Mesure AE s'affiche, comme illustré ici.

Utilisez les boutons  $\blacktriangleright$  pour faire défiler les écrans d'aide. Pour quitter l'aide et revenir au sous-menu du menu Capture, appuyez sur le bouton OK.

### **Compensation de l'exposition**

Dans des conditions d'éclairage difficiles, vous pouvez utiliser la compensation de l'exposition pour remplacer le réglage automatique de l'exposition effectué par l'appareil photo.

La compensation de l'exposition est utile pour les scènes comportant beaucoup d'objets clairs (tels qu'une maison blanche sur la neige) ou beaucoup d'objets sombres (tels qu'un chat noir sur un fond noir). Sans l'utilisation de la compensation de l'exposition, les scènes comportant beaucoup d'objets clairs ou sombres peuvent avoir un rendu grisé. Dans une scène comportant beaucoup d'objets clairs, augmentez la compensation de l'exposition (chiffre positif) pour obtenir un résultat plus clair. Dans une scène comportant beaucoup d'objets sombres, réduisez la compensation de l'exposition pour assombrir la scène et obtenir des couleurs plus proches du noir.

- **1** Dans le menu Capture (page 45), sélectionnez Compensation EV.
- **2** Dans le menu Compensation EV, utilisez les boutons ( pour modifier la valeur de l'exposition par incréments de 0,33, de -3,0 à +3,0. Ce nouveau paramètre est appliqué à l'écran de prévisualisation derrière le menu,

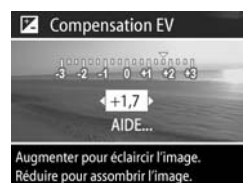

de telle sorte que vous pouvez visualiser l'effet du paramètre choisi sur l'image.

Chapitre 2 : Prises de vue et enregistrement de clips vidéo 47

**3** Appuyez sur OK pour enregistrer cette valeur et revenir au menu Capture.

Si le paramètre sélectionné n'est pas le paramètre par défaut 0 (zéro), la valeur de ce paramètre est affichée sur l'écran de prévisualisation à côté de l'icône  $\boxed{\mathbb{Z}}$ .

Le nouveau paramètre reste actif jusqu'à ce que vous le changiez à nouveau ou que vous éteigniez l'appareil photo (sauf si vous avez coché Compensation EV dans le menu Paramètres mémorisés - voir [page 96\)](#page-95-0).

## **Balance des blancs**

Les couleurs varient en fonction des conditions d'éclairage. Par exemple, la lumière du soleil tend plus vers le bleu tandis que la lumière artificielle en intérieur tend plus vers le jaune. Les scènes où une seule couleur est prédominante peuvent nécessiter un réglage de la balance des blancs pour que l'appareil photo offre un rendu plus fidèle et que les blancs apparaissent blancs dans l'image finale. Vous pouvez également modifier la balance des blancs pour obtenir des effets créatifs. Les paramètres Soleil ou Tungstène peuvent donner plus de chaleur à l'image, et le paramètre Ombre peut rendre un coucher de soleil plus orange.

- **1** Dans le menu Capture (page 45), sélectionnez Balance des **blancs**
- **2** Dans le menu Balance des blancs, utilisez les boutons  $\blacktriangleright$  pour mettre un paramètre en surbrillance. Ce nouveau paramètre est appliqué à l'écran de prévisualisation de telle sorte que vous pouvez visualiser l'effet du paramètre choisi sur l'image.

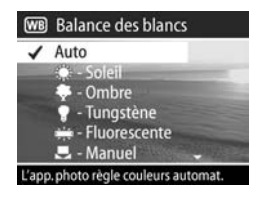

**3** Appuyez sur OK pour enregistrer ce paramètre et revenir au menu Capture.

Le tableau suivant explique les paramètres en détail :

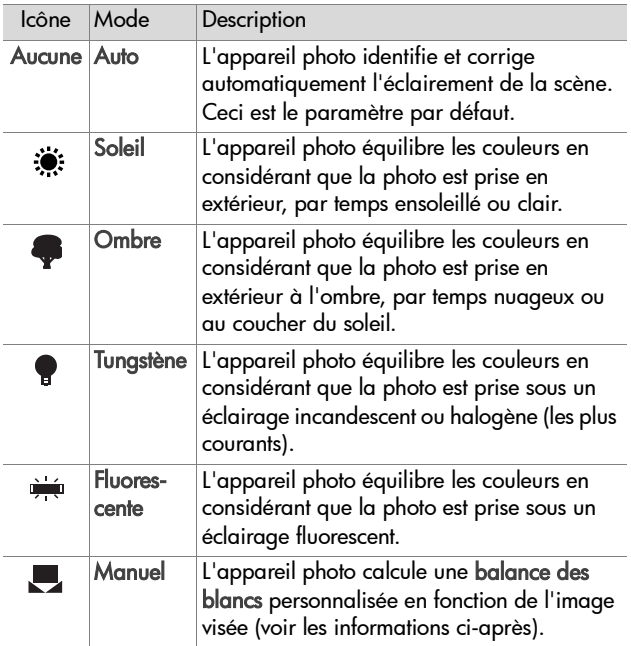

Si le paramètre sélectionné n'est pas le paramètre par défaut Auto, l'icône correspondant à ce paramètre (voir tableau ci-dessus) apparaît sur l'écran de prévisualisation.

Le nouveau paramètre reste actif jusqu'à ce que vous le changiez à nouveau ou que vous éteigniez l'appareil photo (sauf si vous avez coché Balance des blancs dans le menu Paramètres mémorisés - voir [page 96\)](#page-95-0).

#### **Balance des blancs manuelle**

Si vous avez sélectionné l'option Manuel, l'écran Balance blancs manuelle s'affiche. La partie Prévisualisation de l'écran présente la teinte colorimétrique correspondant à la balance des blancs manuelle définie précédemment.

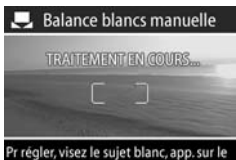

déclencheur. OK pr quitter.

**REMARQUE** Pour restaurer le réglage antérieur de la balance des blancs manuelle, il suffit d'appuyer sur le bouton OK dans l'écran Balance blancs manuelle sans enfoncer le déclencheur.

Pour modifier le réglage de la balance des blancs manuelle, procédez comme suit :

- **1** Pointez l'appareil photo sur un objet blanc ou gris (une feuille de papier, par exemple), en vous assurant que la zone située entre les parenthèses de mise au point inclut cet objet.
- **2** Appuyez sur le déclencheur (l'appareil ne prend pas la photo). L'appareil photo calcule alors un réglage personnalisé de la balance des blancs en fonction de la zone située entre les parenthèses de mise au point. Pendant ce calcul, l'indication TRAITEMENT EN COURS... apparaît à l'écran. Lorsque le calcul est terminé, la teinte colorimétrique de la visualisation simultanée s'adapte au nouveau paramètre de la balance manuelle des blancs et l'indication BALANCE DES BLANCS DEFINIE s'affiche.
- **3** Le cas échéant, répétez les étapes 1 et 2 jusqu'à ce que vous obteniez le réglage souhaité pour la balance des blancs manuelle.

**4** Lorsque vous êtes satisfait du réglage manuel que vous avez défini, appuyez sur le bouton OK pour quitter l'écran Balance blancs manuelle et revenir au menu Capture.

#### **Mesure AE**

Ce paramètre permet de spécifier quelle zone de la scène sera utilisée par l'appareil photo pour calculer l'exposition.

- **1** Dans le menu Capture (page 45), sélectionnez Mesure AE.
- **2** Dans le menu Mesure AE, utilisez  $les$  boutons  $\blacktriangle \blacktriangledown$  pour mettre un paramètre en surbrillance.
- **3** Appuyez sur OK pour enregistrer ce paramètre et revenir au menu Capture.

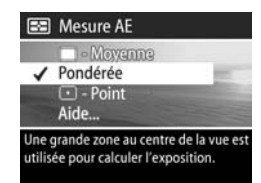

Le tableau suivant explique les paramètres en détail :

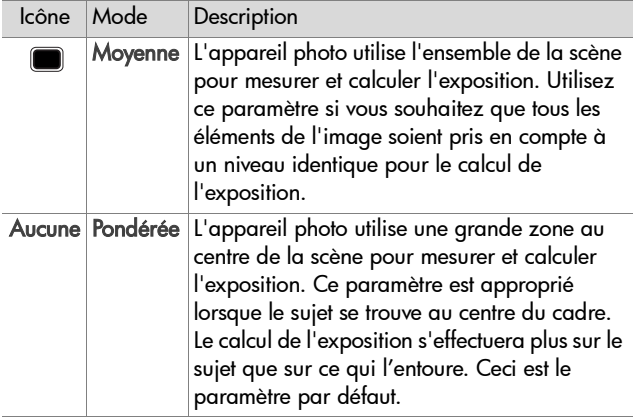

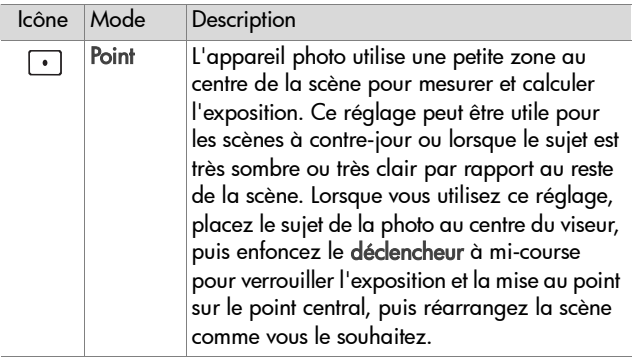

Si le paramètre sélectionné n'est pas le paramètre par défaut Pondérée, l'icône correspondant à ce paramètre (voir tableau ci-avant) apparaît sur l'écran de prévisualisation.

Le nouveau paramètre reste actif jusqu'à ce que vous le changiez à nouveau ou que vous éteigniez l'appareil photo (sauf si vous avez coché Mesure AE dans le menu Paramètres mémorisés - voir [page 96](#page-95-0)).

## **Sensibilité ISO**

Ce paramètre permet de régler la sensibilité à la lumière de l'appareil photo. Lorsque la sensibilité ISO est définie sur Auto, l'appareil photo sélectionne la sensibilité ISO la plus appropriée pour la scène.

**REMARQUE** Si l'appareil se trouve en mode ACTION, PAYSAGE ou VIDEO, la sensibilité ISO sera toujours définie sur Auto et l'option ISO du menu Capture sera grisée.

Les sensibilités ISO moins élevées autorisent des vitesses d'obturation plus lentes, et permettent de capturer des images de meilleure qualité dont le grain (ou bruit) sera réduit au minimum. Si vous prenez une photo dans des conditions de faible éclairage, sans flash, et avec une sensibilité ISO 100, il est recommandé d'utiliser un trépied. En revanche, les sensibilités ISO supérieures permettent des vitesses d'obturation plus élevées, et peuvent être utilisées pour prendre des photos dans des zones sombres sans flash ou pour photographier des objets en déplacement rapide. Toutefois, les sensibilités ISO élevées produisent des photos présentant plus de grain ou de "bruit", dont la qualité peut par conséquent être moins grande.

- **1** Dans le menu Capture (page 45), sélectionnez Sensibilité ISO.
- **2** Dans le menu Sensibilité ISO, utilisez les boutons  $\blacktriangleright$   $\blacktriangleright$  pour mettre un paramètre en surbrillance.

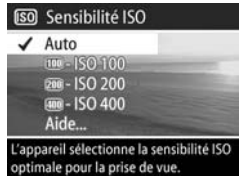

**3** Appuyez sur OK pour enregistrer ce paramètre et revenir au menu Capture.

Si le paramètre sélectionné n'est pas le paramètre par défaut Auto, la valeur correspondant à ce paramètre apparaît sur l'écran de prévisualisation.

Le nouveau paramètre reste actif jusqu'à ce que vous le changiez à nouveau ou que vous éteigniez l'appareil photo (sauf si vous avez coché Sensibilité ISO dans le menu Paramètres mémorisés - voir [page 96\)](#page-95-0).

#### 54 guide de l'utilisateur hp photosmart 945

### **Flash numérique**

Ce paramètre équilibre les relations entres les zones claires et sombres de l'image, préserve les contrastes doux et réduit les contrastes élevés. Certaines zones de l'image sont éclaircies, et d'autres laissées telles quelles. Voici un exemple d'amélioration d'image grâce au flash numérique :

Sans flash numérique **Avec flash numérique** 

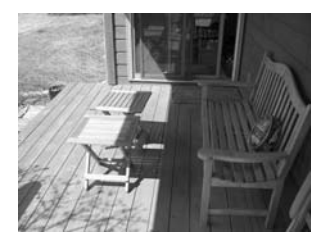

Le flash numérique est utile dans les situations suivantes :

- scènes d'extérieur comportant des zones de soleil et d'ombre
- journées nuageuses avec ciel éblouissant
- scènes d'intérieur utilisant le flash (pour adoucir voire annuler l'effet du flash)
- z scènes à contre-jour où le sujet se trouve hors de portée du flash classique
- **REMARQUE** Vous pouvez utiliser le flash numérique avec ou sans flash classique, mais il n'est pas recommandé de remplacer l'utilisation du flash classique par celle du flash numérique. Contrairement au flash classique, le flash numérique n'affecte pas les paramètres d'exposition : les zones éclaircies peuvent comporter du bruit (grain), et les photos prises en intérieur ou de nuit peuvent être floues si vous n'utilisez pas le flash classique ou un trépied.
- **1** Dans le menu Capture (page 45), sélectionnez Flash numérique.
- **2** Dans le menu Flash numérique, utilisez les boutons  $\blacktriangle \blacktriangledown$  pour mettre un paramètre en surbrillance.

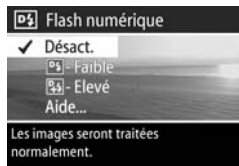

**3** Appuyez sur OK pour enregistrer ce paramètre et revenir au menu Capture.

Le tableau suivant explique les paramètres en détail :

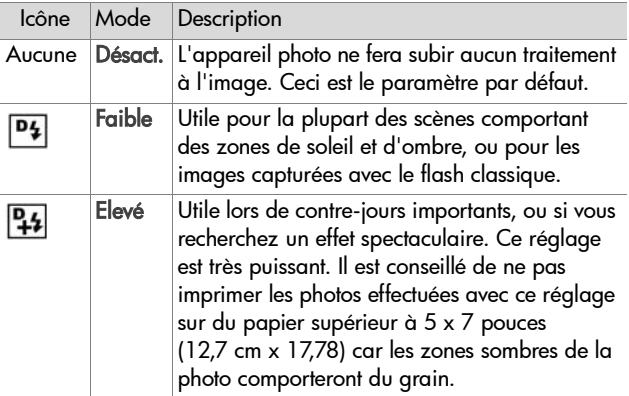

Si le paramètre sélectionné n'est pas le paramètre par défaut Désact., l'icône correspondant à ce paramètre (voir tableau cidessus) apparaît sur l'écran de prévisualisation.

Le nouveau paramètre reste actif jusqu'à ce que vous le changiez à nouveau ou que vous éteigniez l'appareil photo (sauf si vous avez coché Flash numérique dans le menu Paramètres mémorisés - voir [page 96\)](#page-95-0).

## **Couleur**

Ce réglage vous permet de définir la couleur des images que vous capturez. Par exemple, lorsque vous définissez la couleur sur Sépia, vos images seront capturées dans des teintes brunes pour leur donner un aspect vieilli ou rétro.

- **REMARQUE** Après avoir pris une photo en utilisant les réglages Noir et blanc ou Sépia, vous ne pourrez plus régler l'image sur Couleur par la suite.
- **1** Dans le menu Capture (page 45), sélectionnez Couleur.
- **2** Dans le menu Couleur, utilisez les boutons  $\blacktriangleright$  pour mettre un paramètre en surbrillance. Ce nouveau paramètre est appliqué à l'écran de prévisualisation derrière le menu, de telle sorte que vous puissiez visualiser l'effet du paramètre choisi sur l'image.

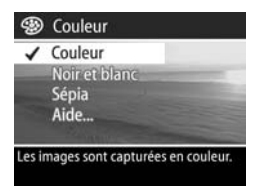

**3** Appuyez sur OK pour enregistrer ce paramètre et revenir au menu Capture.

Le nouveau paramètre reste actif jusqu'à ce que vous le changiez à nouveau ou que vous éteigniez l'appareil photo. Le réglage Couleur est réinitialisé sur le réglage (Couleur) lorsque vous éteignez l'appareil photo (sauf si Couleur est coché dans le menu Paramètres mémorisés - voir [page 96](#page-95-0)).

#### <span id="page-55-0"></span>**Résolution**

Ce réglage permet de définir la résolution (nombre de pixels) de capture des images.

- **1** Dans le menu Capture (page 45), sélectionnez Résolution.
- **2** Dans le menu Résolution, utilisez  $les$  boutons  $\blacktriangle \blacktriangledown$  pour mettre un paramètre en surbrillance.
- **3** Appuyez sur OK pour enregistrer ce paramètre et revenir au menu Capture.

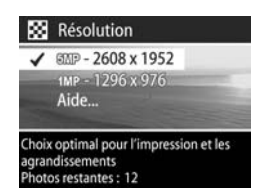

Le tableau suivant explique les paramètres en détail :

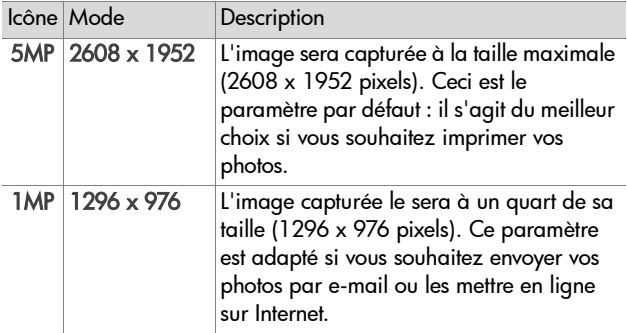

Le compte des photos restantes qui apparaît au bas de l'écran est mis à jour lorsque vous sélectionnez un paramètre. Reportez-vous à la section [Capacité de la carte mémoire,](#page-157-0)  [page 158](#page-157-0) pour plus d'informations sur les paramètres de résolution et leur impact sur le nombre d'images pouvant être enregistrées sur la carte mémoire.

L'icône correspondant au nouveau paramètre (voir tableau ci-avant) apparaît dans l'écran de prévisualisation. Le nouveau paramètre reste actif (même si vous éteignez l'appareil photo) jusqu'à ce qu'il soit modifié à nouveau.

**REMARQUE** Lorsque vous utilisez le zoom numérique, la résolution est modifiée lorsque vous effectuez un zoom avant. Reportez-vous à la section [Zoom numérique,](#page-33-0)  [page 34](#page-33-0).

#### <span id="page-57-0"></span>**Compression**

Ce paramètre détermine la compression JPEG des images.

- **1** Dans le menu Capture (page 45), sélectionnez Compression.
- **2** Dans le menu Compression, utilisez les boutons  $\blacktriangleright$  pour mettre un paramètre en surbrillance.

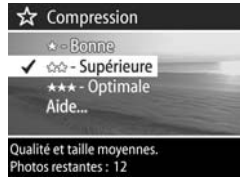

**3** Appuyez sur OK pour enregistrer ce paramètre et revenir au menu Capture.

Le tableau suivant explique les paramètres en détail :

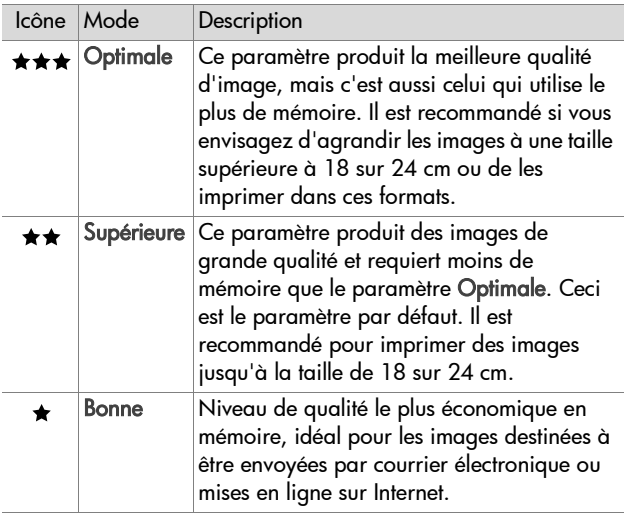

Le compte des photos restantes qui apparaît au bas de l'écran est mis à jour lorsque vous sélectionnez chaque paramètre. Reportez-vous à la section [Capacité de la carte mémoire,](#page-157-0)  [page 158](#page-157-0) pour plus d'informations sur les paramètres de compression et leur impact sur le nombre d'images pouvant être enregistrées sur la carte mémoire.

L'icône correspondant au nouveau paramètre (voir tableau ci-avant) apparaît dans l'écran de prévisualisation. Le nouveau paramètre reste actif (même si vous éteignez l'appareil photo) jusqu'à ce qu'il soit modifié à nouveau.

#### **Saturation**

Ce paramètre permet de choisir la saturation des couleurs de l'image.

- **1** Dans le menu Capture (page 45), sélectionnez Saturation.
- **2** Dans le menu Saturation, utilisez  $les$  boutons  $\blacktriangle \blacktriangledown$  pour mettre un paramètre en surbrillance. Ce nouveau paramètre est appliqué à l'écran de prévisualisation de telle sorte que vous pouvez visualiser l'effet du paramètre choisi sur l'image.

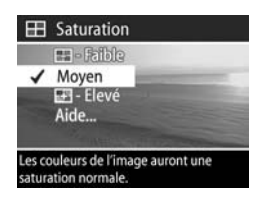

**3** Appuyez sur OK pour enregistrer ce paramètre et revenir au menu Capture.

Le tableau suivant explique les paramètres en détail :

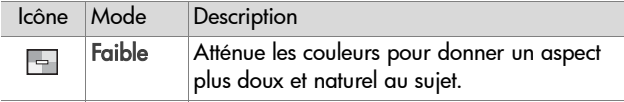

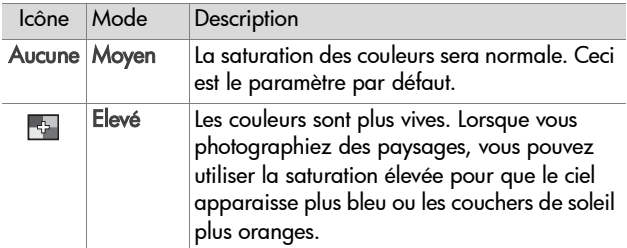

Si le paramètre sélectionné n'est pas le paramètre par défaut Moyen, l'icône correspondant à ce paramètre (voir tableau ci-dessus) apparaît sur l'écran de prévisualisation.

Le nouveau paramètre reste actif (même si vous éteignez l'appareil photo) jusqu'à ce qu'il soit modifié à nouveau.

## **Piqué**

Ce paramètre vous permet de définir la netteté des images que vous capturez.

- **1** Dans le menu Capture (page 45), sélectionnez Piqué.
- **2** Dans le menu Piqué, utilisez les boutons  $\blacktriangle \blacktriangledown$  pour mettre un paramètre en surbrillance. Ce nouveau paramètre est appliqué à l'écran de prévisualisation de telle sorte que vous pouvez visualiser l'effet du paramètre choisi sur l'image.

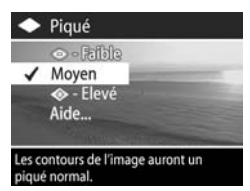

**3** Appuyez sur OK pour enregistrer ce paramètre et revenir au menu Capture.

Le tableau suivant explique les paramètres en détail :

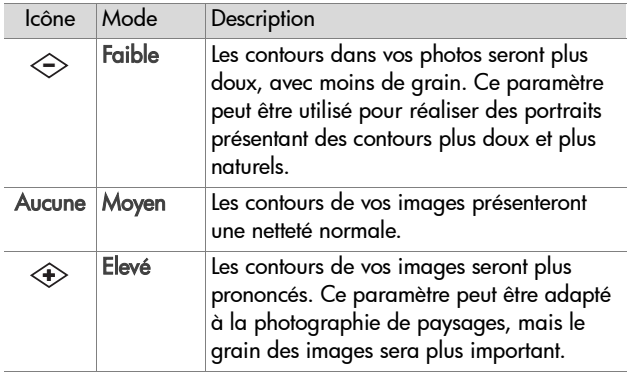

Si le paramètre sélectionné n'est pas le paramètre par défaut Moyen, l'icône correspondant à ce paramètre (voir tableau ci-dessus) apparaît sur l'écran de prévisualisation.

Le nouveau paramètre reste actif (même si vous éteignez l'appareil photo) jusqu'à ce qu'il soit modifié à nouveau.

#### **Contraste**

Ce paramètre vous permet de définir le degré de contraste entre les couleurs foncées et les couleurs claires sur vos photos, notamment le niveau de détail que présenteront les zones claires et les ombres dans vos images.

- **1** Dans le menu Capture (page 45), sélectionnez Contraste.
- **2** Dans le menu Contraste, utilisez  $\overline{\phantom{a}}$  les boutons  $\overline{\phantom{a}}$   $\overline{\phantom{a}}$  pour mettre un paramètre en surbrillance.

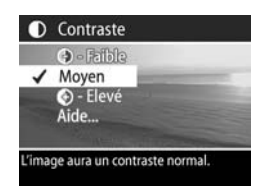

**3** Appuyez sur OK pour enregistrer ce paramètre et revenir au menu Capture.

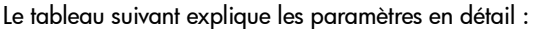

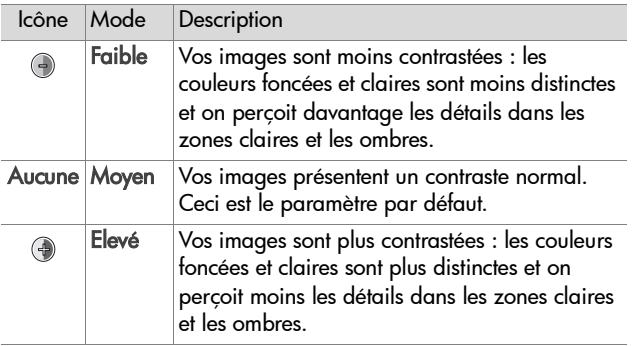

Si le paramètre sélectionné n'est pas le paramètre par défaut Moyen, l'icône correspondant à ce paramètre (voir tableau ci-dessus) apparaît sur l'écran de prévisualisation.

Le nouveau paramètre reste actif (même si vous éteignez l'appareil photo) jusqu'à ce qu'il soit modifié à nouveau.

## **Configurer**

Si vous appuyez sur OK lorsque l'option Configurer est en surbrillance dans le menu Capture, le menu Configurer s'affiche. Reportez-vous au [Chapitre 6 : Utilisation du menu](#page-88-0)  [Configurer, page 89](#page-88-0).

# **Chapitre 3 : Revisualisation des images**

Vous pouvez utiliser la fonction Lecture pour visualiser les images et les clips vidéo. Le menu Lecture vous permet d'ajouter, de modifier ou d'effacer des commentaires sonores, de supprimer des photos ou des clips vidéo, d'agrandir des photos et de visualiser tous les paramètres utilisés au moment de la capture de la photo ou du clip vidéo.

**REMARQUE** Lorsque vous visualisez des images en mode Lecture, vous pouvez utiliser le bouton Imprimer  $\sqrt{2}$  pour sélectionner les images que vous souhaitez imprimer automatiquement la prochaine fois que vous connecterez l'appareil photo. Reportez-vous à la section [Sélection des](#page-65-0)  [images à imprimer, page 66](#page-65-0).

# **Utilisation du mode Lecture**

- 1 Appuyez sur le bouton Lecture <sub>[2]</sub> pour activer le mode Lecture. La dernière photo prise/revisualisée ou le dernier clip vidéo enregistré/revisualisé s'affiche à l'écran.
- 2 Utilisez les boutons  $\blacklozenge$  pour naviguer entre vos images et clips vidéo. Pour les faire défiler plus rapidement, appuyez sur le bouton  $\blacklozenge$  ou  $\blacktriangleright$  et maintenez-le enfoncé.
- **REMARQUE** Seule la première image de chaque clip vidéo apparaît ; elle est signalée par l'icône Vidéo  $\pm$ : Vous pouvez utiliser l'option Lecture du menu Lecture pour lire des clips vidéo ou des commentaires sonores. Reportez-vous à la section [Utilisation du menu Lecture,](#page-66-0)  [page 67.](#page-66-0)

**3** Pour éteindre l'écran après avoir revisualisé vos images et vos clips vidéo, appuyez de nouveau sur le bouton Lecture  $\blacksquare$ .

Au cours de la lecture, des informations sur les images ou les clips vidéo s'affichent. Le tableau suivant décrit les différents types d'informations affichées.

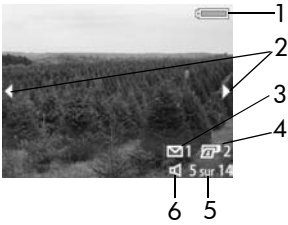

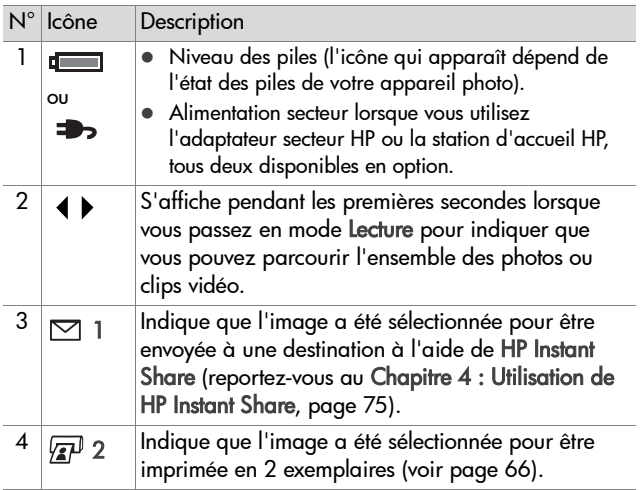

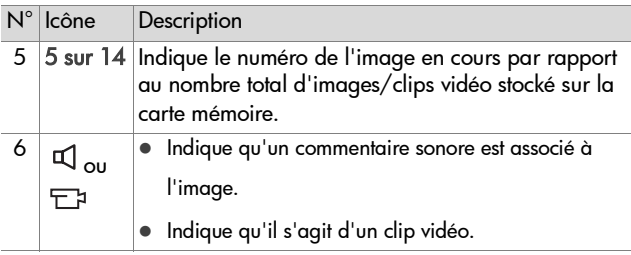

### **Ecran de résumé du nombre d'images**

Si vous appuyez sur le bouton  $\blacktriangleright$  lors de la visualisation de la dernière image, un écran comportant les informations suivantes s'affiche : nombre d'images capturées, nombre d'images restantes et nombre d'images sélectionnées pour

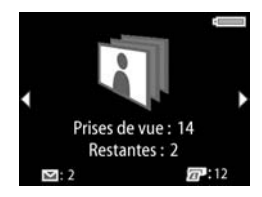

HP Instant Share et pour l'impression. Vous pouvez également consulter cet écran de n'importe quel endroit du mode Lecture en appuyant sur le bouton  $\blacktriangle$  ou  $\blacktriangledown$ .

### **Capteur d'orientation**

L'appareil photo est doté d'un dispositif électromécanique lui permettant de détecter l'orientation, horizontale ou verticale lors de la prise de vue. L'appareil photo utilise les données fournies par ce capteur pour effectuer une rotation automatique de l'image afin de rétablir son orientation correcte avant de l'enregistrer.

## <span id="page-65-0"></span>**Sélection des images à imprimer**

Le bouton Imprimer  $\overline{sp}$  situé à l'arrière de l'appareil photo vous permet de définir le nombre d'exemplaires d'une image fixe qui s'imprimeront automatiquement la prochaine fois que vous raccorderez l'appareil photo à votre ordinateur ou directement à certaines imprimantes HP.

**REMARQUE** Le bouton Imprimer **pause** peut être utilisé lorsqu'une image fixe est affichée à l'écran, par exemple pendant la lecture, ou lorsque vous accédez au menu principal Lecture ou Partage.

Pour sélectionner une image fixe pour l'impression directe :

- **1** Appuyez sur le bouton Imprimer  $\mathbb{Z}^p$ .
- **2** Utilisez les boutons **A** v pour définir le nombre d'exemplaires à imprimer. Le nombre maximal d'exemplaires est limité à 99. L'icône d'impression  $\mathbb{Z}^p$  et le nombre d'exemplaires choisi apparaissent dans l'angle inférieur droit de l'image.

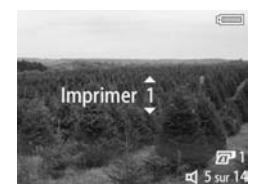

La prochaine fois que vous connecterez l'appareil photo à votre ordinateur ou à votre imprimante, les images sélectionnées seront imprimées automatiquement (reportez-vous à la section [Impression directe d'images à](#page-84-0)  [partir de l'appareil photo, page 85](#page-84-0)).

## <span id="page-66-0"></span>**Utilisation du menu Lecture**

Le menu Lecture vous permet de lire ou d'enregistrer des commentaires sonores, de lire des clips vidéo, de supprimer des photos, des commentaires sonores et des clips vidéo, de formater la carte mémoire, d'agrandir une image à l'écran et de visualiser tous les paramètres utilisés au moment de la capture d'une photo. A partir de ce menu, vous pouvez également accéder au menu Configurer définir un certain nombre de préférences sur l'appareil photo.

- **1** Pour afficher le menu Lecture, appuyez sur le bouton OK lorsque l'appareil photo est en mode Lecture. Si l'appareil n'est pas en mode Lecture, appuyez d'abord sur le bouton Lecture  $\blacksquare$ , puis sur le bouton OK.
- 2 Utilisez les boutons  $\blacklozenge$  pour passer à la photo ou au clip vidéo de votre choix.
- **3** Utilisez les boutons  $\rightarrow$  pour mettre en surbrillance les options de menu situées à gauche de l'écran.
- **4** Pour sélectionner une option en surbrillance, appuyez sur le bouton OK. Les options du menu Lecture sont expliquées plus loin dans cette section.
- **REMARQUE** Lorsqu'une option du menu Lecture est sélectionnée, vous pouvez utiliser les boutons ( pour faire défiler les autres images et clips vidéo. Cette fonction est utile lorsque vous devez répéter la même action sur plusieurs photos ou clips vidéo (supprimer plusieurs images ou clips, par exemple).
- **5** Pour quitter le menu Lecture et revenir à la visualisation des images en mode Lecture, mettez en surbrillance l'option QUITTER MENU LECTURE et appuyez sur le bouton OK.

Le tableau suivant présente chacune des options du menu Lecture et décrit les informations apparaissant dans l'angle inférieur droit de chaque image pendant l'affichage du menu Lecture.

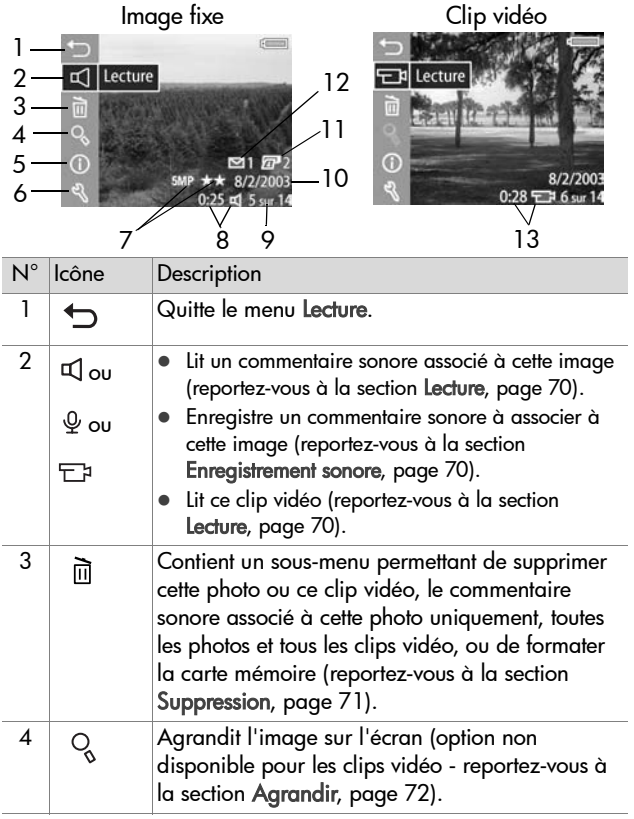

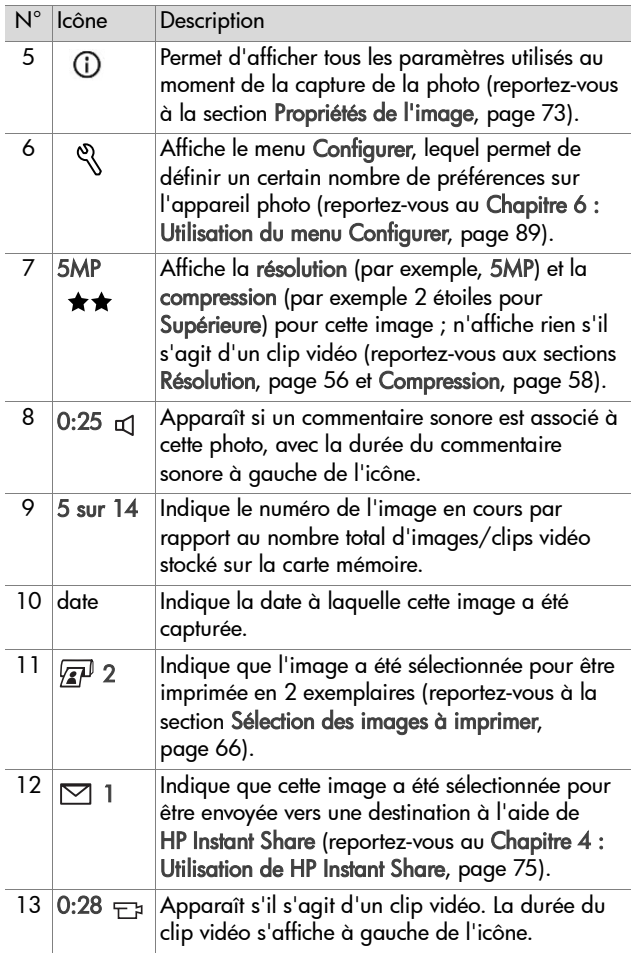

#### <span id="page-69-0"></span>**Lecture et enregistrement de commentaires sonores**

Dans le menu Lecture ([page 67](#page-66-0)), la première option de menu est soit Lecture ou Enregistrement sonore selon l'image fixe ou le clip vidéo affiché.

#### <span id="page-69-1"></span>**Lecture**

Cette option du menu Lecture apparaît dans les deux cas suivants :

- une image fixe avec commentaire sonore
- un clip vidéo

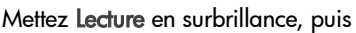

appuyez sur OK pour lire le commentaire sonore ou le clip vidéo. Vous pouvez régler le volume en appuyant sur les boutons  $\blacktriangleright$  pendant la lecture du commentaire sonore ou du clip vidéo. Pour arrêter le clip en cours de lecture, appuyez sur OK.

#### <span id="page-69-2"></span>**Enregistrement sonore**

Cette option du menu Lecture apparaît si une image fixe sans commentaire sonore est affichée. Pour enregistrer un commentaire sonore et l'associer à une image :

**1** Mettez Enregistrement sonore en surbrillance, puis appuyez sur

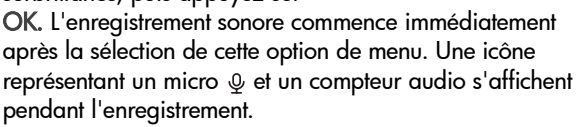

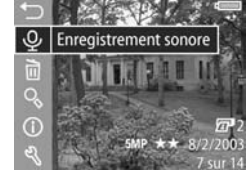

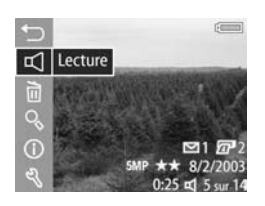

**2** Pour arrêter l'enregistrement, appuyez à nouveau sur OK, sinon l'enregistrement sonore se poursuit pendant une durée maximale de 60 secondes ou jusqu'à ce que la carte mémoire soit pleine, selon le cas de figure.

#### <span id="page-70-0"></span>**Suppression**

- **1** Dans le menu Lecture [\(page 67](#page-66-0)), mettez Supprimer en surbrillance et appuyez sur OK.
- **2** Dans le sous-menu Supprimer, utilisez les boutons  $\blacktriangle \blacktriangledown$  pour mettre l'option souhaitée en surbrillance, puis appuyez sur OK. Ces options sont les suivantes :
	- **•** Annuler Retour au menu Lecture sans rien effacer.
	- **•** Cette image supprime l'image ou le clip vidéo actuellement affiché(e).
	- **•** Son uniquement supprime uniquement le commentaire sonore associé à l'image affichée et conserve l'image en cours.
	- **•** Toutes images supprime toutes les images et tous les clips vidéo présents sur la carte mémoire.
	- **•** Formater la carte supprime l'ensemble des images, clips vidéo et fichiers enregistrés sur la carte mémoire, puis formate celle-ci.
- **REMARQUE** Le formatage régulier de la carte mémoire permet de la nettoyer, en éliminant les "résidus" de fichiers pouvant entraîner un blocage de l'appareil photo, un enregistrement lent ou une altération des images.

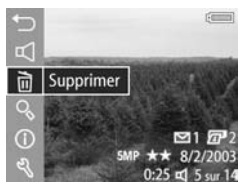

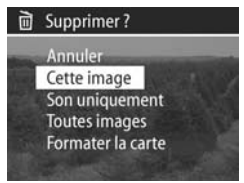

## <span id="page-71-0"></span>**Agrandir**

**REMARQUE** Si un clip vidéo est affiché, l'option de menu Agrandir est grisée.

Vous pouvez utiliser l'option Agrandir pour effectuer un zoom sur l'image affichée. Cette option sert uniquement à la visualisation de l'image agrandie sur l'écran ; elle ne modifie pas l'image définitivement.

- **1** Dans le menu Lecture [\(page 67\)](#page-66-0), sélectionnez Agrandir et appuyez sur OK. L'image affichée est automatiquement agrandie à l'écran, avec la partie centrale de l'image visible.
- **2** Vous pouvez parcourir l'image agrandie en appuyant sur les boutons  $\blacktriangle \blacktriangledown$  et  $\blacktriangle$ .
- **3** Appuyez sur Zoom arrière  $**$ pour réduire l'agrandissement et Zoom avant  $\phi$  pour augmenter l'agrandissement jusqu'à 150x.

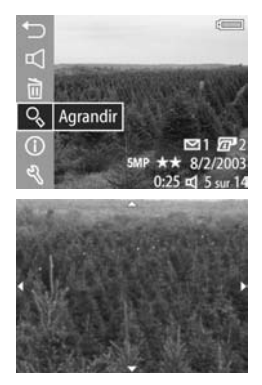

Une règle apparaît brièvement dans le coin supérieur droit de l'écran chaque fois que vous appuyez sur l'une des commandes de zoom.

**4** Appuyez sur le bouton OK pour quitter l'agrandissement et revenir au menu Lecture.
### **Propriétés de l'image**

Cette option permet de connaître les paramètres utilisés lors de la capture de l'image affichée.

- **1** Dans le menu Lecture [\(page 67\)](#page-66-0), sélectionnez Propriétés de l'image et appuyez sur OK.
- **2** Utilisez les boutons  $\blacklozenge$  pour faire défiler les autres images et afficher leurs propriétés.
- **3** Appuyez ensuite sur le bouton OK pour revenir au menu **Lecture**
- **REMARQUE** Les informations des trois dernières lignes dans le coin inférieur droit de l'image sont les mêmes que celles qui sont proposées dans le menu Lecture ([page 67](#page-66-0)) lors de la visualisation de l'image.

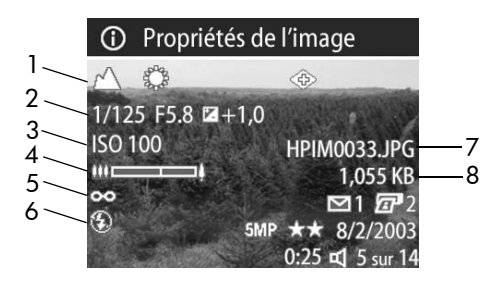

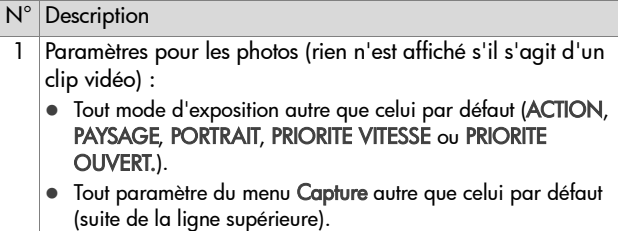

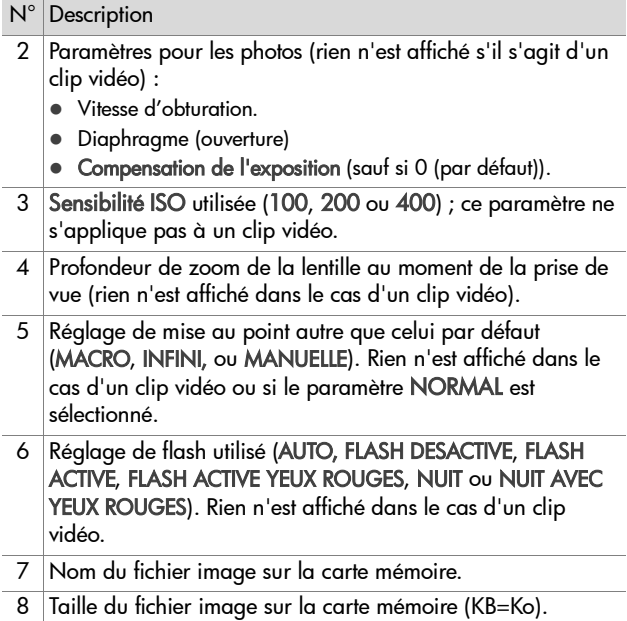

### **Configurer**

Si vous appuyez sur OK lorsque l'option Configurer est sélectionnée dans le menu Lecture, le menu Configurer s'affiche. Reportez-vous au [Chapitre 6 : Utilisation du menu](#page-88-0)  [Configurer, page 89](#page-88-0).

# <span id="page-74-0"></span>**Chapitre 4 : Utilisation de HP Instant Share**

Cet appareil photo est doté d'une fonction sensationnelle appelée HP Instant Share. Cette fonction vous permet de sélectionner des images dans votre appareil photo pour qu'elles soient automatiquement envoyées à différents types de destinataires la prochaine fois que vous connecterez l'appareil à votre ordinateur. Vous pouvez par exemple sélectionner des images contenues dans votre appareil de sorte qu'elles soient automatiquement envoyées à des adresses e-mail (y compris à des listes de diffusion), à des albums en ligne ou à d'autres services en ligne la prochaine fois que vous connecterez l'appareil à votre ordinateur.

**REMARQUE** Les services en ligne disponibles varient selon les zones géographiques.

Une fois que vous avez pris des photos avec votre appareil, l'utilisation de HP Instant Share est d'une simplicité déconcertante !

- **1** Configurez le menu Partage sur votre appareil photo, comme indiqué dans la prochaine section, commençant [page 76](#page-75-0).
- **2** Le menu Partage vous permet de sélectionner des images que vous voulez envoyer avec HP Instant Share. Reportez-vous d'abord à la section [Utilisation du menu](#page-78-0)  [Partage, page 79,](#page-78-0) puis à la section [Sélection d'images pour](#page-79-0)  [les destinations HP Instant Share, page 80.](#page-79-0)
- **3** Connectez l'appareil photo à votre ordinateur et téléchargez les images conformément aux instructions de la section [Téléchargement d'images sur l'ordinateur, page 83](#page-82-0). Une fois les images transférées sur l'ordinateur, elles sont automatiquement envoyées à leurs destinataires respectifs par HP Instant Share.
- **REMARQUE** Consultez le site www.hp.com/go/instantshare pour assister à une démonstration de HP Instant Share.

### <span id="page-75-0"></span>**Configuration du menu Partage sur l'appareil photo**

Pour pouvoir vous servir de HP Instant Share, vous devez avoir configuré au préalable le menu Partage sur votre appareil. La procédure suivante vous indique comment faire.

- **REMARQUE** Vous devez disposer d'une connexion à Internet pour mener à bien cette procédure sur un PC sous Windows. Assurez-vous également que la carte mémoire dans l'appareil photo n'est pas verrouillée et n'est pas pleine.
- **1** Vérifiez que le logiciel Photo et imagerie HP est installé sur votre ordinateur (voir [page 23\)](#page-22-0).
- **2** Allumez votre appareil et appuyez sur le bouton HP Instant Share (Partage)  $\triangleright$  au dos de celui-ci.
- **3** Le menu Partage s'affiche à l'écran.
	- **•** Si c'est la première fois que vous ajoutez des destinations au menu Partager, une seule option de menu est disponible (Personnaliser ce menu...  $\mathbb{R}$ ). Appuyez sur le bouton OK pour sélectionner cette option de menu.
	- **•** Si vous avez déjà ajouté précédemment des destinations au menu Partage, utilisez le bouton v pour naviguer jusqu'en bas de la liste des destinations du menu Partage, et mettez Personnaliser ce menu...  $\mathbb{R}^{\mathbb{S}}$  en surbrillance puis appuyez sur le bouton OK.

Une fois que vous avez sélectionné Personnaliser ce

menu...  $\mathbb{R}^N$ , un message semblable à celui ci-contre apparaît à l'écran, vous invitant à connecter l'appareil photo à votre ordinateur.

#### <del>න</del>ී HP Instant Share

.<br>Pour ajouter des adresses e-mail et Pour ajouter des adresses e-mail et<br>d'autres éléments à ce menu, connecte<br>l'appareïl photo à l'ordinateur. Le<br>logiciel de configuration de HP Instant<br>Share s'exécute.

- pour plus d'info. OK pour annuler.

- **REMARQUE** Si votre ordinateur fonctionne sous Windows XP, lorsque vous connecterez votre appareil photo à l'ordinateur au cours de l'étape suivante, il se peut qu'une boîte de dialogue vous invite à Sélectionner le programme à exécuter pour cette action. Pour fermer cette boîte de dialogue, il suffit de cliquer sur Annuler.
- **4** Connectez l'appareil photo à votre ordinateur à l'aide du câble USB ou de la station d'accueil HP 8881 en option (si vous utilisez la station d'accueil, appuyez sur le bouton Enregistrer/Imprimer  $\exists \nabla$  de la station d'accueil après avoir placé l'appareil photo sur celle-ci). Cela active sur l'ordinateur l'Assistant de configuration du menu Partage de l'appareil photo.
- **5** Dans la première fenêtre de l'assistant, cliquez sur Extraire de l'appareil photo pour un PC sous Windows ou sur Suivant pour un ordinateur Macintosh.
- **6** Dans l'écran Modification du menu Partage :
	- **•** Sous Windows, vérifiez que HP Instant Share E-mail apparaît bien au dessus du bouton Ajouter..., puis cliquez sur celui-ci. Si vous ajoutez pour la première fois des destinations au menu Partage, vous serez invité à vous inscrire au programme HP Passport. HP Passport permet de créer un compte sécurisé pour partager vos images grâce aux services HP Instant Share. La première fois que cet écran s'affiche, vous devez vous enregistrer en tant que nouvel utilisateur. Suivez les instructions qui s'affichent à l'écran pour vous inscrire.
- **•** Sur Macintosh, cliquez sur le bouton Ajouter..., ajoutez les adresses e-mail ou les sites web de votre choix, puis passez à l'étape 7.
- **7** Une fois que vous vous êtes inscrit, connectez-vous à HP Passport et l'écran HP Instant Share E-mail Setup s'affiche. Dans cet écran, vous pouvez saisir des adresses e-mail individuelles ou des listes de diffusion, puis préciser la manière dont elles doivent apparaître dans le menu Partage de l'appareil photo. Vous pouvez aussi saisir un objet et un message qui accompagneront tous les e-mails qui seront envoyés à chaque adresse ou liste de diffusion. Une fois le formulaire rempli, cliquez sur Suivant. Dans l'écran de confirmation qui apparaît, cliquez sur Terminer.
- **8** Les noms spécifiés pour les nouvelles adresses e-mail ou listes de diffusion doivent maintenant apparaître dans l'écran Modification du menu partage (dans la section Menu partage courant). Pour ajouter des adresses e-mail ou des listes de diffusion au menu Partage de l'appareil photo, répétez les étapes 4 à 6 sous Windows ou les étapes 4 et 5 sur Macintosh. Si vous utilisez un PC sous Windows, il n'est pas nécessaire d'ouvrir une nouvelle session dans HP Passport.
- **REMARQUE** Vous pouvez configurer 34 destinations HP Instant Share au maximum (adresses individuelles ou listes de diffusion), lesquelles pourront être répertoriées dans le menu Partage de l'appareil photo.
- **9** Sélectionnez les autres destinations HP Instant Share que vous souhaitez voir apparaître dans le menu Partage de l'appareil photo, à partir de l'écran Modification du menu partage. Remplissez les formulaires correspondant à ces nouvelles destinations. Après avoir rempli un formulaire, cliquez sur Suivant. Dans l'écran de confirmation qui apparaît, cliquez sur Terminer.

**10**Lorsque vous avez fini d'ajouter les destinations HP Instant Share, cliquez sur Enregistrer sur l'appareil photo sur un PC sous Windows, ou sur Suivant sur un ordinateur Macintosh. Les nouvelles destinations sont alors enregistrées dans le menu Partage de l'appareil photo. Une fois que l'ordinateur vous a confirmé que l'enregistrement s'est correctement déroulé, déconnectez l'appareil de l'ordinateur.

### <span id="page-78-0"></span>**Utilisation du menu Partage**

Une fois que vous avez configuré le menu Partage de l'appareil photo (voir [page 76\)](#page-75-0), vous pouvez alors l'utiliser. Lorsque vous appuyez sur le bouton Partager  $\bowtie$  de l'appareil photo, la dernière image enregistrée ou visualisée s'affiche à l'écran. Le menu Partage s'affiche également, sur le côté droit de l'écran. Le tableau suivant décrit l'ensemble des options du menu Partage, présentées sur l'écran d'exemple ci-dessous.

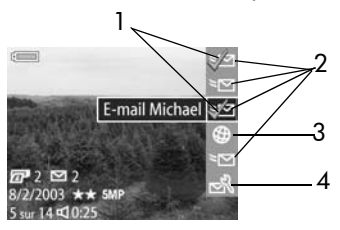

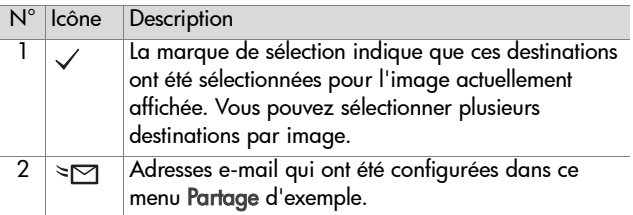

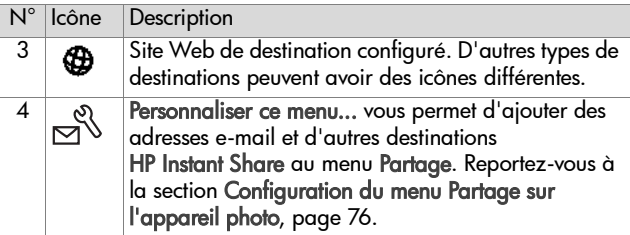

### <span id="page-79-0"></span>**Sélection d'images pour les destinations HP Instant Share**

- **REMARQUE** Vous pouvez sélectionner chaque photo pour autant de destinations HP Instant Share que vous le souhaitez. Les clips vidéo ne peuvent être sélectionnés pour une destination HP Instant Share.
- **1** Allumez l'appareil photo et appuyez sur le bouton Partager  $\triangledown$ .
- 2 Les boutons  $\blacklozenge$  vous permettent d'atteindre la photo pour laquelle vous souhaitez sélectionner une destination HP Instant Share.
- **3** Les boutons  $\blacktriangle \blacktriangledown$  vous permettent de choisir dans le menu Partage la destination que vous voulez associer à cette image, comme une adresse e-mail par exemple.
- **4** Appuyez sur le bouton OK pour sélectionner la destination ; un symbole  $\checkmark$  apparaît sur celle-ci dans le menu Partage. Pour désélectionner une destination, il suffit d'appuyer à nouveau sur le bouton OK.
- **5** Répétez les étapes 3 et 4 pour sélectionner d'autres destinations HP Instant Share pour cette image.
- **6** Sélectionnez d'autres images à l'aide des boutons  $\blacklozenge$  et répétez les étapes 3 et 5 pour sélectionner les destinations HP Instant Share correspondant à chacune. Vous pouvez également contrôler les destinations des différentes images en appuyant sur les boutons  $\blacklozenge$ .
- **7** Une fois que vous avez terminé la sélection des destinations HP Instant Share de vos images, appuyez à nouveau sur le bouton Partager  $\bowtie$  pour quitter le menu Partage.
- **8** Connectez l'appareil photo à votre ordinateur et téléchargez les images conformément aux instructions de la section [Téléchargement d'images sur l'ordinateur, page 83](#page-82-0). Une fois les images transférées sur l'ordinateur, elles sont automatiquement envoyées à leurs destinataires respectifs par HP Instant Share.

### **Comment HP Instant Share envoie les images par e-mail**

Le mode de transmission d'images par HP Instant Share fonctionne différemment sous Windows et sur Macintosh.

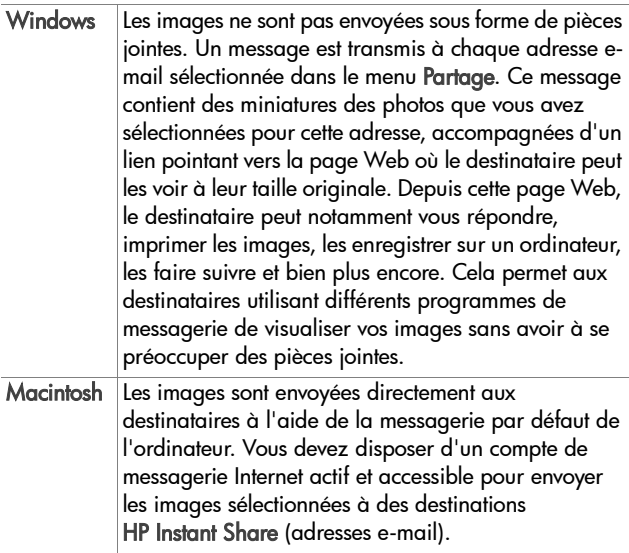

82 guide de l'utilisateur hp photosmart 945

# **Chapitre 5 : Téléchargement, impression et affichage d'images**

### <span id="page-82-0"></span>**Téléchargement d'images sur l'ordinateur**

- **REMARQUE** Pour ce faire, vous pouvez également utiliser la station d'accueil HP 8881 disponible en option. Reportezvous à l['Annexe B : Station d'accueil, page 143.](#page-142-0)
- **1** Vérifiez les points suivants :
	- **•** Le logiciel Photo et imagerie HP est installé sur votre ordinateur (reportez-vous à la section [Installation des logiciels, page 23\)](#page-22-0).
	- **•** Si vous utilisez un Macintosh, la configuration USB de l'appareil est définie sur Lecteur de disque dans le menu Configurer (reportez-vous à la section [Configuration USB, page 94](#page-93-0)).
- **2** Eteignez l'appareil photo.
- **3** Votre appareil photo est livré avec un câble USB qui permet de le connecter à un ordinateur. Branchez le connecteur le plus grand du câble USB à l'ordinateur.
- **4** Ouvrez le volet caoutchouté sur le côté de l'appareil photo et branchez la petite extrémité du câble USB au connecteur USB de l'appareil.

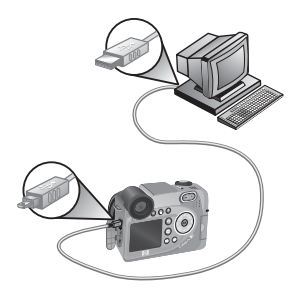

Chapitre 5 : Téléchargement, impression et affichage d'images 83

- **REMARQUE** Si votre ordinateur est équipé de Windows XP, au moment où vous mettez en marche votre appareil photo à l'étape suivante, une boîte de dialogue s'ouvre, vous demandant de Sélectionner le programme à exécuter pour cette action. Pour fermer cette boîte de dialogue, il suffit de cliquer sur Annuler.
- **5** Allumez l'appareil photo. Le logiciel HP de téléchargement d'images se lance alors sur votre ordinateur. Si vous avez réglé le logiciel pour qu'il télécharge automatiquement les images de l'appareil photo, celles-ci sont automatiquement téléchargées sur l'ordinateur. Sinon, dans la fenêtre Bienvenue, cliquez sur Démarrer le téléchargement. Les images sont téléchargées sur l'ordinateur et si des photos ont été sélectionnées sur l'appareil pour être imprimées (voir [page 66\)](#page-65-0) ou envoyées vers des destinations HP Instant Share (voir [page 75](#page-74-0)), ces actions sont effectuées.
- **6** Lorsque la fenêtre de téléchargement indique Terminé, vous pouvez déconnecter l'appareil photo de l'ordinateur.

**REMARQUE** Pour télécharger les images de l'appareil photo vers un ordinateur sous Windows Me, 2000 ou XP non équipé du logiciel Photo et imagerie HP, définissez le paramètre Configuration USB sur Lecteur de disque dans le menu Configurer (reportez-vous à la section [Configuration USB, page 94\)](#page-93-0). Ainsi, l'appareil photo apparaît dans l'ordinateur comme une autre unité de disque et vous pouvez facilement copier les fichiers d'image de l'appareil photo sur le disque dur de l'ordinateur. Toutefois, la fonction HP Instant Share ne fonctionnera que si le logiciel HP est installé sur votre ordinateur.

**REMARQUE** Vous pouvez également télécharger les images à l'aide d'un lecteur de carte mémoire ou un des logements pour carte mémoire disponibles sur les imprimantes HP Photosmart. Pour connaître la procédure à suivre, consultez le manuel de votre imprimante.

### **Impression directe d'images à partir de l'appareil photo**

**REMARQUE** Pour ce faire, vous pouvez également utiliser la station d'accueil HP 8881 disponible en option. Reportezvous à l['Annexe B : Station d'accueil, page 143.](#page-142-0)

Vous pouvez également connecter directement votre appareil photo à une imprimante HP Photosmart ou à toute autre imprimante HP dotée d'un port USB situé sur le panneau avant, et choisir d'imprimer la totalité des images de votre appareil ou uniquement celles que vous avez sélectionnées à l'aide du bouton Imprimer  $\sqrt{r}$  (reportez-vous à la section [Sélection des images à imprimer, page 66\)](#page-65-0).

- **1** Vérifiez que l'imprimante est sous tension et reliée à l'ordinateur. Aucun voyant ne doit être clignotant sur l'imprimante et aucun message d'erreur en rapport avec l'imprimante ne doit s'afficher. Chargez le papier dans l'imprimante si nécessaire.
- **2** Votre appareil photo est livré avec un câble USB qui permet de le connecter directement à une imprimante. Branchez la prise carrée du câble USB sur l'imprimante.

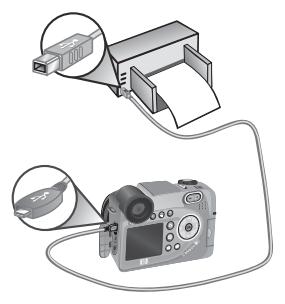

- **3** Ouvrez le volet caoutchouté sur le côté de l'appareil photo et branchez la petite extrémité du câble USB au connecteur USB de l'appareil.
- **4** Lorsque l'appareil photo est branché sur l'imprimante, le menu Config d'impression s'affiche sur l'appareil photo. Si vous avez déjà sélectionné des images à imprimer à l'aide du bouton Imprimer  $\sqrt{p}$ , le nombre d'images

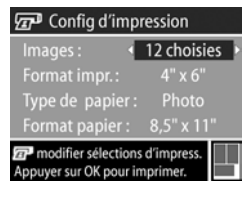

sélectionné est indiqué. Sinon, l'appareil affiche la mention Images : TOUTES est affiché. Pour sélectionner ou modifier la sélection d'images à imprimer, appuyez sur le bouton Imprimer, parcourez les images à l'aide des boutons (). puis utilisez les boutons  $\blacktriangleright$  pour choisir le nombre d'exemplaires à imprimer pour chaque image. Lorsque vous avez terminé, appuyez sur le bouton Imprimer à nouveau pour revenir au menu Config d'impression.

- **5** Si tous les paramètres du menu Config d'impression semblent corrects, appuyez sur OK sur l'appareil photo pour lancer l'impression. Vous pouvez également modifier les paramètres d'impression dans le menu Config d'impression à l'aide des touches fléchées de l'appareil photo, puis suivre les instructions à l'écran pour commencer l'impression.
- **REMARQUE** Un aperçu avant impression s'affiche dans le coin inférieur droit de l'écran Config d'impression, décrivant la mise en page qui sera utilisée pour l'impression des images. Cet aperçu est mis à jour à mesure que vous modifiez les réglages de Format impr. et de Format papier.

### <span id="page-86-0"></span>**Affichage des images sur un téléviseur**

Il est facile d'afficher les images enregistrées dans votre appareil sous forme de diaporama, et ce, sur la plupart des téléviseurs.

- **REMARQUE** Pour ce faire, vous pouvez également utiliser la station d'accueil HP 8881 disponible en option. Reportez-vous à l'[Annexe B : Station d'accueil, page 143](#page-142-0).
- **1** Pour connecter directement l'appareil photo à un téléviseur, un câble A/V (Audio/Vidéo) est nécessaire. Le câble A/V est fourni avec la station d'accueil HP 8881 ou peut être acheté séparément (reportez-vous à la section [Achat](#page-138-0)  [d'accessoires pour l'appareil photo, page 139\)](#page-138-0).
- **2** Votre appareil photo envoie un signal vidéo NTSC ou PAL vers le téléviseur. Le format NTSC est principalement utilisé en Amérique du Nord et au Japon. Le format PAL est essentiellement utilisé en Europe. Ce réglage est effectué lors de la sélection de la langue de l'appareil photo. Pour connaître le réglage actuel ou changer le format du signal vidéo, accédez à l'option Configuration TV du menu Configurer. Reportez-vous à la section [Configuration TV,](#page-94-0)  [page 95.](#page-94-0)
- **3** Votre appareil photo sera la source du signal envoyé vers le téléviseur (comme un magnétoscope ou un camescope). Pour cette raison, vous devez régler le téléviseur de sorte qu'il accepte un signal d'entrée vidéo provenant d'une source externe (votre appareil photo) et non de l'antenne hertzienne ou du boîtier de raccordement au câble. Pour plus d'informations, consultez le manuel de l'utilisateur de votre téléviseur.

**4** Allumez l'appareil photo, puis branchez le câble A/V sur les connecteurs A/V de votre téléviseur et sur le connecteur TV de l'appareil photo. Généralement, le connecteur jaune du câble se branche sur l'entrée vidéo du téléviseur et le connecteur rouge sur l'entrée audio.

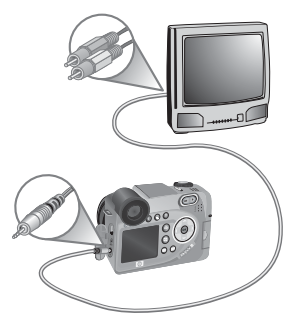

L'appareil photo lance un

diaporama : il affiche chaque image et lit les éventuels commentaires sonores ou clips vidéo qui y sont associés, puis passe à l'image suivante. Vous pouvez également parcourir les images manuellement en appuyant sur les boutons  $\langle \rangle$ .

Pendant la visualisation des images sur le téléviseur, vous pouvez aussi utiliser le bouton Imprimer  $\mathbb{F}$  pour sélectionner les images que vous souhaitez imprimer ultérieurement.

**REMARQUE** L'écran de l'appareil photo s'éteint lorsque ce dernier est connecté à un téléviseur. Vous pouvez toutefois utiliser les menus Lecture et Partage lorsque l'appareil photo est relié au téléviseur. Les menus s'afficheront sur l'écran du téléviseur.

# <span id="page-88-1"></span><span id="page-88-0"></span>**Chapitre 6 : Utilisation du menu Configurer**

Le menu Configurer vous permet de régler un certain nombre de paramètres de l'appareil photo, tels que le son, la date, l'heure et la configuration de la connexion USB ou TV.

**1** Pour afficher le menu Configurer, ouvrez le menu Capture (voir [page 45\)](#page-44-0) ou le menu Lecture (voir [page 67](#page-66-1)) puis sélectionner l'option de menu Configurer  $\mathcal{R}$ .

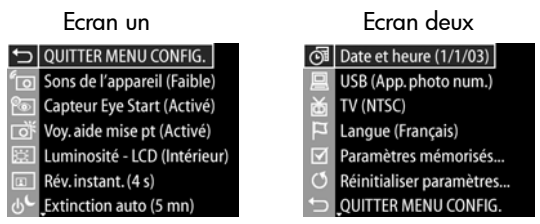

- **2** Faites défiler les options du menu Configurer à l'aide des  $b$ outons  $\blacktriangle \blacktriangledown$ .
- **3** Appuyez sur le bouton OK pour sélectionner une option en surbrillance et afficher son sous-menu, ou utilisez les boutons  $\blacklozenge$  pour modifier le paramétrage de l'option en surbrillance sans aller dans son sous-menu.
- **4** Dans un sous-menu, utilisez les boutons  $\blacktriangle \blacktriangledown$ , puis le bouton OK pour modifier les paramètres de l'option du menu Configurer.
- **5** Pour quitter le menu Configurer et revenir au menu Capture ou Lecture, mettez en surbrillance l'option QUITTER MENU CONFIG. et appuyez sur le bouton OK.

Chapitre 6 : Utilisation du menu Configurer 6 : 89

# **Sons de l'appareil**

Il s'agit des sons que l'appareil émet lorsque vous l'allumez, appuyez sur un bouton ou prenez une photo. Les sons de l'appareil ne sont pas les commentaires sonores enregistrés avec des images ou des clips vidéo.

- **1** Dans le menu Configurer (voir [page 89\)](#page-88-1), sélectionnez Sons de l'appareil.
- **2** Dans le sous-menu Sons de l'appareil, mettez en surbrillance le volume souhaité.
- **3** Appuyez sur OK pour enregistrer ce paramètre et revenir au menu Configurer.

Par défaut, le niveau des sons de l'appareil est Faible.

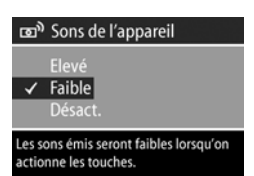

**REMARQUE** Le volume des sons de l'appareil photo n'est pas affecté par le réglage du volume sonore fourni avec l'option de menu Lecture dans le menu Lecture.

## <span id="page-89-0"></span>**Capteur Eye Start**

Par défaut, le micro-écran s'allume lorsque vous collez votre œil au viseur. Si vous définissez le capteur Eye Start sur Désact., le micro-écran s'allumera lorsque l'écran est éteint (pour passer de l'un à l'autre, utilisez le bouton

#### Prévisualisation **Da**).

- **1** Dans le menu Configurer (voir [page 89\)](#page-88-1), sélectionnez Capteur Eye Start.
- **2** Dans le sous-menu Capteur Eye Start, mettez Activé (paramètre par défaut) ou Désact.

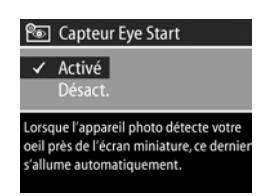

- **3** Appuyez sur OK pour enregistrer ce paramètre et revenir au menu Configurer.
- **REMARQUE** Afin d'économiser l'énergie des piles, HP recommande de laisser le paramètre Capteur Eye Start sur activé.

### <span id="page-90-0"></span>**Voyant d'aide à la mise au point**

Dans certaines situations de faible éclairage, l'appareil photo utilise le voyant d'aide à la mise au point rouge situé à l'avant de l'appareil comme assistance à la mise au point. Ce paramètre permet de désactiver ce voyant (par exemple, lorsque vous ne souhaitez pas que le sujet soit distrait par le voyant).

- **1** Dans le menu Configurer (voir [page 89\)](#page-88-1), sélectionnez Voy. aide mise au pt.
- **2** Dans le sous-menu Voy. aide mise au pt, mettez Auto ou Désact. en surbrillance.

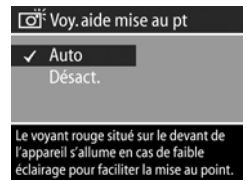

- **3** Appuyez sur OK pour enregistrer ce paramètre et revenir au menu Configurer.
- **REMARQUE** HP recommande de laisser ce paramètre défini sur Auto. Le fait de désactiver ce voyant empêche l'appareil photo d'effectuer une mise au point correcte dans des conditions de faible éclairage.

# **Luminosité - LCD**

Ce paramètre vous permet de régler la luminosité de l'écran. Par défaut, l'écran est optimisé pour une utilisation en intérieur. Vous pouvez utiliser ce paramètre pour augmenter la luminosité et le contraste pour une meilleure visibilité de l'écran en extérieur.

- **REMARQUE** Si vous utilisez le paramètre Extérieur, l'image peut sembler surexposée lorsque vous la visualisez en intérieur sur l'écran de l'appareil photo.
- **1** Dans le menu Configurer (voir [page 89\)](#page-88-1), sélectionnez Luminosité - LCD.
- **2** Dans le sous-menu Luminosité LCD, sélectionnez Intérieur ou Extérieur.
- **3** Appuyez sur OK pour enregistrer ce paramètre et revenir au menu Configurer.

## **Révision instantanée**

Une fois la photo prise ou le clip vidéo enregistré, l'image apparaît durant quelques secondes sur l'écran actif. Ce paramètre permet de sélectionner la durée d'affichage de l'image après la prise d'une photo ou l'enregistrement d'un clip vidéo.

- **1** Dans le menu Configurer (voir [page 89\)](#page-88-1), sélectionnez Révision instantanée.
- **2** Dans le sous-menu Révision instantanée, mettez en surbrillance une des quatre options disponibles.
- **3** Appuyez sur OK pour enregistrer ce paramètre et revenir au menu Configurer.

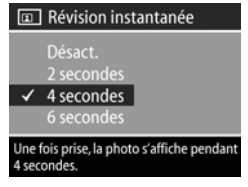

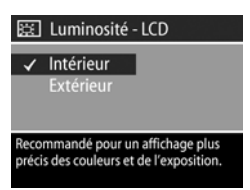

# **Extinction automatique**

Ce paramètre vous permet de définir si votre appareil photo s'éteint automatiquement après une période d'inactivité, afin d'économiser l'énergie, et de préciser la durée d'inactivité à l'issue de laquelle il va s'arrêter.

- **1** Dans le menu Configurer (voir [page 89\)](#page-88-1), sélectionnez Extinction automatique.
- **2** Dans le sous-menu Extinction automatique, mettez en surbrillance une des quatre options disponibles.

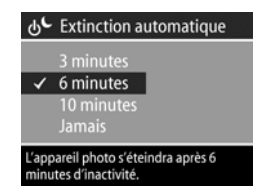

**3** Appuyez sur OK pour enregistrer ce paramètre et revenir au menu Configurer.

Quel que soit le paramètre choisi, l'appareil photo se met en veille après 60 secondes (le micro-écran et l'écran s'éteignent). Lorsque l'appareil photo se trouve en mode veille, appuyez sur n'importe quel bouton pour réactiver l'appareil. Les durées proposées dans ce sous-menu incluent le délai de mise en veille.

## **Date et heure**

Ce paramètre vous permet de définir la date et l'heure actuelles ainsi que le format d'affichage de la date et de l'heure de l'appareil photo. Cette opération est généralement effectuée lors de la configuration initiale de l'appareil photo. Toutefois, vous devrez peut-être redéfinir la date et l'heure si vous vous rendez dans une région située dans un fuseau horaire différent ou si la date et l'heure ne sont pas corrects.

**1** Dans le menu Configurer (voir [page 89](#page-88-1)), sélectionnez Date et heure.

- **2** Dans le sous-menu Date et heure, réglez la valeur de la sélection mise en surbrillance en utilisant  $\overline{\phantom{a}}$  les boutons  $\overline{\phantom{a}}$ .
- **3** Appuyez sur les boutons  $\blacklozenge$  pour changer de sélection.
- **4** Répétez les étapes 2 et 3 jusqu'à ce que la date et l'heure, ainsi que leur format d'affichage, soient correctement réglés.
- **5** Appuyez sur OK pour enregistrer ce paramètre et revenir au menu Configurer.

# <span id="page-93-0"></span>**Configuration USB**

Ce paramètre détermine comment l'appareil photo est reconnu lorsqu'il est connecté sur un ordinateur.

- **1** Dans le menu Configurer (voir [page 89\)](#page-88-1), sélectionnez Configuration USB.
- **2** Dans le sous-menu Configuration USB, sélectionnez l'une des options suivantes :

**•** App. photo num. — l'ordinateur reconnaît l'appareil photo en tant qu'appareil photo numérique utilisant le protocole PTP (Picture Transfer Protocol). Il s'agit du paramètre par défaut de l'appareil photo.

**•** Lecteur de disque — l'ordinateur reconnaît l'appareil en tant que lecteur de disque utilisant la norme MSDC (Mass Storage Device Class).

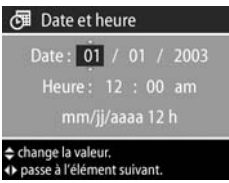

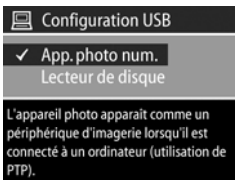

Utilisez le tableau suivant pour savoir quelle configuration USB choisir :

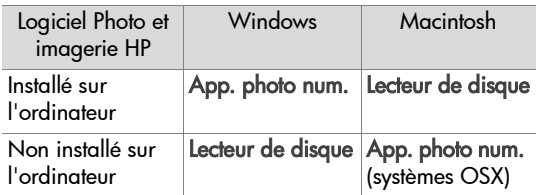

**3** Appuyez sur OK pour enregistrer ce paramètre et revenir au menu Configurer.

# <span id="page-94-0"></span>**Configuration TV**

Ce paramètre permet de définir le format du signal vidéo pour l'affichage des images de l'appareil photo sur un téléviseur connecté à l'appareil photo par un câble audio/vidéo ou une station d'accueil HP 8881 en option.

Le réglage par défaut dépend de la langue sélectionnée lors de la première mise sous tension de l'appareil photo.

- **1** Dans le menu Configurer (voir [page 89\)](#page-88-1), sélectionnez Configuration TV.
- **2** Dans le sous-menu Configuration TV, sélectionnez l'une des deux options suivantes :

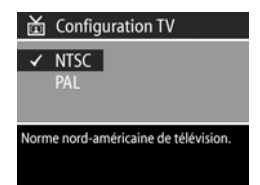

- **•** NTSC format utilisé principalement en Amérique du Nord et au Japon
- **•** PAL format utilisé principalement en Europe
- **3** Appuyez sur OK pour enregistrer ce paramètre et revenir au menu Configurer.

Pour plus d'informations sur la connexion d'un appareil photo à un téléviseur, reportez-vous soit à la section [Affichage des](#page-86-0)  [images sur un téléviseur, page 87](#page-86-0) si vous utilisez le câble audio/vidéo disponible en option, soit à la section [Affichage](#page-147-0)  [des images sur un téléviseur à l'aide de la station d'accueil,](#page-147-0)  [page 148](#page-147-0) si vous utilisez la station d'accueil HP 8881.

## **Langue**

Ce paramètre permet de choisir la langue de l'interface de l'appareil photo (menus, etc.).

- **1** Dans le menu Configurer (voir [page 89\)](#page-88-1), sélectionnez Langue (Language).
- **2** Dans le sous-menu Langue (Language), sélectionnez la langue que vous souhaitez.

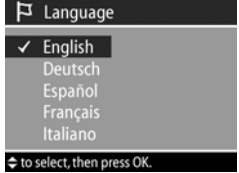

**3** Appuyez sur OK pour enregistrer ce paramètre et revenir au menu Configurer.

### **Paramètres mémorisés**

Ce paramètre permet d'enregistrer certains paramètres de l'appareil photo reprenant normalement leurs valeurs par défaut lorsque vous éteignez l'appareil photo.

- **1** Dans le menu Configurer (voir [page 89\)](#page-88-1), sélectionnez Paramètres mémorisés.
- **2** Dans le sous-menu Paramètres mémorisés, utilisez les boutons pour mettre un paramètre en surbrillance, puis utilisez les

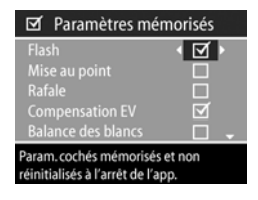

boutons  $\blacklozenge$  pour cocher ou décocher les paramètres.

- **3** Appuyez sur OK pour enregistrer les paramètres et revenir au menu Configurer.
- **REMARQUE** Le paramètre mémorisé pour le flash est temporairement ignoré si l'appareil photo est en mode vidéo ou lorsque le flash n'est pas sorti.
- **REMARQUE** Toute option du menu Capture n'apparaissant pas dans cet écran reste définie sur le paramètre que vous avez sélectionné lorsque vous éteignez puis rallumez l'appareil.

# **Réinitialiser paramètres**

Cette option permet de réinitialiser l'appareil photo sur les paramètres par défaut (paramètres d'usine).

- **1** Dans le menu Configurer (voir [page 89\)](#page-88-1), sélectionnez Réinitialiser paramètres.
- **2** Dans le sous-menu Réinitialiser paramètres, sélectionnez l'une des options suivantes :
	- **•** Annuler quitte ce menu sans effectuer de modifications.

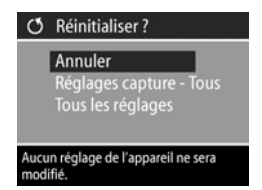

**•** Réglages capture - Tous - réinitialise les paramètres des menus Flash, Mise au point, Retardateur/rafale et Capture à leurs valeurs d'usine par défaut. Si le flash n'est pas sorti ou que l'appareil photo est en mode vidéo, le paramètre Flash sera défini sur FLASH AUTOMATIQUE la prochaine fois que vous utiliserez le flash. Les paramètres cochés dans le sous-menu Paramètres mémorisés restent cochés.

- **•** Tous les réglages tous les réglages du mode capture sont réinitialisés, comme indiqué ci-dessus, ainsi que les réglages du menu Configurer à l'exception de Date et heure, Langue, Configuration TV et Configuration USB. Les paramètres cochés dans le sous-menu Paramètres mémorisés sont décochés.
- **3** Appuyez sur OK pour enregistrer ce paramètre et revenir au menu Configurer.

# **Chapitre 7 : Dépannage et assistance**

Ce chapitre contient des informations sur les sujets suivants :

- Réinitialisation de l'appareil photo.
- Problèmes éventuels, causes et solutions.
- Messages d'erreur apparaissant sur l'appareil photo.
- z Messages d'erreur affichés par l'ordinateur.
- Tests d'auto-diagnostic.
- Assistance HP.

### <span id="page-98-0"></span>**Réinitialisation de l'appareil photo**

Si votre appareil photo ne répond plus lorsque vous appuyez sur les boutons, vous pouvez le réinitialiser en procédant comme suit :

- **1** Ouvrez le volet des piles sous l'appareil photo et retirez les quatre piles.
- **2** Laissez les piles sorties hors de l'appareil pendant au moins 10 minutes.
- **3** Réinsérez les piles et fermez le volet.
- **4** Allumez l'appareil photo. Il est possible que vous soyez invité à définir à nouveau la date et l'heure.

## **Problèmes et solutions**

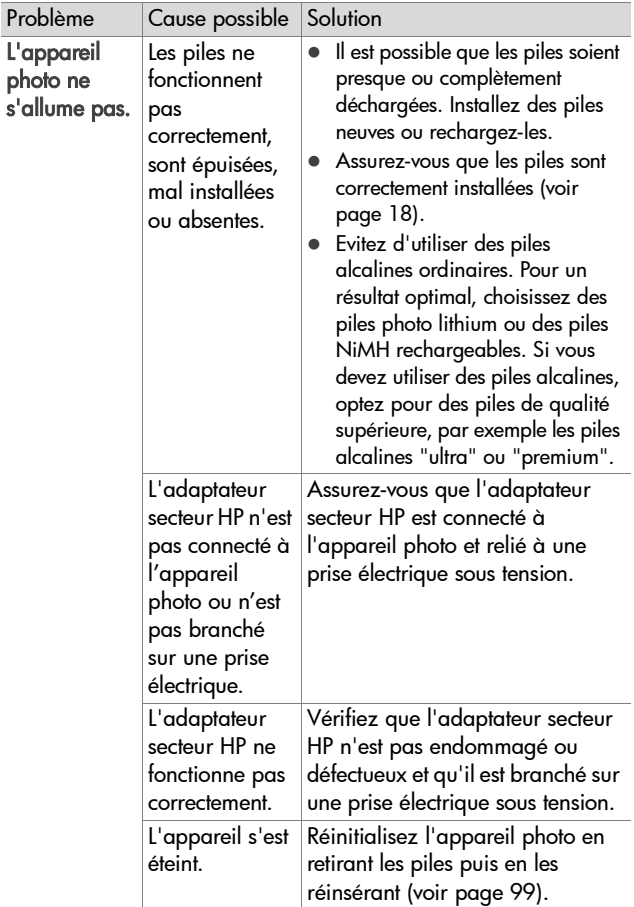

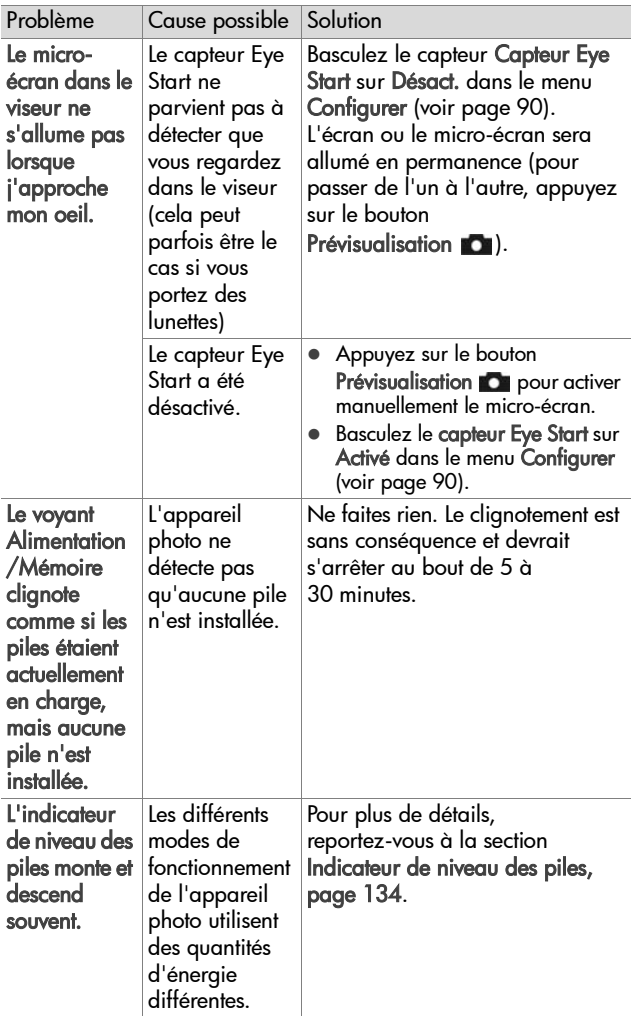

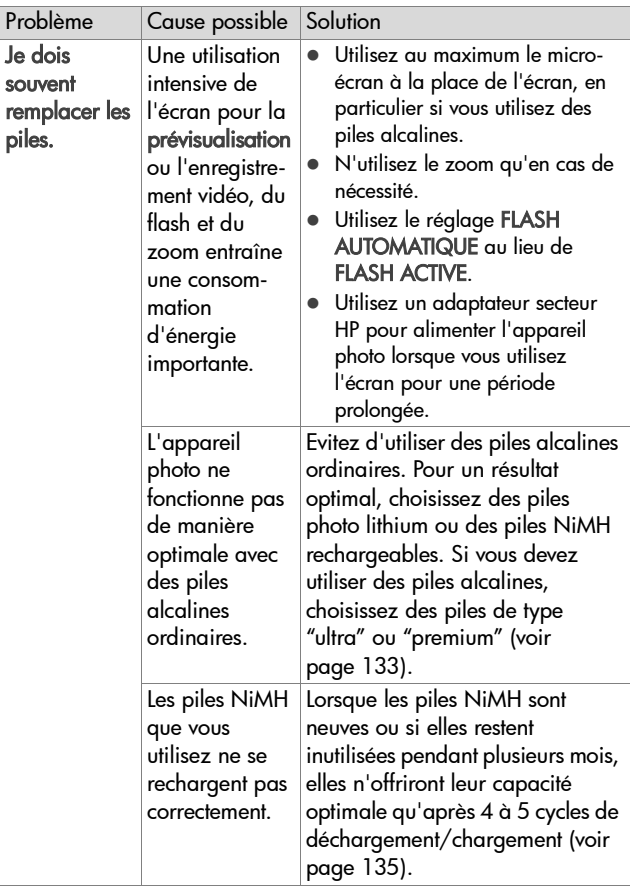

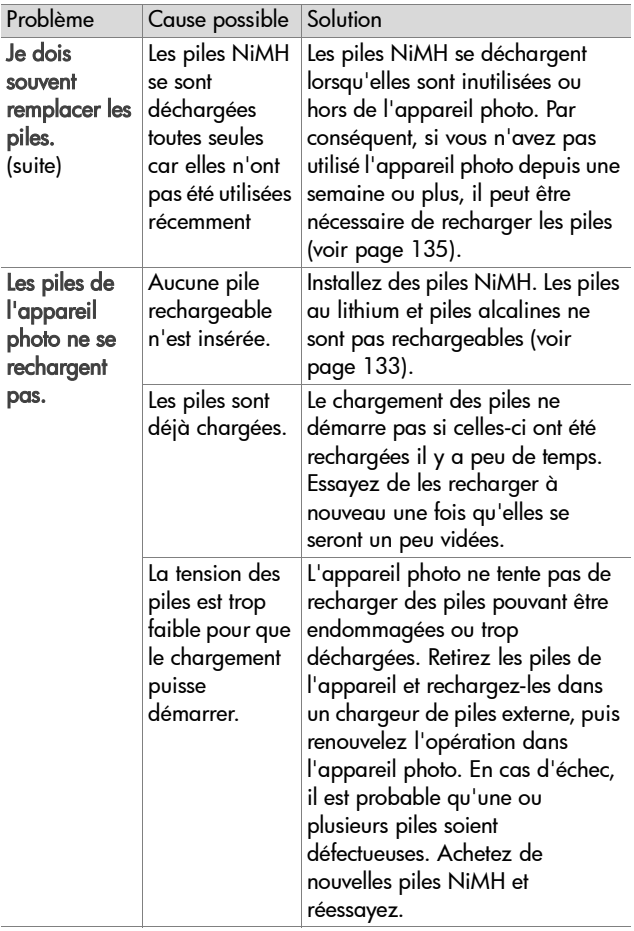

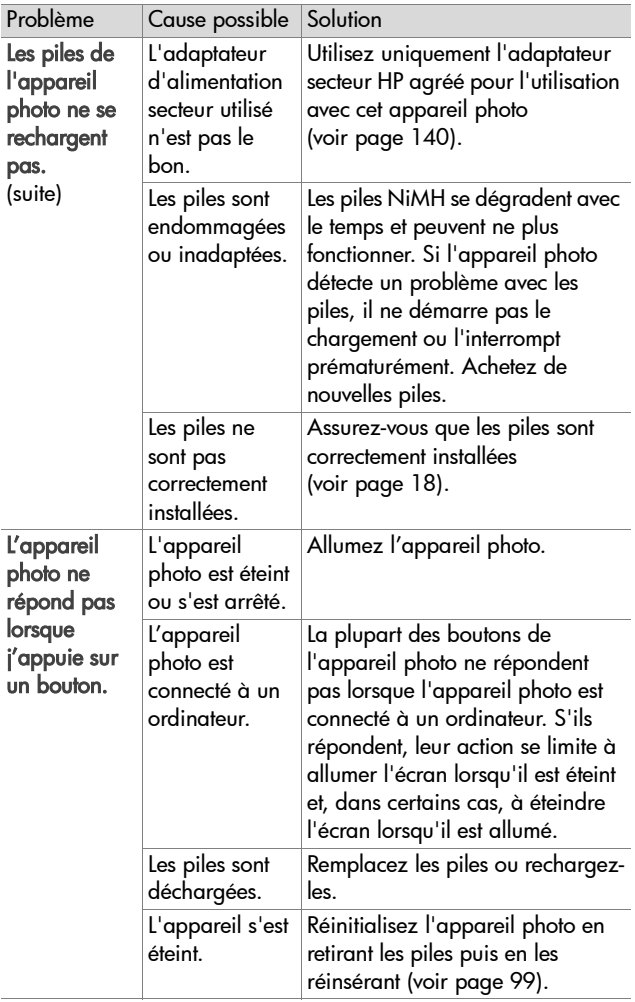

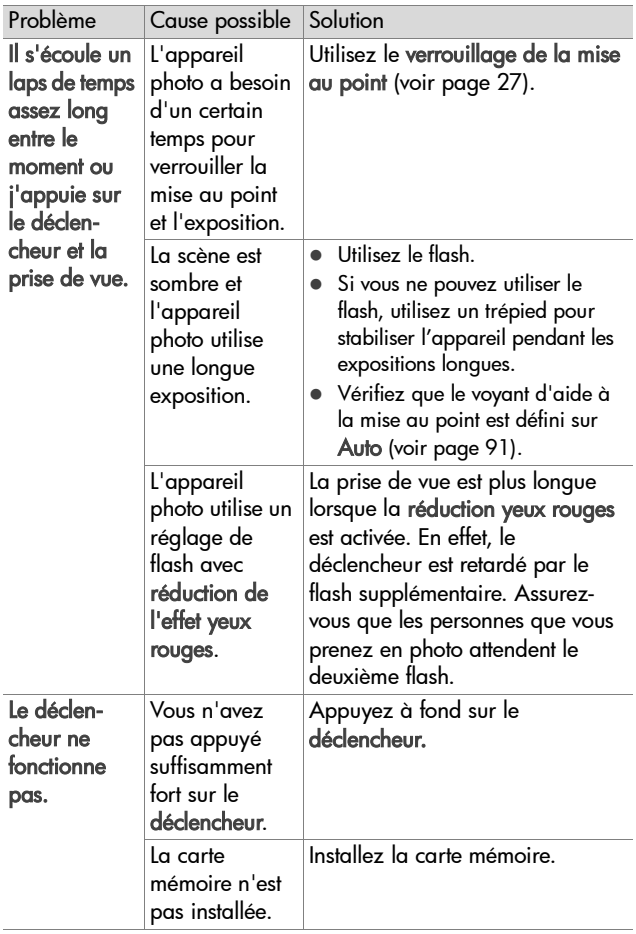

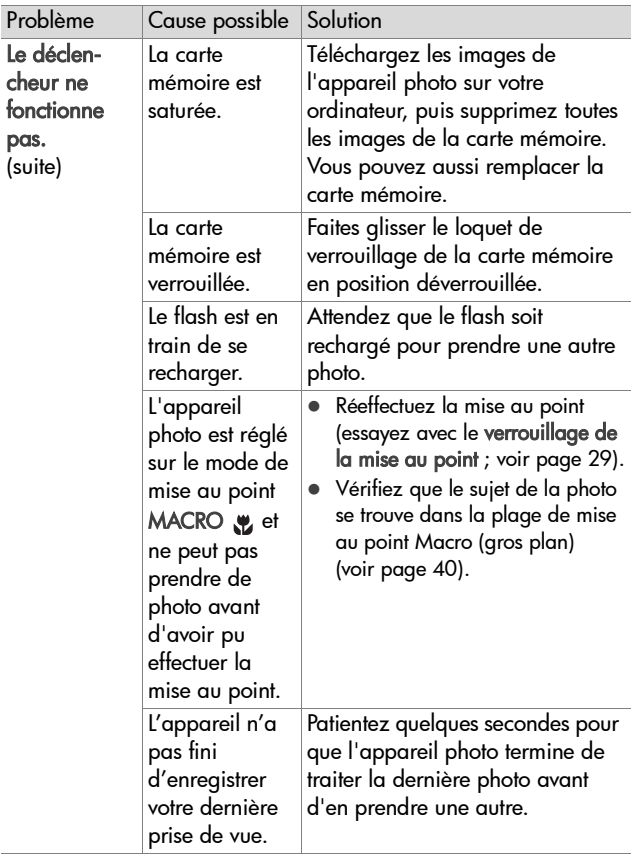

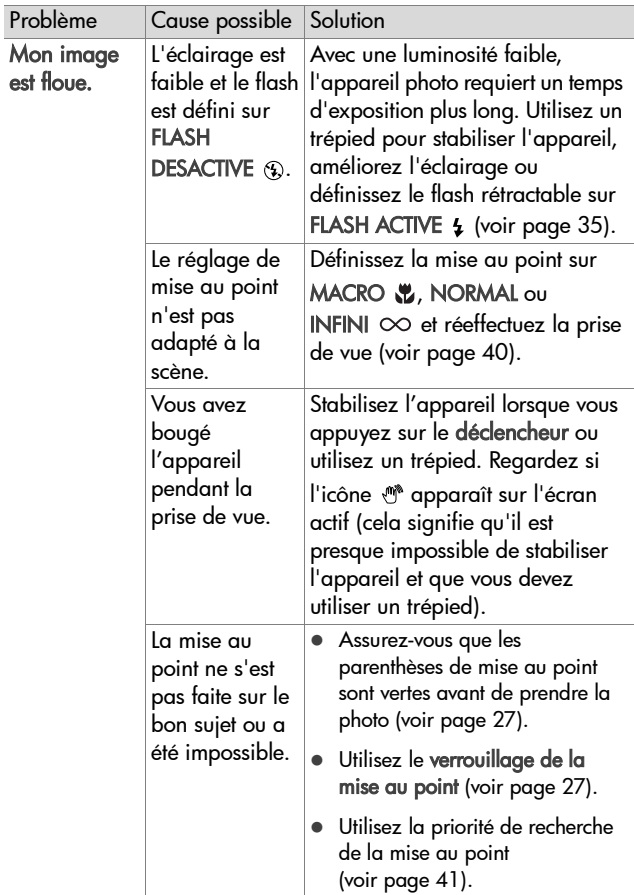

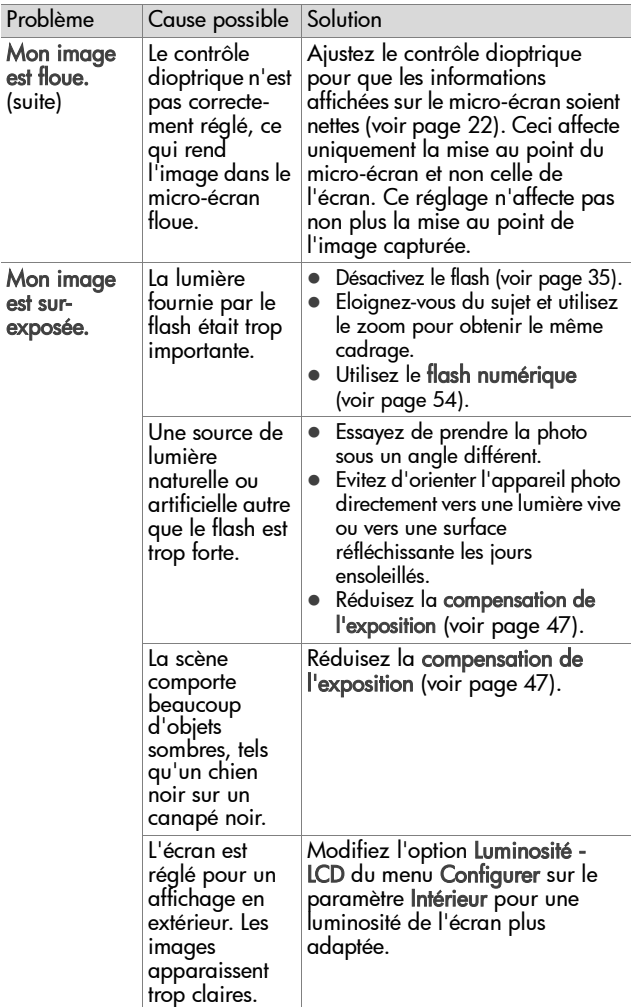
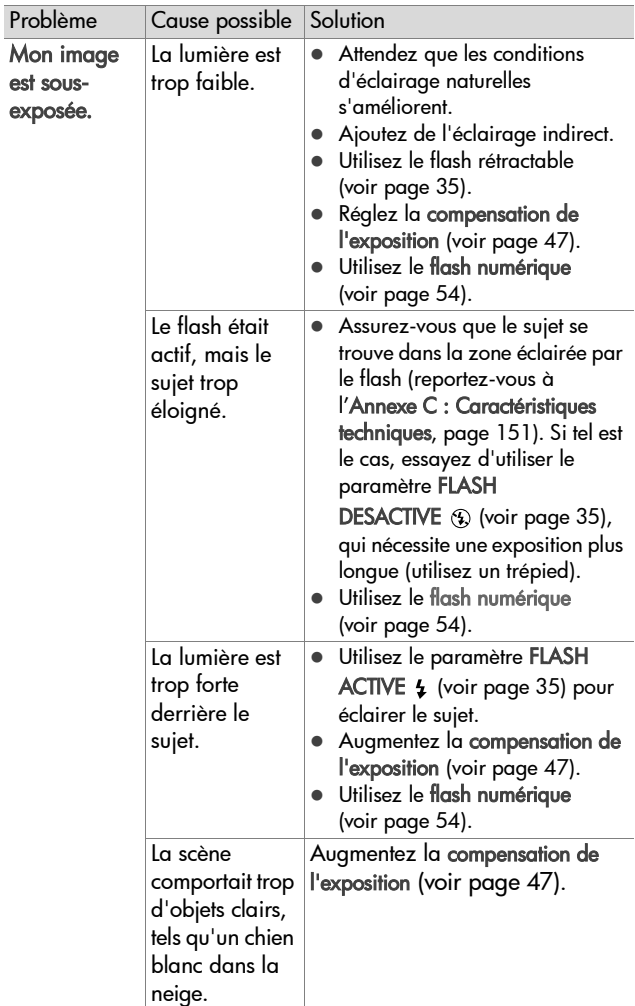

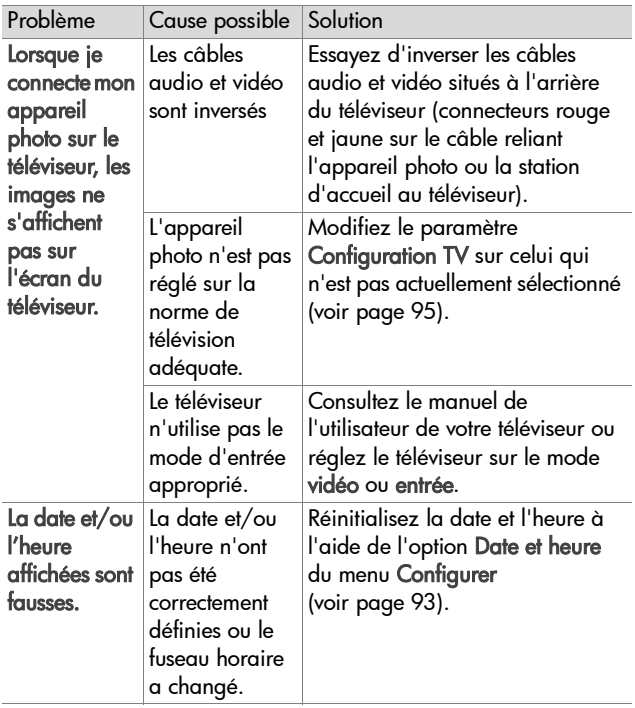

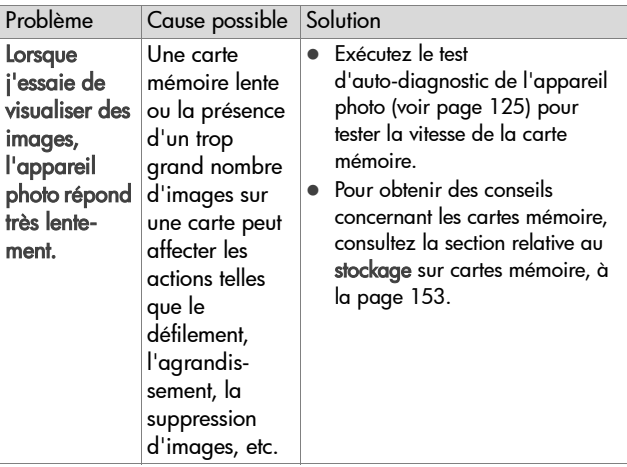

### **Messages d'erreur apparaissant sur l'appareil photo**

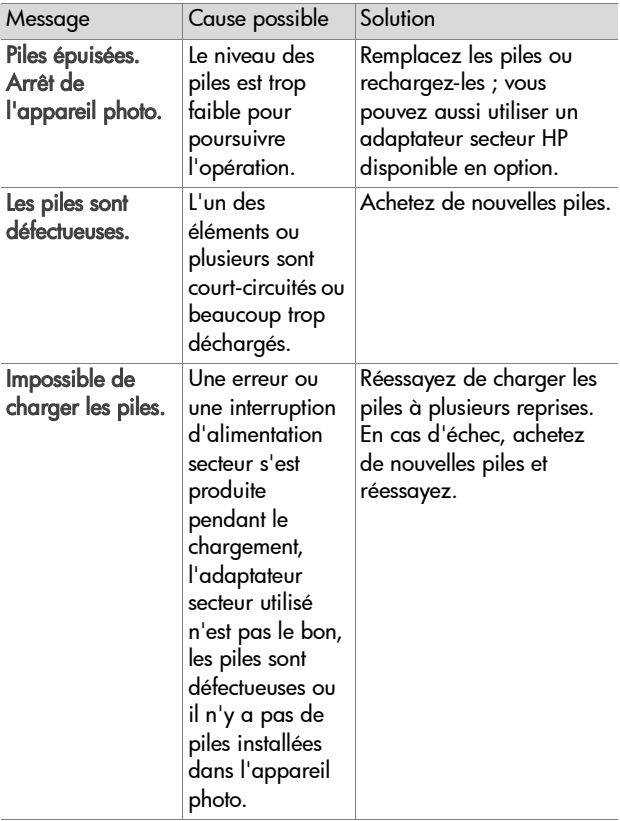

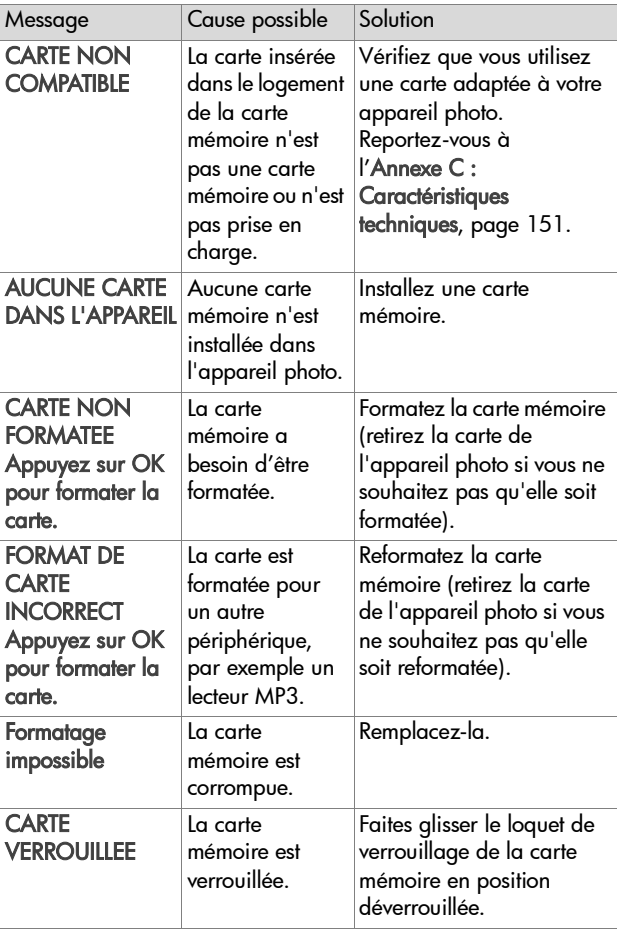

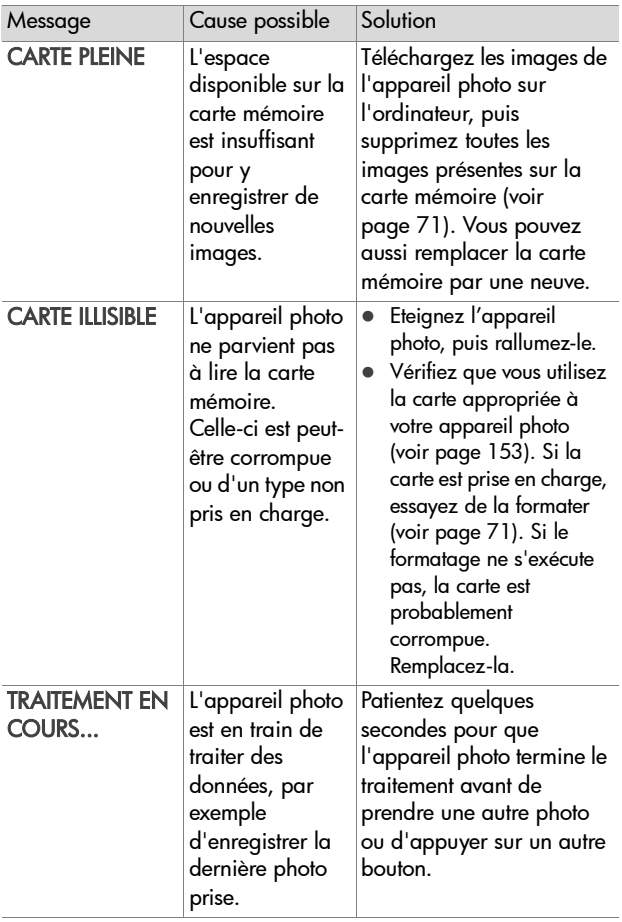

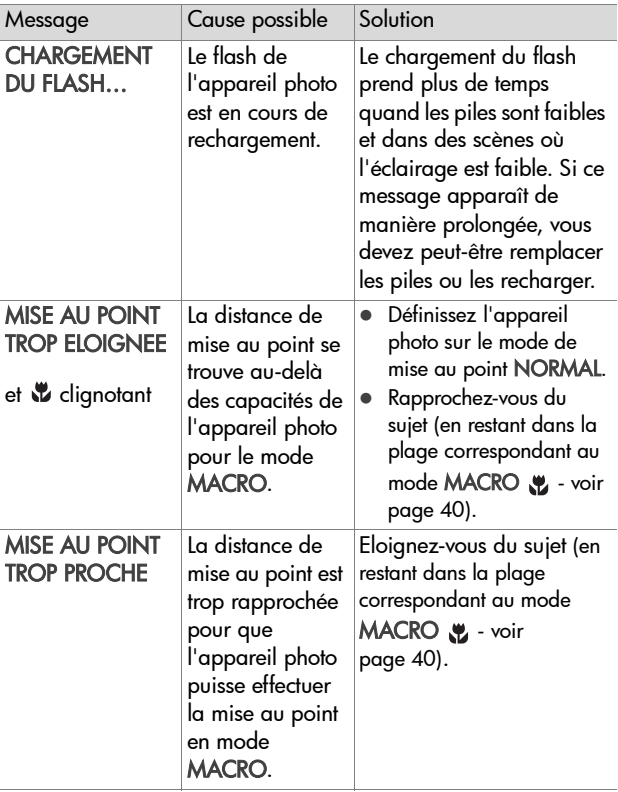

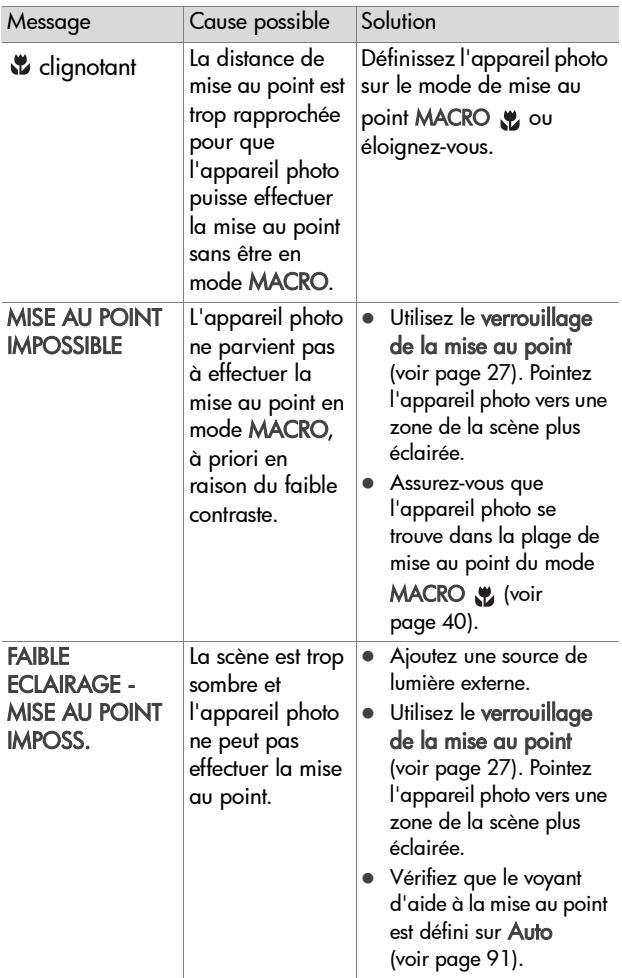

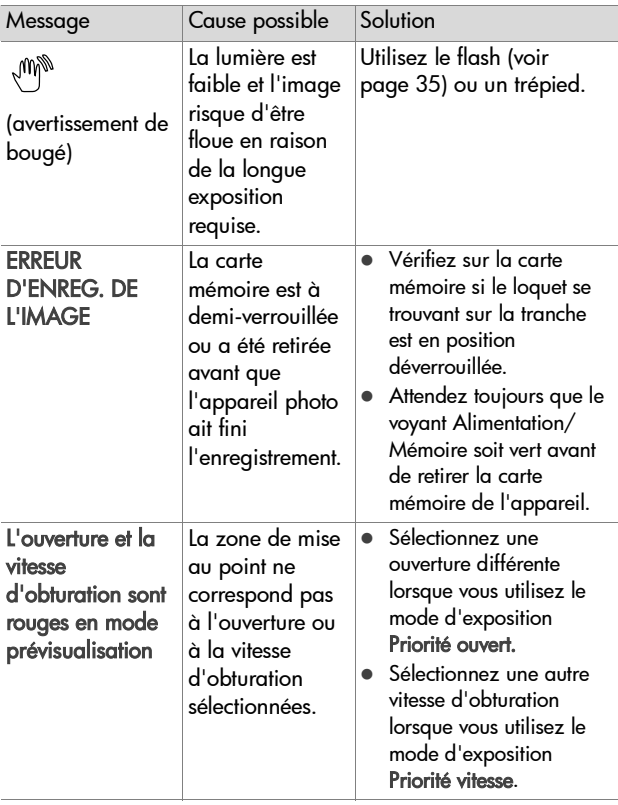

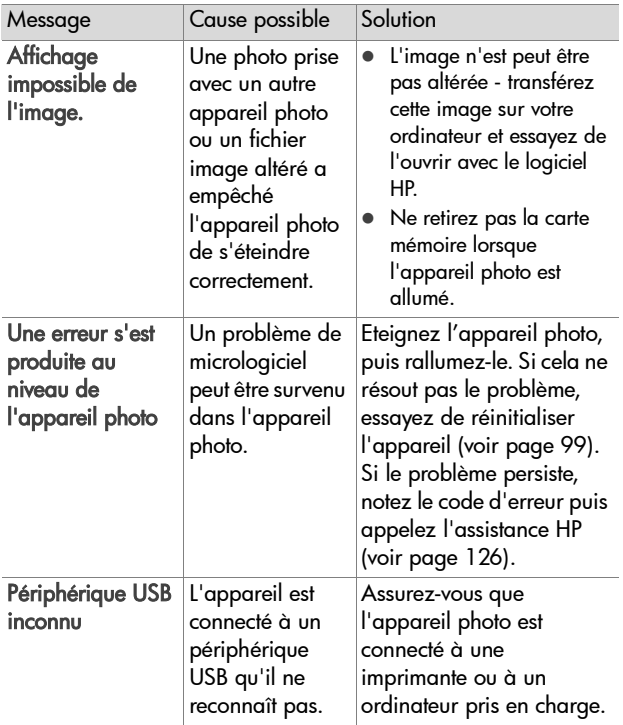

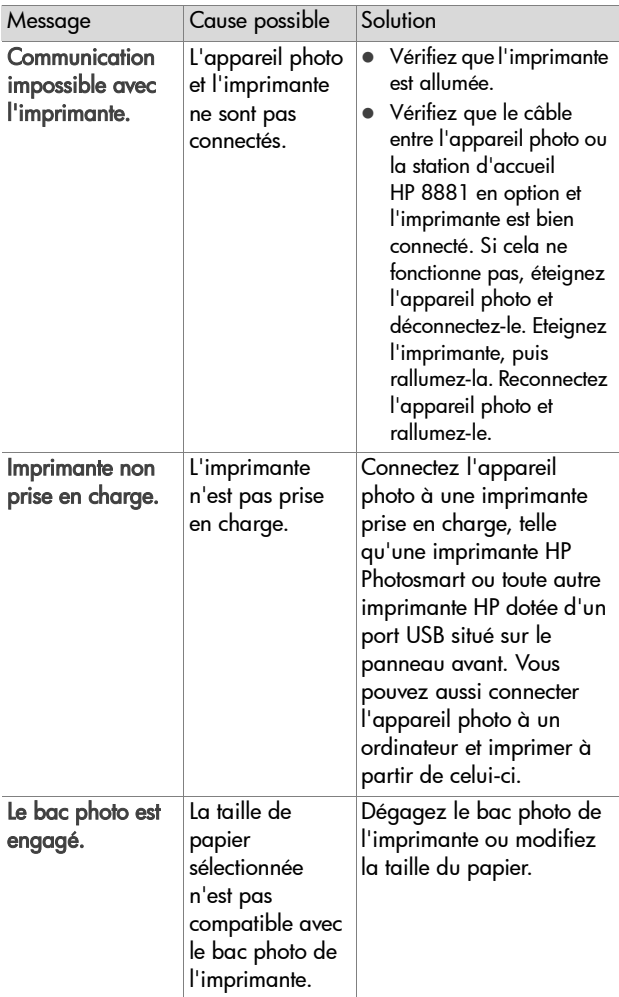

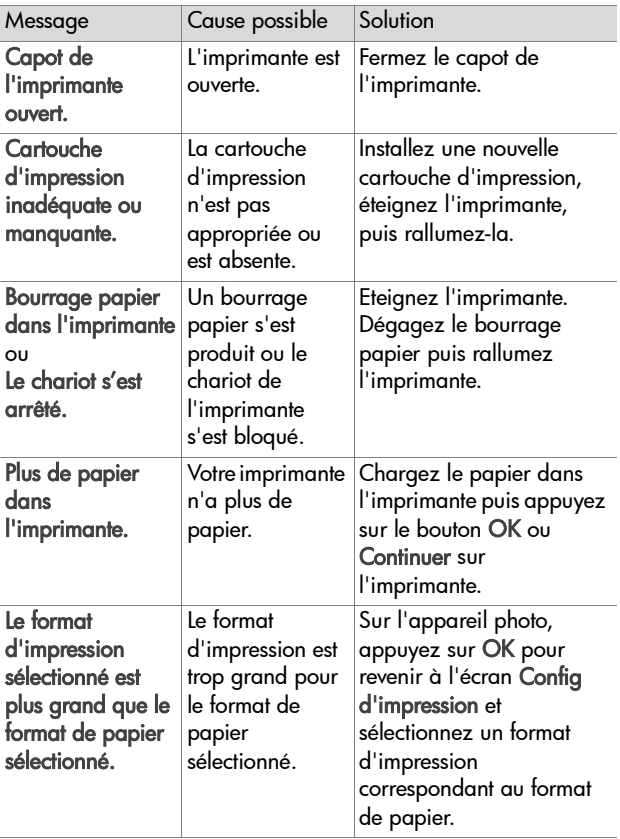

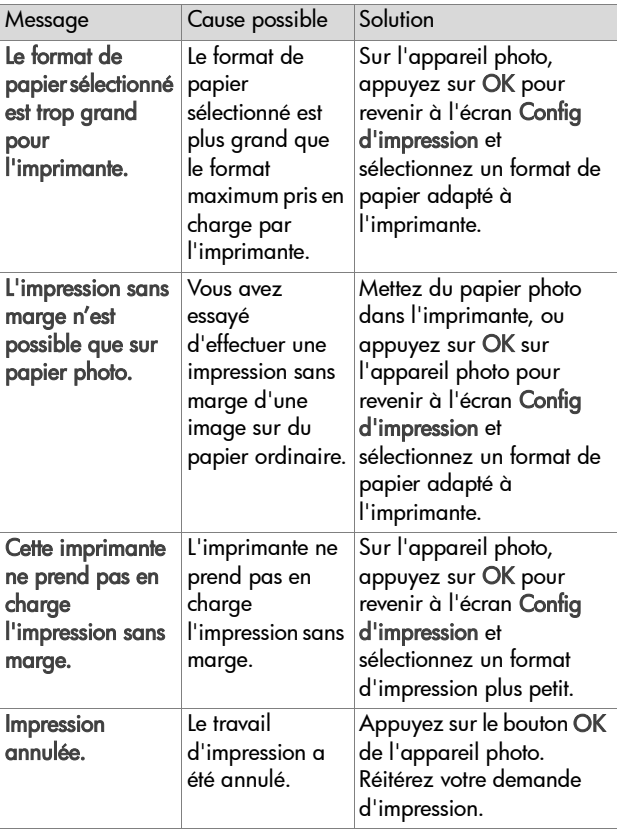

#### **Messages d'erreur affichés par l'ordinateur**

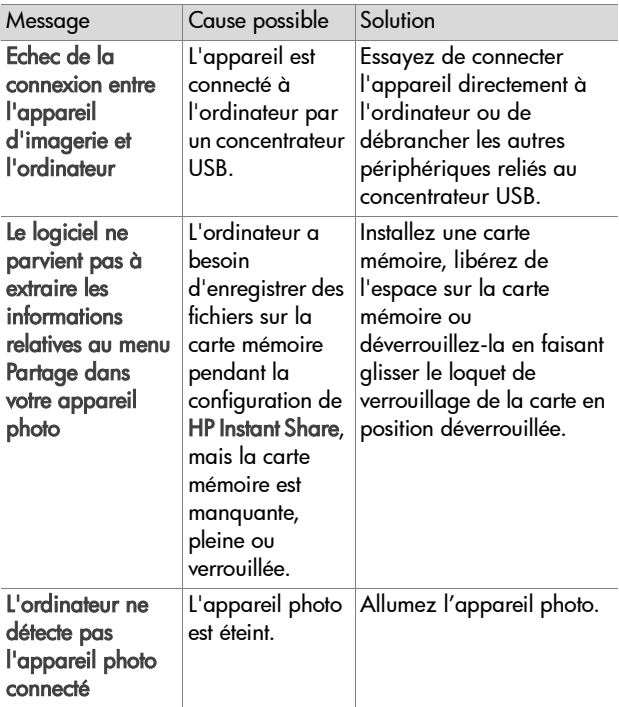

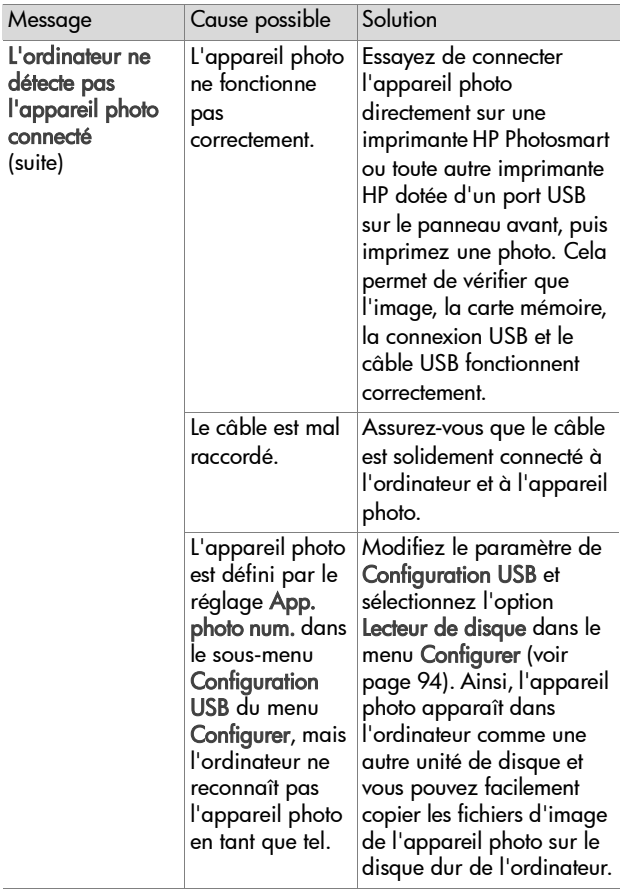

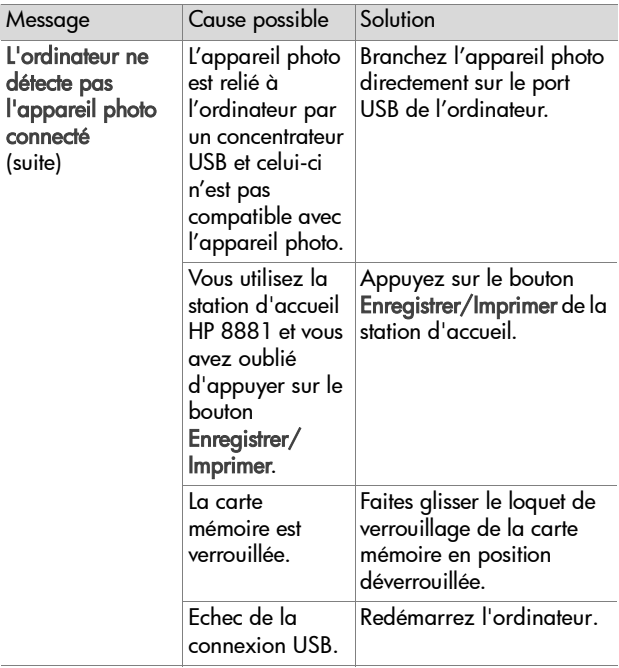

# <span id="page-124-0"></span>**Tests d'auto-diagnostic de l'appareil photo**

Si vous pensez que l'appareil photo est défaillant ou ne fonctionne pas correctement, vous pouvez utiliser un programme de diagnostic (11 tests différents) pour tenter de déterminer la cause du problème. Les éléments suivants sont testés : le flash, les voyants (DEL), les boutons, la prévisualisation, les couleurs de l'écran, le micro-écran, la lecture audio, l'enregistrement audio, la carte mémoire et la mémoire SDRAM.

**REMARQUE** Ces tests sont en anglais uniquement.

- **1** Eteignez l'appareil photo.
- **2** Appuyez sur le bouton Flash situé à l'arrière de l'appareil photo et maintenez-le enfoncé.
- **3** Allumez l'appareil photo tout en continuant à appuyer sur le bouton Flash. Un écran bleu intitulé CAMERA

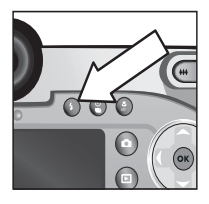

SELF-DIAGNOSTICS (Auto-diagnostics de l'appareil photo) s'affiche.

- **4** Suivez les instructions fournies pour effectuer la série de tests. Certains tests vous indiqueront l'échec ou la réussite du test, tandis que d'autres tests provoquent une action de l'appareil, et vous devrez vérifier si l'appareil a effectué correctement cette action. En cas d'échec d'un ou de plusieurs tests, notez le(s) test(s) concerné(s), afin de pouvoir fournir ces informations lorsque vous contacterez l'assistance HP. La série complète de tests ne dure que quelques minutes.
- **5** Pour quitter le programme de diagnostic à tout moment, éteignez simplement l'appareil photo.

# **Assistance**

Cette section contient des informations relatives à l'assistance pour votre appareil photo numérique, notamment des informations sur le site Web de l'assistance, une description du processus d'assistance et les numéros de téléphone du support.

# **Site Web HP Accessibility**

Les clients handicapés peuvent obtenir de l'aide sur le site www.hp.com/hpinfo/community/accessibility/prodserv.

# **Site Web HP Photosmart**

Visitez les sites www.photosmart.hp.com ou www.hp.com/photosmart pour obtenir les informations suivantes :

- Conseils pour utiliser votre appareil photo avec plus d'efficacité et de créativité ;
- Mises à jour des pilotes et logiciels de votre appareil photo numérique HP ;
- Enregistrement de votre produit ;
- Abonnement aux bulletins d'informations, mises à jour des pilotes et logiciels et alertes d'assistance.

# <span id="page-125-0"></span>**Processus d'assistance**

Le processus d'assistance HP fonctionne mieux si vous exécutez la procédure suivante dans l'ordre indiqué :

- **1** Lisez le chapitre relatif au dépannage de ce guide de l'utilisateur, qui commence à la [page 100.](#page-99-0)
- **2** Visitez le site Web du Centre d'assistance clientèle HP pour obtenir de l'aide. Si vous avez un accès à Internet, vous pouvez obtenir toutes sortes d'informations sur votre appareil photo numérique. Visitez le site Web HP pour obtenir de l'aide sur le produit, des pilotes et des mises à jour logicielles à l'adresse www.hp.com/support.

L'assistance clientèle est disponible dans les langues suivantes : allemand, anglais, chinois simplifié, chinois traditionnel, coréen, espagnol, français, italien, japonais, néerlandais, portugais et suédois (les informations d'assistance pour le danois, le finnois et le norvégien sont disponibles en anglais uniquement).

- **3** Accédez au support en ligne HP. Si vous avez accès à Internet, contactez HP par e-mail en allant à l'adresse : www.hp.com/support. Vous recevrez une réponse personnelle d'un technicien de l'Assistance clientèle HP. L'assistance par e-mail est disponible dans les langues sianalées sur ce site Web.
- **4** Contactez votre revendeur local HP. En cas de problème matériel, apportez l'appareil photo numérique à votre revendeur local HP. Ce service est gratuit pendant la période de garantie limitée de votre appareil photo numérique.
- **5** Contactez le Centre d'assistance clientèle HP pour obtenir une assistance téléphonique. Veuillez consulter le site Web suivant pour vérifier les détails et conditions de l'assistance téléphonique dans votre pays/région :

www.hp.com/support. Soucieux d'améliorer constamment la qualité des services HP d'assistance téléphonique, nous vous conseillons de consulter régulièrement le site Web HP pour y trouver de nouvelles informations concernant les caractéristiques et la fourniture des services. Si vous ne parvenez pas à résoudre le problème à l'aide des options décrites plus haut, appelez HP alors que vous vous trouvez à proximité de votre ordinateur et de votre appareil photo. Pour accélérer le service, soyez prêt à communiquer les informations suivantes :

**•** Le numéro de modèle de l'appareil photo numérique (situé à l'avant de l'appareil)

- **•** Le numéro de série de l'appareil photo numérique (situé au-dessous de l'appareil)
- **•** Le système d'exploitation de l'ordinateur
- **•** La version du logiciel de l'appareil photo numérique (indiquée sur l'étiquette du CD de l'appareil photo)
- **•** Les messages affichés au moment où le problème s'est produit

Les conditions applicables à l'assistance téléphonique HP sont sujettes à modification sans préavis.

Sauf indication contraire, l'assistance téléphonique est gratuite à partir de la date d'achat et pendant toute la durée de la période spécifiée.

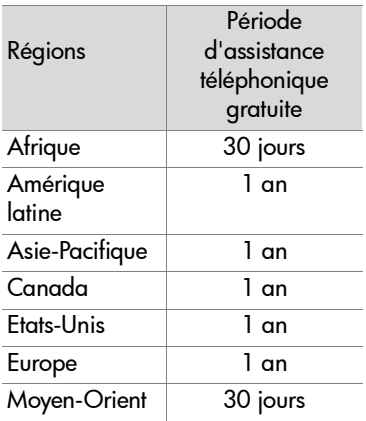

#### **Assistance téléphonique aux Etats-Unis**

L'assistance est disponible pendant et après la période de garantie.

Pendant la période de garantie, l'assistance téléphonique est gratuite. Appelez le (800) 474-6836.

L'assistance téléphonique aux Etats-Unis est disponible en anglais et en espagnol, 24 heures sur 24, 7 jours sur 7 (les jours et horaires de l'assistance peuvent changer sans préavis).

Après la période de garantie, appelez le (800) 474-6836. Le tarif applicable est de 25,00\$ par problème ; ce montant sera débité sur votre carte de crédit. Si vous estimez que votre produit HP a besoin d'une révision, appelez le Centre d'assistance clientèle HP, qui peut vous aider à déterminer si cela est nécessaire.

#### **Assistance téléphonique en Europe, au Moyen-Orient et en Afrique**

Les numéros de téléphone et les réglementations des centres d'assistance clientèle HP peuvent changer. Consultez le site Web suivant pour vérifier les détails et conditions de l'assistance téléphonique dans votre pays/région : www.hp.com/support.

Afrique du Sud 086 000 1030 (depuis la RSA) +27-11 258 9301 (depuis l'étranger)

Algérie +213 (0) 61 56 45 43

Allemagne +49 (0)180 5652 180 (0,12 euro/minute)

Arabie Saoudite +966 800 897 14440

Autriche +43 (0) 820 87 4417

Bahrein +973 800 728

Belgique 070 300 005 (flamand) 070 300 004 (français)

Danemark +45 70202845

Egypte +20 02 532 5222

Chapitre 7 : Dépannage et assistance de la 129

Emirats arabes unis 800 4910 Espagne +34 902 010 059 Fédération de Russie +7 095 797 3520 (Moscou) +7 812 346 7997 (St Pétersbourg) Finlande +358 (0)203 66 767 France +33 (0)892 6960 22 (0,34 euro/minute) Grèce +30 10 60 73 603 Hongrie +36 (0)1 382 1111 Irlande 1890 923902 Israël +972 (0) 9 830 4848 Italie 848 800 871 Luxembourg 900 40 006 (français) 900 40 007 (allemand) Maroc +212 224 04747 Norvège +47 815 62 070 Pays-Bas 0900 20 20 165 (0,10 euros/minute) Pologne +48 22 865 98 00 Portugal 808 201 492 République tchèque +42 (0)2 6130 7310 Roumanie +40 1 315 44 42 Royaume-Uni +44 (0) 870 010 4320 Slovaquie +421 2 6820 8080 Suède +46 (0)77 120 4765

Suisse 0848 672 672 (allemand, français, italien — Heures de pointe 0,08 CHF/Heures creuses 0,04 CHF)

Tunisie +216 1 891 222

Turquie +90 216 579 71 71

Ukraine +7 (380 44) 490 3520

### **Autres services d'assistance téléphonique dans le monde**

Les numéros de téléphone et les réglementations des centres d'assistance clientèle HP peuvent changer. Consultez le site Web suivant pour vérifier les détails et conditions de l'assistance téléphonique dans votre pays/région : www.hp.com/support.

Amérique Centrale et Caraïbes +1 800 711 2884

Argentine +54 0 810 555 5520

Australie +61 (3) 8877 8000 (ou (03) 8877 8000 en local)

- Brésil +55 (11) 3747 7799 (agglomération de São Paulo) +55 0800 157751 (autres régions)
- Canada +1 905 206 4663 (pendant la période de garantie) +1 877 621 4722 (hors période de garantie)
- Chili +56 800 22 5547 (service après-vente informatique aux entreprises) +56 800 360 999 (service après-vente informatique aux particuliers)

Chine +86 (21) 3881 4518

Colombie +57 9 800 114 726

Corée, République de +82 (2) 3270 0700 (Séoul) 0 80 999 0700 (hors Séoul) Etats-Unis +86 (21) 3881 4518 Guatemala +502 1 800 999 5105 Hong Kong SAR +852 3002 8555 Inde 1 600 112267 ou +91 11 682 6035 (hindi et anglais) Indonésie +62 (21) 350 3408 Japon 0570 000 511 (depuis le Japon) +81 3 3335 9800 (depuis l'étranger) Malaisie +60 1 800 805 405 Mexique +52 58 9922 (Mexico) +52 01 800 472 6684 (autres régions) Nouvelle-Zélande +64 (9) 356 6640 Pérou +51 0 800 10111 Philippines +63 (2) 867 3551 Porto Rico +1 877 2320 589 Singapour +65 6272 5300 Taïwan +886 0 800 010055 Thaïlande +66 (2) 661 4000 Venezuela +58 0 800 4746 8368 Vietnam +84 (0) 8 823 4530

# **Annexe A : Piles et accessoires de l'appareil photo**

# **Gestion des piles**

Votre appareil photo utilise quatre piles de type AA. Pour un résultat optimal, choisissez des piles photo lithium ou des piles NiMH rechargeables. Si vous devez utiliser des piles alcalines, choisissez des piles de type "ultra" ou "premium" au lieu de piles alcalines ordinaires.

Le tableau ci-dessous indique les différentes qualités de performance des piles selon les différents scénarios d'utilisation :

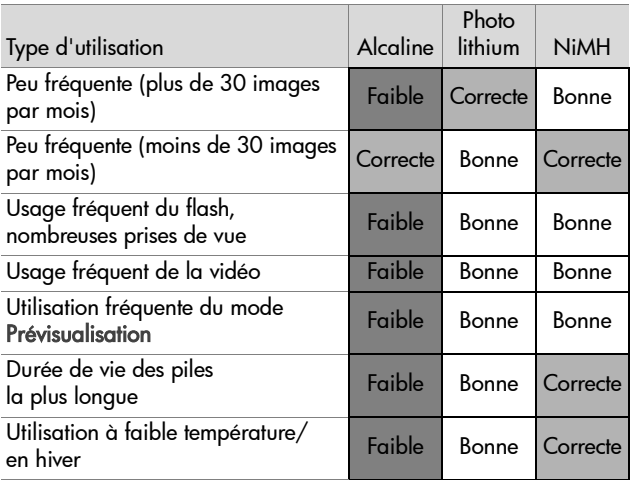

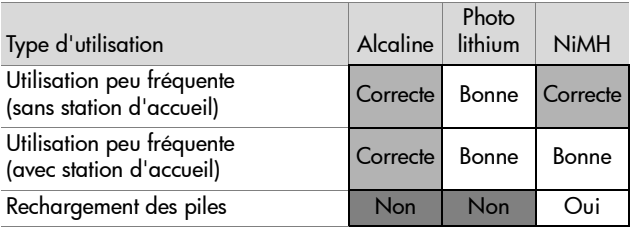

**REMARQUE** Si vous avez l'intention de ne pas utiliser l'appareil photo pendant une période prolongée (plus d'un mois), nous vous recommandons de retirer les piles.

# **Indicateur de niveau des piles**

Les niveaux de piles suivants peuvent s'afficher sur l'écran d'état, en mode Prévisualisation, en mode Lecture et lorsque l'appareil est connecté à un ordinateur ou à une imprimante.

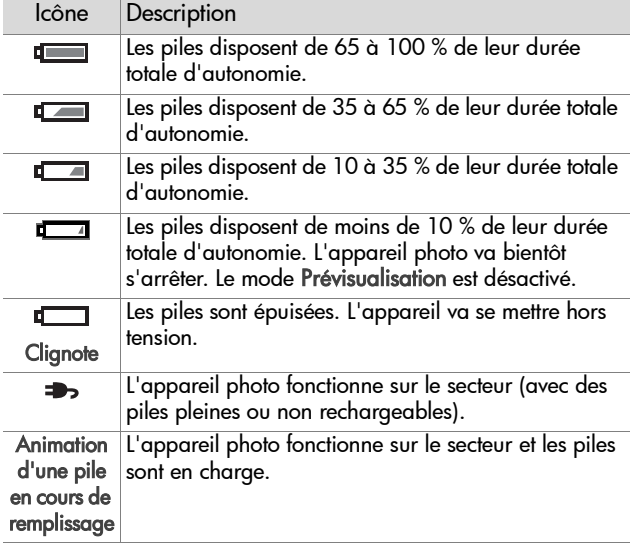

**REMARQUE** La précision de l'indicateur de niveau des piles est plus grande après quelques minutes d'utilisation. Lorsque l'appareil photo est éteint, les piles "récupèrent" et le niveau des piles affiché juste après l'allumage peut ne pas être aussi précis que celui affiché pendant l'utilisation.

Vous remarquerez peut-être que les icônes de niveau des piles peuvent varier avec le même jeu de piles. En effet, certains modes de fonctionnement comme le mode Prévisualisation et l'enregistrement vidéo consomment beaucoup plus d'énergie que d'autres ; les icônes de niveau des piles indiquent alors un niveau faible car le temps de fonctionnement des piles dans ces modes est réduit. Si vous passez dans un mode consommant moins d'énergie, par exemple le mode Lecture, l'icône de niveau des piles risque d'afficher un niveau plus élevé, indiquant un temps de fonctionnement restant des piles plus élevé si vous restez dans ce mode.

**REMARQUE** Lorsque les piles sont retirées de l'appareil photo, le réglage de la date et de l'heure est préservé pendant environ 10 minutes. Si l'appareil reste privé de piles pendant plus de 10 minutes, l'horloge est réglée sur la date et l'heure de dernière utilisation de l'appareil photo. Vous pouvez être invité à mettre à jour la date et l'heure.

### **Piles rechargeables**

Les piles NiMH (Nickel Metal Hydride) peuvent être rechargées à l'aide d'un chargeur. Les piles NiMH peuvent également être rechargées dans l'appareil photo lorsque celui-ci est connecté à un adaptateur secteur HP ou à une station d'accueil HP 8881 disponibles en option.

Lorsque les batteries se rechargent, le voyant Alimentation/ Mémoire situé à l'arrière de l'appareil photo clignote en vert. Les piles se rechargent complètement via l'adaptateur secteur HP ou la station d'accueil en 15 heures.

Quelques éléments à ne pas oublier si vous utilisez des piles NiMH :

- La première fois que vous utilisez un jeu de piles NiMH, assurez-vous qu'elles sont complètement chargées avant de les insérer dans l'appareil photo.
- Lors des premières utilisations de piles NiMH, vous pourrez peut-être constater que l'autonomie des piles n'est pas aussi importante que vous l'espériez. Les performances des piles s'améliorent et atteignent un niveau optimal après quatre à cinq cycles de déchargement/chargement complets. Au cours de cette période de "rodage", vous pouvez utiliser l'appareil photo normalement pour décharger les piles.
- Rechargez toujours les quatre piles NiMH en même temps. Une seule pile faible réduit l'autonomie des autres piles de l'appareil photo.
- Les piles NiMH se déchargent lorsqu'elles ne sont pas utilisées, qu'elles soient installées dans l'appareil photo ou pas. Si elles sont restées inutilisées plus de deux semaines, rechargez-les avant de les réutiliser. Même si vous n'utilisez pas les piles, il est conseillé de les recharger tous les six à douze mois pour prolonger leur durée de vie utile.

#### **Extension de la durée de vie des piles**

- Réduisez au minimum l'utilisation du mode Prévisualisation de l'écran ainsi que l'enregistrement vidéo, en particulier si vous utilisez des piles alcalines.
- Utilisez le micro-écran du viseur plutôt que l'écran pour cadrer vos photos. Eteignez l'écran aussi souvent que possible.
- Vérifiez que le capteur Eye Start est défini sur Activé (voir [page 90](#page-89-0)).
- z N'utilisez le zoom qu'en cas de nécessité.
- Utilisez le paramètre FLASH AUTOMATIQUE plutôt que FLASH ACTIVE ([page 35\)](#page-34-0).
- Ne définissez pas Extinction automatique dans le menu Configurer sur Jamais (voir [page 93](#page-92-1)).
- Evitez si possible d'éteindre l'appareil photo, puis de le rallumer immédiatement. Si vous pensez prendre en moyenne plus d'une photo toutes les cinq minutes, laissez l'appareil allumé : ne l'éteignez pas après chaque photo. Cela réduit le nombre de déploiements de l'objectif.
- Utilisez un adaptateur secteur ou une station d'accueil HP 8881 disponibles en option si l'appareil photo doit rester allumé pendant une période prolongée ou pour décharger les photos sur un ordinateur ou une imprimante.

## **Mise en veille et économie d'énergie**

Pour économiser les piles, l'écran actif s'éteint automatiquement s'il n'y a pas d'activité sur les boutons pendant 60 secondes. Lorsque l'appareil photo se trouve en mode veille, appuyez sur n'importe quel bouton pour réactiver l'appareil. Si vous n'appuyez sur aucun bouton pendant l'état de veille, l'appareil photo s'éteint à l'issue de la durée définie dans le menu Extinction automatique (voir [page 93](#page-92-1)), sauf s'il est relié à un ordinateur, une imprimante ou téléviseur.

# **Achat d'accessoires pour l'appareil photo**

Vous pouvez acheter les accessoires suivants pour votre appareil photo auprès de votre revendeur local ou en ligne à l'adresse www.hpshopping.com :

#### z Station d'accueil HP Photosmart 8881 (C8881A, option #A2L aux Etats-Unis et au Canada, option #002 pour les autres pays) comprend :

- **•** Station d'accueil
- **•** Quatre piles NiMH rechargeables
- **•** Câble audio/vidéo
- **•** Câble USB pour la connexion sur un ordinateur ou une imprimante
- **•** Adaptateur secteur 6,6 V

#### • Kit de démarrage de luxe pour appareil photo numérique HP Photosmart

(C8889A #A2L pour les Etats-Unis et le Canada, C8884B #UUS pour l'Europe continentale, C8884B #ABU pour le Royaume-Uni, C8889A #ABG pour l'Australie et C8889A #AB1 pour la Corée) comprend :

- **•** Chargeur de piles rapide (fourni avec adaptateur secteur 6,6 VCA et adaptateur pour allume-cigare) - charge les piles en 2 à 4 heures
- **•** Quatre piles NiMH rechargeables
- **•** Une carte mémoire SD de 32 Mo
- **•** Etui rembourré pour appareil photo

#### • Kit de démarrage pour appareil photo numérique HP Photosmart

(Y1789B, option #A2L pour les Etats-Unis et le Canada, #UUS pour l'Europe continentale, #ABU pour le Royaume-Uni, #ABG pour l'Australie et #AB1 pour la Corée) comprend :

- **•** Chargeur de piles rapide (fourni avec adaptateur secteur 6,6 VCA - charges les piles en 2 à 4 heures
- **•** Quatre piles NiMH rechargeables
- **•** Etui rembourré pour appareil photo
- Adaptateur secteur HP Photosmart 6,6 VCA (C8875A, option #001 pour les Etats-Unis et le Canada, #002 pour l'Europe, l'Australie, la Nouvelle-Zélande et la Corée) HP prend uniquement en charge les adaptateurs secteur HP et les autres accessoires agréés par HP)

z Cartes mémoire SD HP Photosmart (pour plus d'informations sur les cartes mémoire prises en charge, reportez-vous à la section [Stockage, page 153\)](#page-152-0)

- **•** Carte SD 32 Mo (C8895A)
- **•** Carte SD 64 Mo (C8896A)
- **•** Carte SD 128 Mo (C8897A)

Au moment de l'impression de ce manuel, des cartes 256 Mo et 512 Mo sont en cours de commercialisation par HP. Elles devraient être disponibles au détail dans les même points de vente où vous avez trouvé les cartes répertoriées ci-dessus.

- Adaptateur carte SD vers CF (C8885A uniquement disponible aux Etats-Unis à partir du site www.hpshopping.com)
- Etui rembourré HP Photosmart (C8906A)

• Câble accessoire audio/vidéo HP pour connexion à un téléviseur.

#### **REMARQUE** Vous pouvez

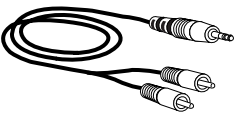

également utiliser un adaptateur audio en Y doté de deux prises RCA à une extrémité et d'un connecteur mini-jack 1/8 pouce (3,175 mm) stéréo à l'autre extrémité. Il vous faudra également un adaptateur permettant de connecter le connecteur 1/8 po (3,175 mm) du câble et pouvant être branché sur le connecteur 3/32 po (2,38 mm) de l'appareil photo.

142 guide de l'utilisateur hp photosmart 945

# **Annexe B : Station d'accueil**

### **Prise en main de la station d'accueil**

La station d'accueil HP Photosmart 8881 en option permet de transférer aisément les images sur votre ordinateur, d'imprimer des images directement sur une imprimante et d'afficher des images et des clips vidéo sur un téléviseur. De plus, si vous disposez de piles rechargeables dans l'appareil photo (fournies avec la station d'accueil), elles seront rechargées lorsque l'appareil photo se trouve dans la station d'accueil.

- **1** Suivez les instructions se trouvant sur le poster d'installation fourni avec la station d'accueil. Les étapes d'installation sont les suivantes :
	- **•** Fixation du kit d'adaptation fourni avec votre appareil photo sur le haut de la station d'accueil.
	- **•** Installation des piles NiMH rechargeables dans l'appareil photo.
	- **•** Connexion de la source d'alimentation secteur à la station d'accueil.
	- **•** Connexion de la station d'accueil à un ordinateur, une imprimante et/ou un téléviseur.
- **REMARQUE** La première fois que vous utilisez les piles rechargeables, chargez-les complètement à l'aide de l'appareil photo avant d'utiliser celui-ci. La charge complète des piles peut prendre jusqu'à 15 heures.

La station d'accueil est dotée de quatre connecteurs à l'arrière :

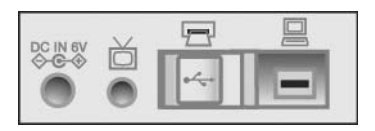

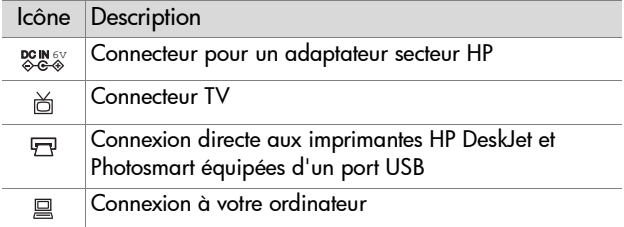

Un volet coulissant protège les ports de connexion à l'imprimante et à l'ordinateur, afin d'éviter d'utiliser les deux connecteurs simultanément (la station d'accueil n'est pas un concentrateur USB).

- **REMARQUE** La station d'accueil HP ne fonctionne que sur secteur (courant alternatif). Utilisez UNIQUEMENT l'adaptateur secteur HP et les câbles fournis avec celui-ci.
- **2** Avant de placer l'appareil photo sur la station d'accueil, retirez la protection en caoutchouc du connecteur pour station d'accueil situé en dessous de l'appareil photo, ainsi que tout câble connecté sur l'appareil photo.

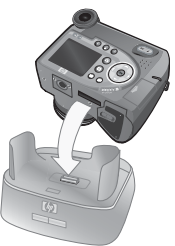

**3** Enfichez l'appareil dans la station d'accueil. La partie arrière de l'appareil photo doit se trouver à l'avant de la station d'accueil.
# **Voyants et boutons de la station d'accueil**

La station d'accueil est dotée d'un voyant sur la partie supérieure avant, indiquant le niveau de rechargement des piles. Lorsque ce voyant :

- **•** est allumé l'appareil photo se trouve sur la station d'accueil, la station d'accueil est alimentée et les piles sont complètement chargées (ou ne sont pas rechargeables) ;
- **•** clignote l'appareil photo se trouve sur la station d'accueil et les piles sont en cours de chargement ;
- **•** est éteint la station d'accueil n'est pas alimentée ou l'appareil photo ne se trouve pas sur la station d'accueil.

Deux boutons situés à l'avant de la station d'accueil permettent d'activer les connexions vers des appareils symbolisés par des icônes :

• Le bouton Enregistrer/

Imprimer  $\triangleleft\sqrt{m}$  active la connexion à l'ordinateur ou à l'imprimante, en fonction du périphérique relié à la station d'accueil. Si le voyant clignote, une connexion entre l'appareil photo et l'ordinateur ou l'imprimante est active.

• Le bouton TV  $\overset{\sim}{\boxplus}$  permet d'activer la connexion TV et de lancer un diaporama des images contenues dans l'appareil photo. Si le voyant de ce bouton est allumé, la station d'accueil est connectée au téléviseur. Si ce voyant clignote,

un signal audio/vidéo signal est envoyé au téléviseur.

<span id="page-144-0"></span>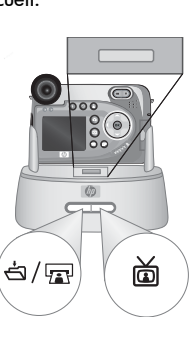

# <span id="page-145-0"></span>**Téléchargement d'images vers un ordinateur à l'aide de la station d'accueil**

- **1** Vérifiez les points suivants :
	- **•** Le kit d'adaptation fourni avec l'appareil photo est placé sur la partie supérieure de la station d'accueil (voir poster d'installation de la station d'accueil).
	- **•** Le câble USB est connecté entre la station d'accueil et l'ordinateur, et le câble d'alimentation est branché sur la station d'accueil (voir le poster d'installation de la station d'accueil).
	- **•** Le logiciel Photo et imagerie HP est installé sur votre ordinateur (reportez-vous à la section [Installation des logiciels, page 23\)](#page-22-0).
	- **•** Si vous utilisez un Macintosh, la Configuration USB de l'appareil est définie sur Lecteur de disque dans le menu Configurer (reportez-vous à la section [Configuration USB, page 94](#page-93-0)).
- <span id="page-145-1"></span>**2** Placez l'appareil photo sur la station d'accueil. L'appareil photo s'allume automatiquement.
- **3** Appuyez sur le bouton Enregistrer/Imprimer  $\exists \mathbb{F}$  sur la station d'accueil. Le logiciel HP de téléchargement d'images se lance alors sur votre ordinateur. Si vous avez réglé le logiciel pour qu'il télécharge automatiquement les images de l'appareil photo, celles-ci sont automatiquement téléchargées sur l'ordinateur. Sinon, dans la fenêtre Bienvenue, cliquez sur Démarrer le téléchargement. Les images sont téléchargées sur l'ordinateur et si des photos ont été sélectionnées sur l'appareil pour être imprimées (voir [page 66\)](#page-65-0) ou envoyées vers des destinations HP Instant Share (voir [page 75](#page-74-0)), ces actions sont effectuées.
- **4** Lorsque la fenêtre de téléchargement indique Terminé, vos images ont été enregistrées et partagées. Vous pouvez retirer l'appareil photo de la station d'accueil ou l'y laisser pour recharger ses piles (s'il contient des piles rechargeables).

# <span id="page-146-0"></span>**Impression d'images à l'aide de la station d'accueil**

- **1** Vérifiez les points suivants :
	- **•** Le kit d'adaptation fourni avec l'appareil photo est placé sur la partie supérieure de la station d'accueil (reportez-vous au poster d'installation de la station d'accueil).
	- **•** Le câble USB est connecté entre la station d'accueil et l'imprimante, et le câble d'alimentation est branché sur la station d'accueil (voir le poster d'installation de la station d'accueil).
	- **•** L'imprimante est allumée et le papier chargé.
- **2** Placez l'appareil photo sur la station d'accueil. L'appareil photo s'allume automatiquement.
- **3** Appuyez sur le bouton Enregistrer/Imprimer  $\exists \text{F}$  de la station d'accueil. Le menu Config d'impression s'affiche sur l'appareil photo. Si vous avez déjà sélectionné des images à imprimer à l'aide du bouton

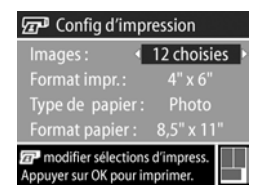

Imprimer  $\sqrt{x}$ , le nombre d'images sélectionné est indiqué dans le menu Config d'impression. Sinon, l'appareil affiche la mention Images : TOUTES est affiché. Pour sélectionner ou modifier la sélection d'images à imprimer, appuyez sur le bouton Imprimer, parcourez les images à l'aide des boutons  $\bigoplus$ , puis utilisez les boutons  $\bigoplus$  pour choisir le nombre d'exemplaires à imprimer pour chaque image. Lorsque vous avez terminé, appuyez sur le bouton Imprimer à nouveau pour revenir au menu Config d'impression.

**4** Si tous les paramètres du menu Config d'impression semblent corrects, appuyez sur OK sur l'appareil photo pour lancer l'impression. Vous pouvez également modifier les paramètres d'impression dans le menu Config d'impression à l'aide des touches fléchées de l'appareil photo, puis suivre les instructions à l'écran pour commencer l'impression.

**REMARQUE** Un aperçu avant impression s'affiche dans le coin inférieur droit de l'écran Config d'impression, décrivant la mise en page qui sera utilisée pour l'impression des images. Cet aperçu est mis à jour à mesure que vous modifiez les réglages de Format impr. et de Format papier.

# <span id="page-147-0"></span>**Affichage des images sur un téléviseur à l'aide de la station d'accueil**

**1** Vérifiez les points suivants :

- **•** Le kit d'adaptation fourni avec l'appareil photo est placé sur la partie supérieure de la station d'accueil (voir poster d'installation de la station d'accueil).
- **•** Le câble audio/vidéo est connecté entre la station d'accueil et le téléviseur, et le câble d'alimentation est branché sur la station d'accueil (voir le poster d'installation de la station d'accueil)
- **2** Votre appareil photo envoie un signal vidéo NTSC ou PAL vers le téléviseur. Le format NTSC est principalement utilisé en Amérique du Nord et au Japon. Le format PAL est essentiellement utilisé en Europe. Ce réglage est effectué lors de la sélection de la langue de l'appareil photo. Pour connaître le réglage actuel ou changer le format du signal vidéo, accédez à l'option Configuration TV du menu Configurer (voir [page 95](#page-94-0)).
- **3** Votre appareil photo sera la source du signal envoyé vers le téléviseur (comme un magnétoscope ou un caméscope). Pour cette raison, vous devez régler le téléviseur de sorte qu'il accepte un signal d'entrée vidéo provenant d'une source externe (votre appareil photo) et non de l'antenne hertzienne ou du boîtier de raccordement au câble. Pour plus d'informations, consultez le manuel de l'utilisateur de votre téléviseur.
- **4** Placez l'appareil photo sur la station d'accueil. L'appareil photo s'allume automatiquement.
- **5** Appuyez sur le bouton TV  $\tilde{\omega}$  de la station d'accueil. L'appareil photo lance un diaporama : il affiche chaque image et lit les éventuels commentaires sonores ou clips vidéo qui y sont associés, puis passe à l'image suivante. Vous pouvez également parcourir les images manuellement en appuyant sur les boutons  $\blacklozenge$  de l'appareil photo. Pour arrêter le diaporama, appuyez à nouveau sur le bouton  $\mathbf{v}$  in  $\mathbf{v}$
- **REMARQUE** L'écran de l'appareil photo s'éteint lorsque ce dernier est connecté à un téléviseur. Toutefois, vous pouvez toujours utiliser les menus Lecture et Partage. Ces menus s'affichent sur l'écran du téléviseur.

150 guide de l'utilisateur hp photosmart 945

# <span id="page-150-0"></span>**Annexe C : Caractéristiques techniques**

<span id="page-150-1"></span>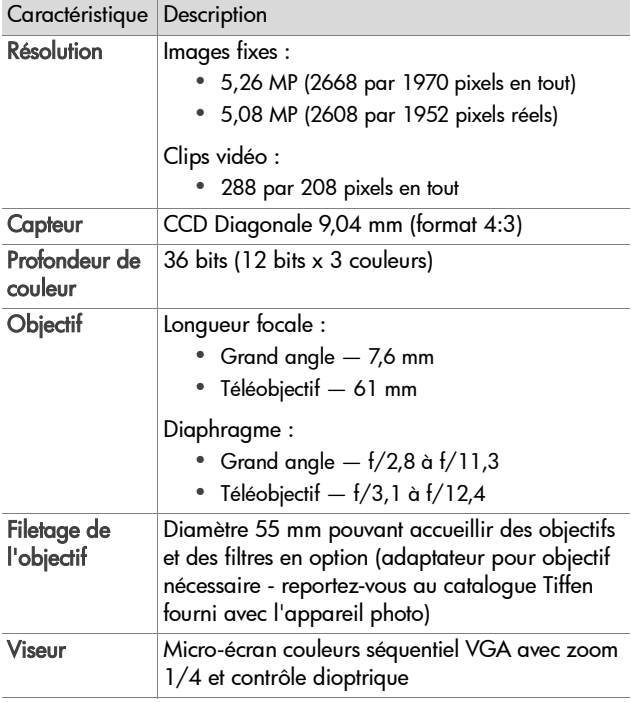

<span id="page-151-3"></span><span id="page-151-2"></span><span id="page-151-1"></span><span id="page-151-0"></span>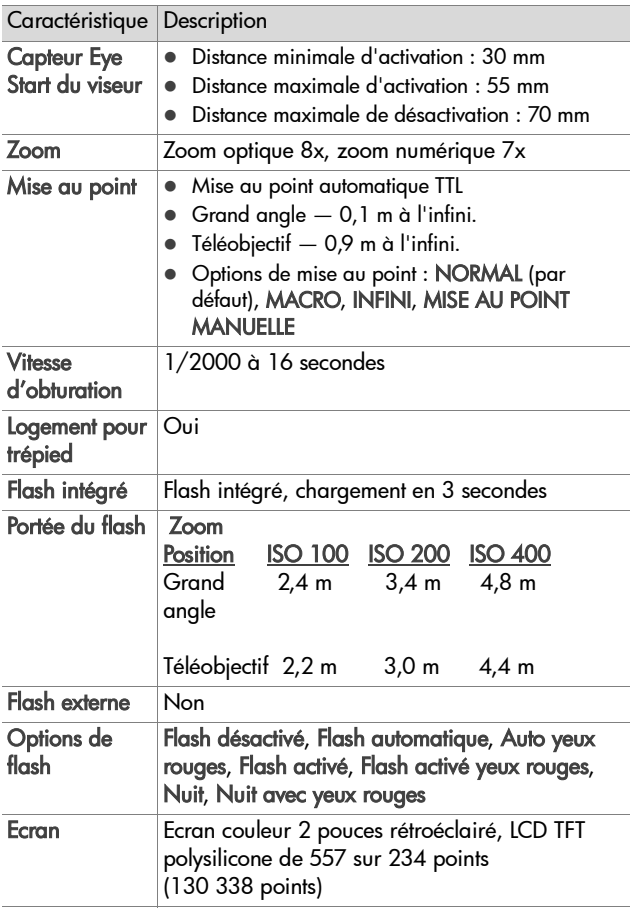

<span id="page-152-0"></span>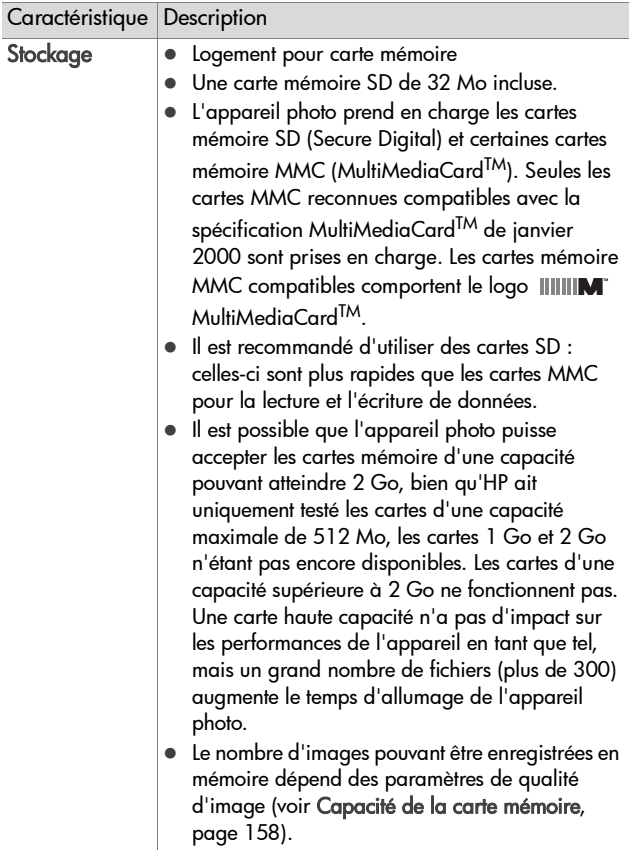

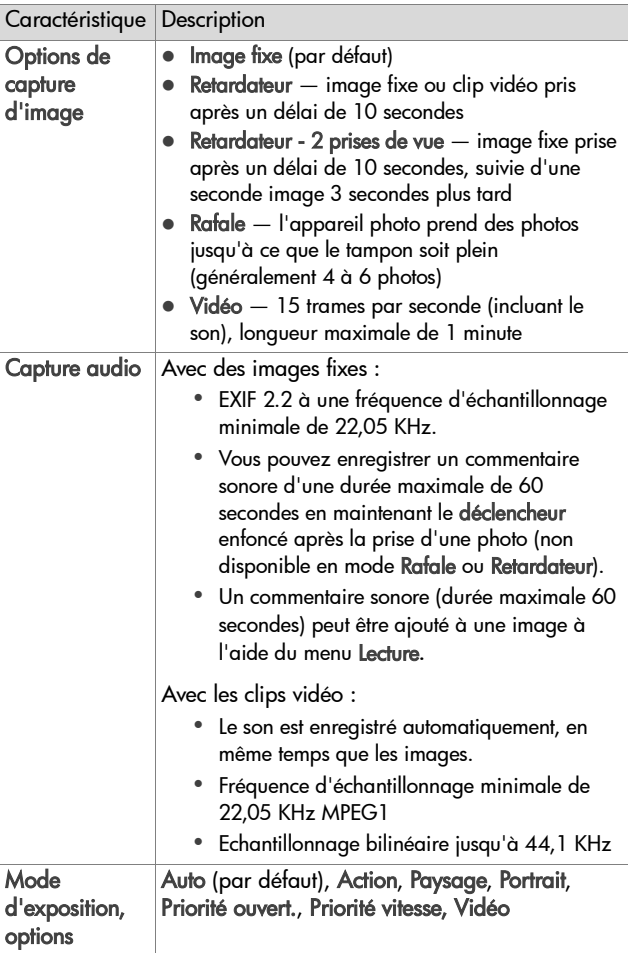

<span id="page-154-0"></span>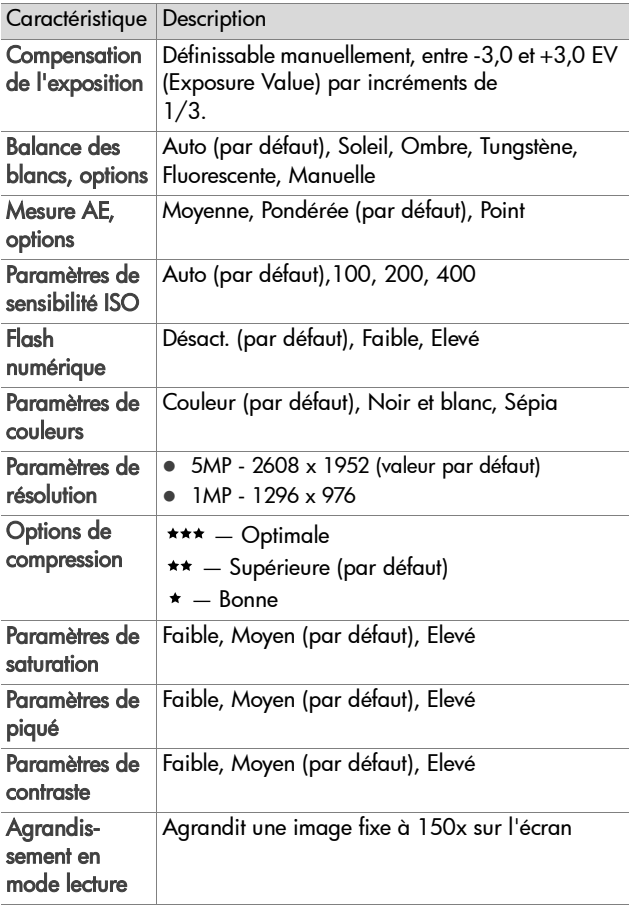

<span id="page-155-0"></span>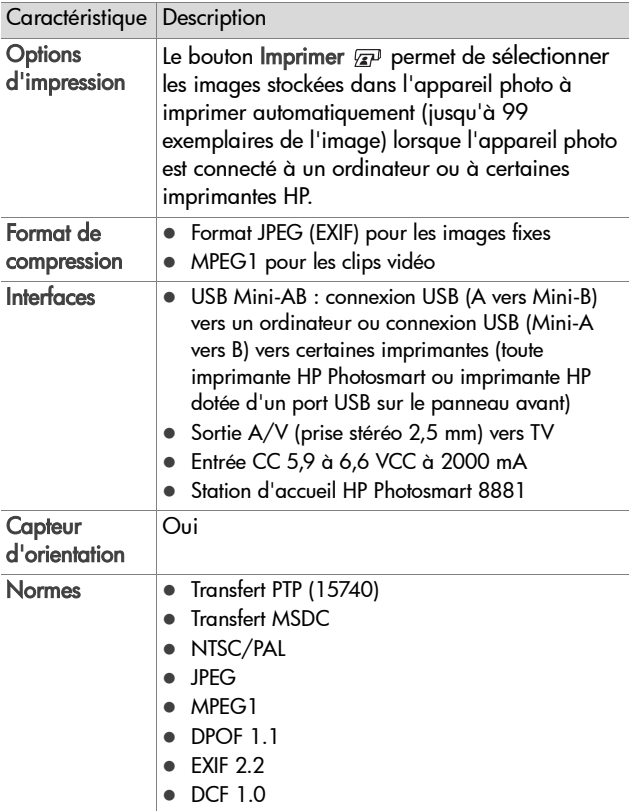

<span id="page-156-0"></span>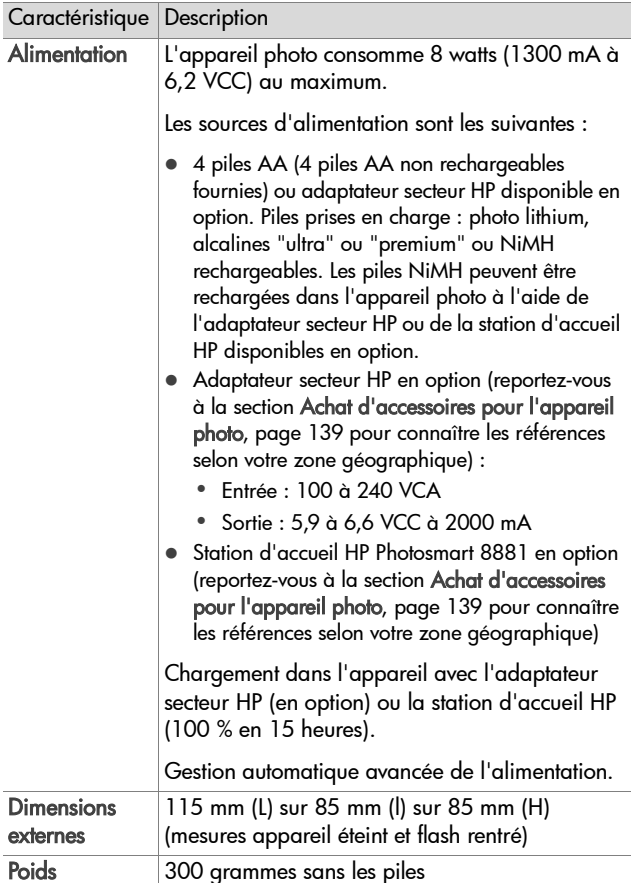

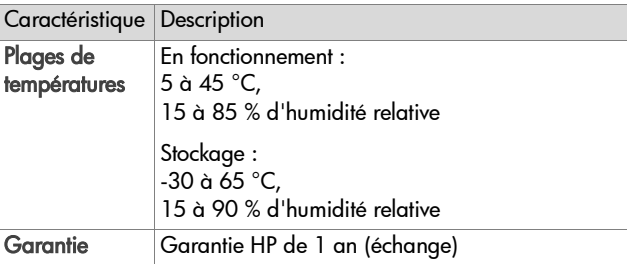

# <span id="page-157-1"></span><span id="page-157-0"></span>**Capacité de la carte mémoire**

Le tableau suivant indique le nombre approximatif d'images fixes qui peuvent être stockées sur une carte mémoire SD de 32 Mo selon les réglages de résolution et de compression disponibles dans le menu Capture (voir [page 56](#page-55-0)).

**REMARQUE** La taille réelle des fichiers et le nombre d'images fixes qui peuvent être stockées sur la carte mémoire varient en fonction du contenu de chaque image fixe.

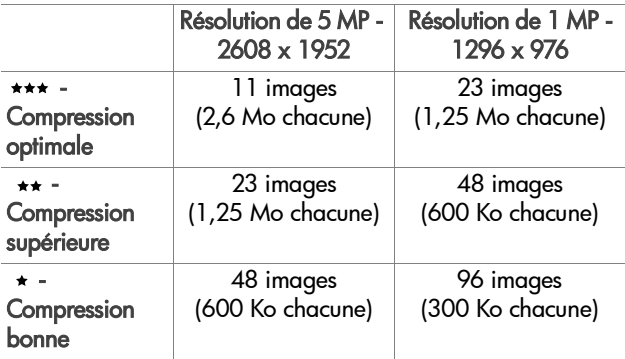

# **Index**

# A

[accessoires pour l'appareil](#page-138-1)  photo 139 adaptateur secteur [achat 140](#page-139-0) [connecteur sur l'appareil](#page-16-0)  photo 17 [numéro de référence HP 157](#page-156-0) adaptateur secteur HP [achat 140](#page-139-0) [connecteur sur l'appareil](#page-16-0)  photo 17 adaptateur secteur, HP [achat 140](#page-139-0) [connecteur sur l'appareil](#page-16-0)  photo 17 [affichage d'images et de clips](#page-87-0)  vidéo sur un téléviseur 88 [agrandissement d'une image 72](#page-71-0) [aide de l'assistance](#page-125-0) clientèle 126 [aide en ligne pour les options du](#page-45-0)  menu capture 46 [aide pour les options du](#page-45-0) menu capture 46 alimentation [caractéristiques 157](#page-156-0) [icônes de niveau des piles 134](#page-133-0) [marche/arrêt 20](#page-19-0) [paramètre extinction](#page-92-0)  automatique 93 [voyant 13](#page-12-0) appareil photo [caractéristiques 151](#page-150-0)

[marche/arrêt 20](#page-19-0) [réinitialisation 99](#page-98-0) [test d'auto-diagnostic 125](#page-124-0) [appareil photo, accessoires 139](#page-138-1) [assistance aux utilisateurs 126](#page-125-0) [assistance clientèle 126](#page-125-0) [assistance technique 126](#page-125-0) [assombrir une image 47](#page-46-0) audio/vidéo (TV) [câble 141](#page-140-0) [connecteur 87](#page-86-0) [Av \(priorité à l'ouverture\),](#page-43-0)  paramètre 44

#### B

[balance des blancs manuelle,](#page-49-0)  réglage 50 [balance des blancs, réglage 48](#page-47-0) bouton imprimer [description 14](#page-13-0) [utilisation 66](#page-65-1) [bouton lecture, description 14](#page-13-1) [bouton OK, description 14](#page-13-2) [bouton ON/OFF,](#page-13-3) description 14 [bouton partager 14,](#page-13-4) [76](#page-75-0) boutons [station d'accueil 145](#page-144-0) [sur l'appareil photo 12](#page-11-0) [boutons fléchés sur le](#page-12-1) sélecteur 13

#### C

[capteur d'orientation 65](#page-64-0)

Index 159

[caractéristiques 151](#page-150-0) carte mémoire [achat 140](#page-139-1) [capacité images 57,](#page-56-0) [59,](#page-58-0) [158](#page-157-1) [images restantes 26,](#page-25-0) [65](#page-64-1) [installation 19](#page-18-0) [réglage de la compression,](#page-58-0)  effet du 59 [résolution, effet de 57](#page-56-0) [suppression d'images, de](#page-70-0)  commentaires sonores seulement ou de clips vidéo 71 [types et tailles de cartes](#page-152-0)  mémoire pris en charge 153 [volet 13](#page-12-2) clips vidéo [enregistrement 32](#page-31-0) [lecture 70](#page-69-0) [suppression 71](#page-70-0) commentaires sonores [enregistrement 31,](#page-30-0) [70](#page-69-1) [lecture 70](#page-69-0) [suppression 71](#page-70-1) [compensation de l'exposition,](#page-46-0)  réglage 47 [compression bonne, réglage 58](#page-57-0) [compression optimale,](#page-57-1) réglage 58 [compression supérieure,](#page-57-2)  réglage 58 [compression, réglage 58](#page-57-3) connecteurs [audio/vidéo \(TV\) 87](#page-86-0) [descriptions 16,](#page-15-0) [17](#page-16-0) [station d'accueil 144](#page-143-0) [connecteurs, descriptions 17](#page-16-1)

connexions [à la station d'accueil 143](#page-142-0) [à un ordinateur 83](#page-82-0) [à un téléviseur 87](#page-86-0) [en tant que MSDC \(Mass](#page-93-1)  Storage Device Class) USB 94 [contraste, réglage 61](#page-60-0) [contrôle dioptrique 14,](#page-13-5) [22](#page-21-0) cordon du protège-objectif [mise en place 17](#page-16-2) [couleur des images, réglage 56](#page-55-1) courroie [attache sur l'appareil](#page-14-0) photo 15 mise en place sur [l'appareil photo 18](#page-17-0)

#### D

[date et heure, réglage 21,](#page-20-0) [93](#page-92-1) déclencheur [description 15](#page-14-1) [verrouillage de l'exposition et](#page-26-0)  de la mise au point 27 [diaphragme, réglage 44](#page-43-1) [diaporama, affichage sur un](#page-87-0)  téléviseur 88

#### E

[éclaircir une image 47](#page-46-0) écran [bouton prévisualisation 14](#page-13-6) [description 14](#page-13-7) [écran d'état 20](#page-19-1) [modification de la](#page-91-0) luminosité 92 [utilisation 25](#page-24-0) [écran actif, utilisation 25](#page-24-0)

160 Index

[écran d'état 20](#page-19-1) [écrans, utilisation du micro](#page-24-0)écran ou de l'écran 25 enregistrement [clips vidéo 32](#page-31-0) [commentaires sonores 31,](#page-30-0) [70](#page-69-1) [espace restant sur la carte](#page-25-0)  [mémoire 26,](#page-25-0) [65](#page-64-1) [étalonnage de la couleur](#page-49-0) des images 50 [exposition automatique,](#page-42-0)  remplacer 43 eye start [emplacement du capteur 14](#page-13-8) [réglage 90](#page-89-0)

# F

fichiers [effet du paramètre de](#page-58-0)  compression sur la taille 59 effet du paramètre de [résolution sur la taille 57](#page-56-0) [effet du zoom numérique](#page-33-0) sur la taille 34 [résolution, réglage 57](#page-56-0) [suppression sur la carte](#page-70-0)  mémoire 71 flash [bouton 13](#page-12-3) [description du flash](#page-14-2)  rétractable 15 [paramètres 35](#page-34-0) [portée 152](#page-151-0) [utilisation 35](#page-34-0) [flash désactivé 37](#page-36-0) [flash numérique, réglage 54](#page-53-0)

flash rétractable [description 15](#page-14-2) [utilisation 35](#page-34-0) [format de compression 156](#page-155-0) [formatage de la carte](#page-70-0) mémoire 71

#### H

[haut-parleur, description 15](#page-14-3) [heure et date, réglage 21,](#page-20-0) [93](#page-92-1) HP Instant Share [bouton partager 14,](#page-13-4) [76](#page-75-0) [description 11,](#page-10-0) [75](#page-74-1) [marche/arrêt 76](#page-75-0) [personnalisation du menu](#page-75-1)  partage 76 [sélectionner les images pour](#page-79-0)  les destinations HP Instant Share 80 [utilisation du menu](#page-78-0) partage 79 [HP, sites Web 126](#page-125-1)

## I

images [à l'aide de la station](#page-145-0) d'accueil 146 [agrandissement 72](#page-71-0) [assombrissement 47](#page-46-0) [compression, réglage 58](#page-57-3) [éclaircissement 47](#page-46-0) enregistrement de [commentaires sonores 31](#page-30-0) [flash numérique, réglage 54](#page-53-0) [lumière insuffisante/](#page-46-0) excessive 47 [mesure AE, réglage 51](#page-50-0)

[mode d'exposition,](#page-42-0) réglage 43 [nombre d'images enregistrées](#page-56-0)  [sur la carte](#page-56-0) [mémoire 57,](#page-56-0) [59,](#page-58-0) [158](#page-157-1) [nombre de photos](#page-25-0) [restantes 26,](#page-25-0) [65](#page-64-1) [propriétés de l'image en mode](#page-72-0)  lecture 73 [réglage de la balance des](#page-47-0)  blancs 48 [réglage de la saturation 59](#page-58-1) [réglage des couleurs 56](#page-55-1) [réglage du contraste 61](#page-60-0) [réglage du piqué 60](#page-59-0) [résolution, réglage 56](#page-55-2) [sensibilité ISO, réglage 52](#page-51-0) [suppression 71](#page-70-0) [teinte colorimétrique 50](#page-49-0) [téléchargement de l'appareil](#page-82-0)  photo vers l'ordinateur 83 [images fixes, prise de vue 30](#page-29-0) impression d'images [à l'aide de la station](#page-146-0) d'accueil 147 [sélection d'images pour une](#page-65-1)  impression directe 66 [utilisation de HP Instant](#page-74-1) Share 75 impression directe [impression d'images à l'aide](#page-146-0)  de la station d'accueil 147 impression d'images de [l'appareil photo vers une](#page-84-0)  imprimante ou un ordinateur 85 [sélection des images 66](#page-65-1)

imprimante [connexion de la station](#page-143-1)  d'accueil à 144 [indicateur de niveau, piles 134](#page-133-0) installation [carte mémoire 19](#page-18-0) [cordon du protège-objectif 17](#page-16-2) [courroie 18](#page-17-0) [logiciels 23,](#page-22-1) [24](#page-23-0) [piles 18](#page-17-1)

# L

langue [modification du réglage 96](#page-95-0) [sélection au démarrage 21](#page-20-1) [lecteur de disque, appareil](#page-93-1)  photo en tant que 94 lecture [bouton lecture 14](#page-13-1) [utilisation 63](#page-62-0) [lecture de commentaires sonores](#page-69-0)  ou de clips vidéo 70 [logement pour trépied,](#page-16-3)  description 17 [logiciels supplémentaires 24](#page-23-1) [logiciels, installation 23,](#page-22-1) [24](#page-23-0) [longues expositions, réduction](#page-44-0)  du bruit 45 luminosité - LCD [réglage 92](#page-91-0)

#### M

marche/arrêt [alimentation 20](#page-19-0) [appareil photo, sons 90](#page-89-1) [écran 25](#page-24-1) [HP Instant Share 76](#page-75-0) [lecture 63](#page-62-0) [micro-écran dans le viseur 25](#page-24-2)

menu capture [aide pour les options](#page-45-0) de menu 46 [utilisation 45](#page-44-1) [menu configurer, utilisation 89](#page-88-0) [menu lecture, utilisation 67](#page-66-0) menus [capture 45](#page-44-1) [configurer 89](#page-88-0) [lecture 67](#page-66-0) [partage 79](#page-78-0) messages [affichés par l'ordinateur 122](#page-121-0) [sur l'appareil photo 112](#page-111-0) messages d'erreur [affichés par l'ordinateur 122](#page-121-0) [sur l'appareil photo 112](#page-111-0) [mesure AE, réglage 51](#page-50-0) micro-écran dans le viseur [contrôle dioptrique 22](#page-21-0) [emplacement 14](#page-13-9) [utilisation 25](#page-24-0) [microphone, description 16](#page-15-1) mise au point [bougé 33](#page-32-0) [bouton 13](#page-12-4) [parenthèses, utilisation 27](#page-26-1) [priorité de recherche 41](#page-40-0) [réglage infini 41](#page-40-1) [réglage macro 40](#page-39-0) [réglage mise au point](#page-40-2)  [manuelle 41,](#page-40-2) [42](#page-41-0) [réglage normal 40](#page-39-1) [réglages 40](#page-39-2) [valeurs possibles 152](#page-151-1) [verrouillage 29](#page-28-0)

mode d'exposition [réglage 43](#page-42-0) [sélecteur 15](#page-14-4)

## N

[nombre d'images sur la carte](#page-56-0)  [mémoire 57,](#page-56-0) [59,](#page-58-0) [158](#page-157-1) [nombre de photos](#page-25-0) [restantes 26,](#page-25-0) [65](#page-64-1) [nombre de photos restantes sur](#page-25-0)  [la carte mémoire 26,](#page-25-0) [65](#page-64-1)

#### O

ordinateur [connexion de l'appareil](#page-82-0) photo à 83 [connexion de la station](#page-143-2)  d'accueil à 144 ordinateur Macintosh [connexion 83,](#page-82-1) [146](#page-145-1) [installation des logiciels 24](#page-23-0) [logiciels supplémentaires 24](#page-23-2) [paramètre USB sur l'appareil](#page-93-1)  photo 94 [ouverture, réglage 44](#page-43-1)

#### P

[paramètre extinction](#page-92-0)  automatique 93 [paramètre révision](#page-91-1) instantanée 92 paramètres [mémorisés 96](#page-95-1) [réinitialiser 97](#page-96-0) [paramètres mémorisés 96](#page-95-1) [parenthèses sur l'écran de](#page-26-1)  prévisualisation 27 [partage des photos 75](#page-74-1)

partage, menu [configurer 76](#page-75-1) [description 79](#page-78-1) [personnalisation 76](#page-75-1) [sélectionner les images pour](#page-79-0)  les destinations HP Instant Share 80 [utilisation 79](#page-78-0) PC sous Windows [connexion 83,](#page-82-1) [146](#page-145-1) [installation des logiciels 23](#page-22-2) [logiciels supplémentaires 24](#page-23-1) piles [extension de la durée](#page-136-0) de vie 137 [indicateur de niveau 134](#page-133-0) [installation 18](#page-17-1) [rechargeables 135](#page-134-0) [types à utiliser 133](#page-132-0) [volet sur l'appareil 17](#page-16-4) [piles AA 133](#page-132-0) [piles alcalines 133](#page-132-0) [piles NiMH 133](#page-132-0) [piles photo lithium 133](#page-132-0) [piles rechargeables 135](#page-134-0) [piqué, réglage 60](#page-59-0) plage de vitesses [d'obturation 152](#page-151-2) [portée du flash 152](#page-151-0) prévisualisation [bouton 14](#page-13-6) [description 26](#page-25-1) [priorité à l'ouverture \(Av\),](#page-43-0)  paramètre 44 [priorité vitesse \(Tv\), réglage 44](#page-43-2) prises de vue enregistrement de [commentaires sonores 31](#page-30-0)

[partage 75](#page-74-1) [prises de vue fixes 30](#page-29-0) [retardateur 38](#page-37-0) [problèmes, dépannage 99](#page-98-1) [propriétés de l'image,](#page-72-0) utilisation 73

## R

rafale [bouton 13](#page-12-5) [utilisation 39](#page-38-0) [réduction de l'effet yeux rouges,](#page-36-1)  description 37 [réglage action 43](#page-42-1) [priorité déclenchement](#page-44-2)  2 secondes 45 [réglage de la mise au point](#page-39-0)  macro 40 [réglage de la mise au point](#page-39-1)  normale 40 [réglage de mise au point](#page-40-1) infini 41 [réglage des sons de](#page-89-1) l'appareil 90 [réglage mise au point](#page-40-2) [manuelle 41,](#page-40-2) [42](#page-41-0) [réglage paysage 44](#page-43-3) [réglage portrait 44](#page-43-4) [réglage vidéo 44](#page-43-5) [réinitialisation de l'appareil](#page-98-0)  photo 99 [réinitialiser paramètres 97](#page-96-0) [remplacer l'exposition](#page-42-0)  automatique 43 [résolution des problèmes 99](#page-98-1) [résolution, réglage 56](#page-55-2) retardateur [bouton 13](#page-12-5)

[utilisation 38](#page-37-0) [voyant 16](#page-15-2) [revisualisation des images 63](#page-62-0)

# S

[saturation, réglage 59](#page-58-1) [sélecteur avec boutons fléchés,](#page-12-1)  description 13 [sélecteur de mode 15](#page-14-4) sélection des images [pour les destinations HP](#page-79-0)  Instant Share 80 [pour une impression](#page-65-1) directe 66 [sensibilité ISO, réglage 52](#page-51-0) [sites Web HP 126](#page-125-1) [sons de l'appareil 90](#page-89-1) [sous-exposition d'une image 47](#page-46-0) station d'accueil [achat 139](#page-138-2) [afficher sur un téléviseur 148](#page-147-0) [boutons 145](#page-144-0) [connecteur sur l'appareil](#page-16-1)  photo 17 [connexion 143](#page-142-0) [description 11](#page-10-1) [impression à partir de 147](#page-146-0) [kit d'adaptation 12,](#page-11-1) [143](#page-142-1) [télécharger des images 146](#page-145-0) [support produit 126](#page-125-0) suppression [pendant l'affichage](#page-29-1) instantané 30 [photos et clips vidéo de la](#page-70-0)  carte mémoire 71 [son uniquement 71](#page-70-1) [surexposition d'une image 47](#page-46-0)

#### T

télécharger des images [à l'aide de la station](#page-145-0) d'accueil 146 [de l'appareil photo vers](#page-82-0)  l'ordinateur 83 [test de diagnostic 125](#page-124-0) TV (téléviseur) [bouton de la station](#page-144-0) d'accueil 145 [câble permettant de connecter](#page-140-0)  l'appareil photo 141 [connecteur sur l'appareil](#page-15-3)  photo 16 [connexion de l'appareil](#page-86-0) photo à 87 [connexion de la station](#page-143-3)  d'accueil à 144 [connexion de la station](#page-147-0)  d'accueil à 148 [paramètre configuration 95](#page-94-1) [Tv priorité vitesse, réglage 44](#page-43-2)

## U

USB [connecteur sur l'appareil](#page-15-0)  photo 16 [connecteur sur la station](#page-143-0)  d'accueil 144 [paramètre configuration 94](#page-93-2)

#### V

valeurs possibles [compensation de l'exposition](#page-154-0)  155 [diaphragme 151](#page-150-1) [flash 152](#page-151-0) [mise au point 152](#page-151-1) [réglages de mise au point 40](#page-39-2) [viseur, description 14](#page-13-9) [visualisation des images 63](#page-62-0) [voyant alimentation/mémoire,](#page-12-0)  description 13 [voyant d'aide à la mise au](#page-15-2) point 16 [réglage 91](#page-90-0) [voyant de mémoire 13](#page-12-0) voyants (DEL) sur l'appareil photo [alimentation/mémoire 13](#page-12-0) [retardateur 16](#page-15-2) [voyant d'aide à la mise au](#page-15-2)  [point 16,](#page-15-2) [91](#page-90-0) [voyants clignotants sur](#page-12-0)  [l'appareil photo 13,](#page-12-0) [16](#page-15-2)

## Z

zoom [bouton zoom, description 13](#page-12-6) [caractéristiques 152](#page-151-3) [numérique 34](#page-33-1) [optique 33](#page-32-1) [zoom arrière et zoom avant,](#page-12-6)  commandes 13 [zoom numérique 34](#page-33-1) [zoom optique 33](#page-32-1) [zoom sur l'image 72](#page-71-0)